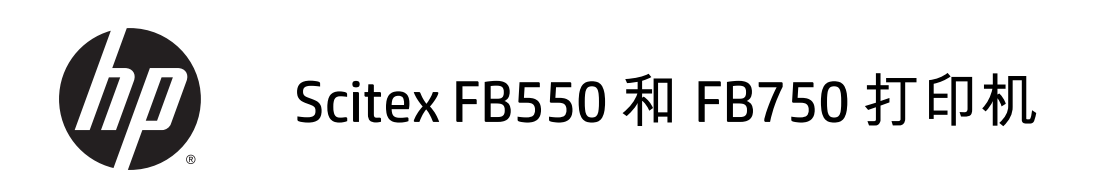

用户指南

#### 版本 1

© Copyright 2015 HP Development Company, L.P.

#### 法律通告

本文档中包含的信息如有更改,恕不另 行通知。

有关 HP 产品和服务的全部保修和保证 条款,均已在相关产品和服务所附带的 保修声明中进行了明确的规定。本文中 的任何内容都不应被引伸为补充保证。 HP 对本文中出现的技术错误、编辑错 误或疏漏之处概不负责。

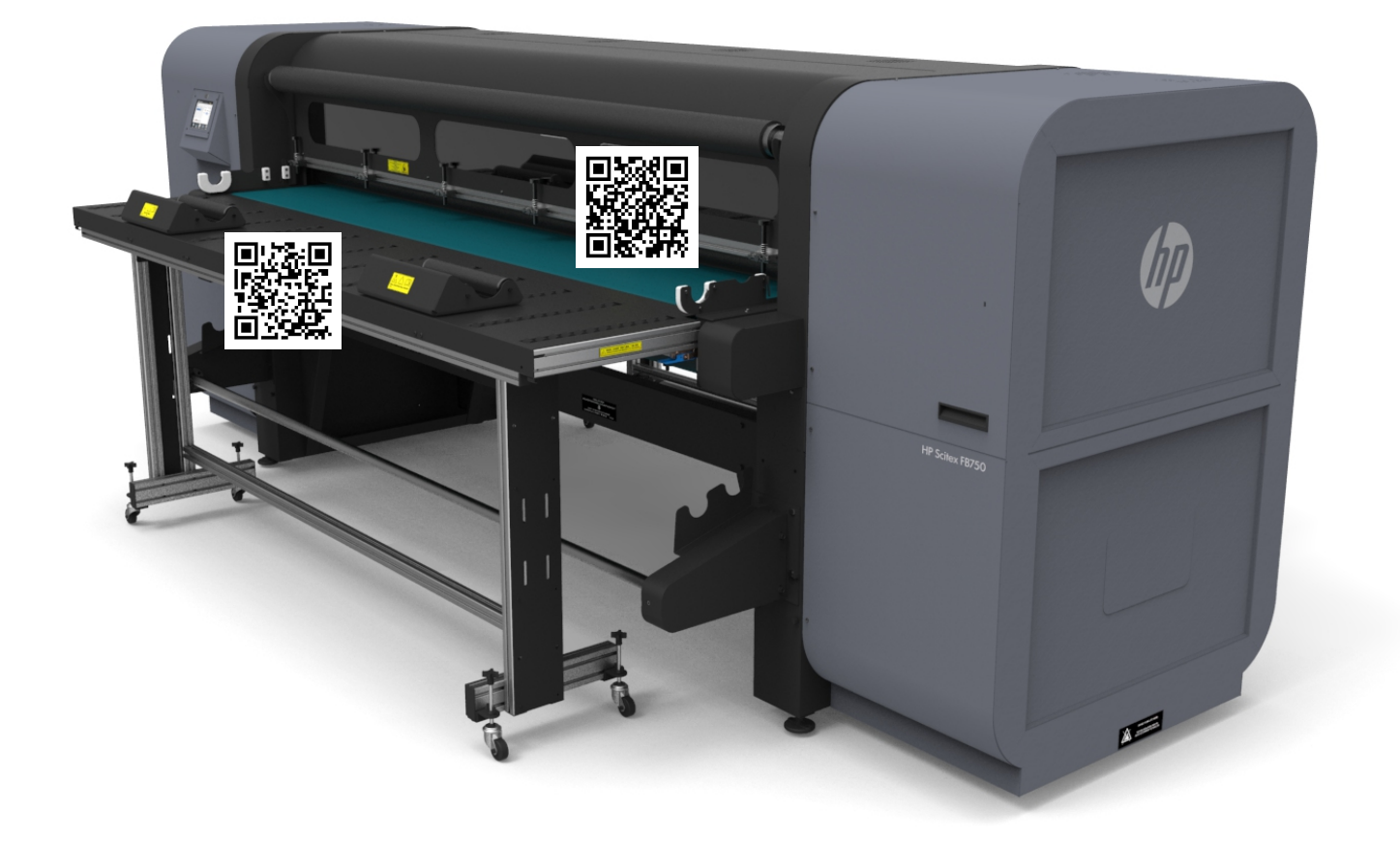

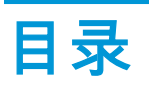

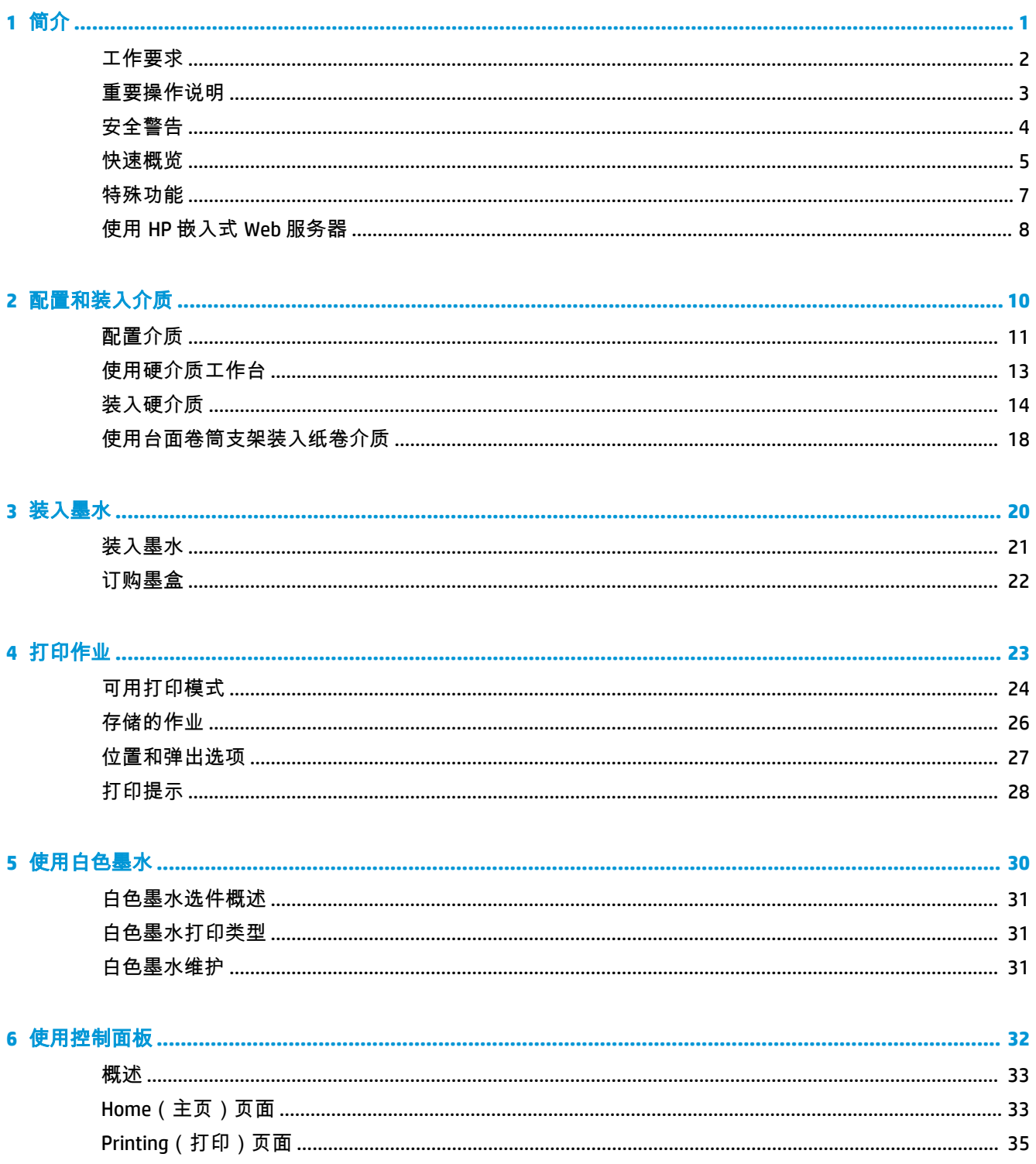

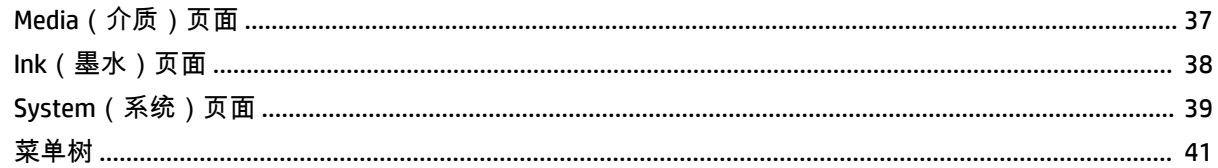

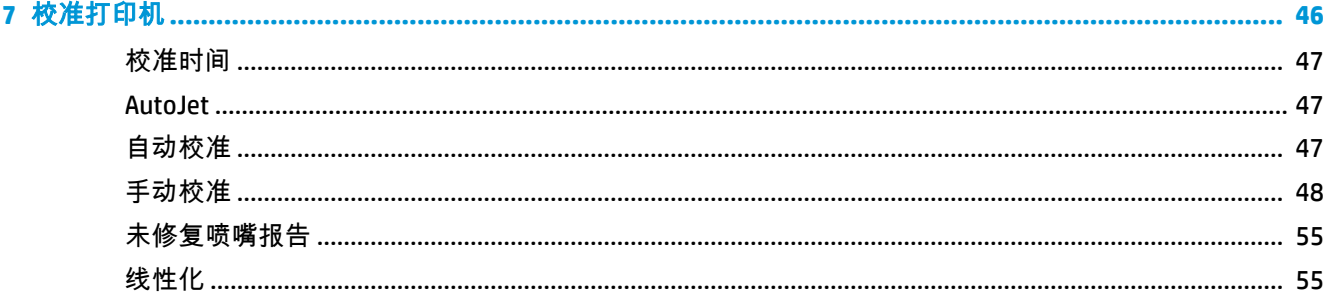

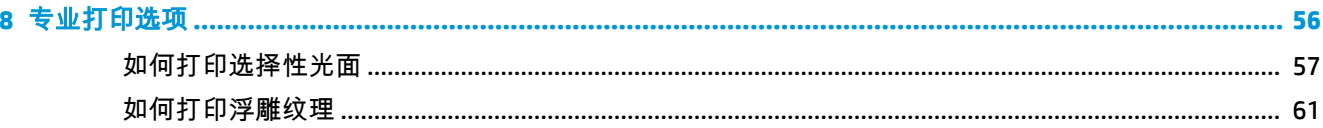

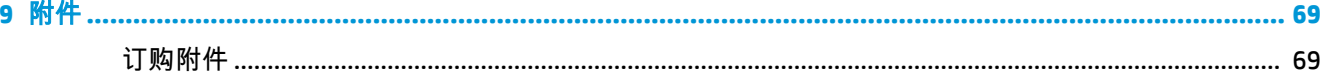

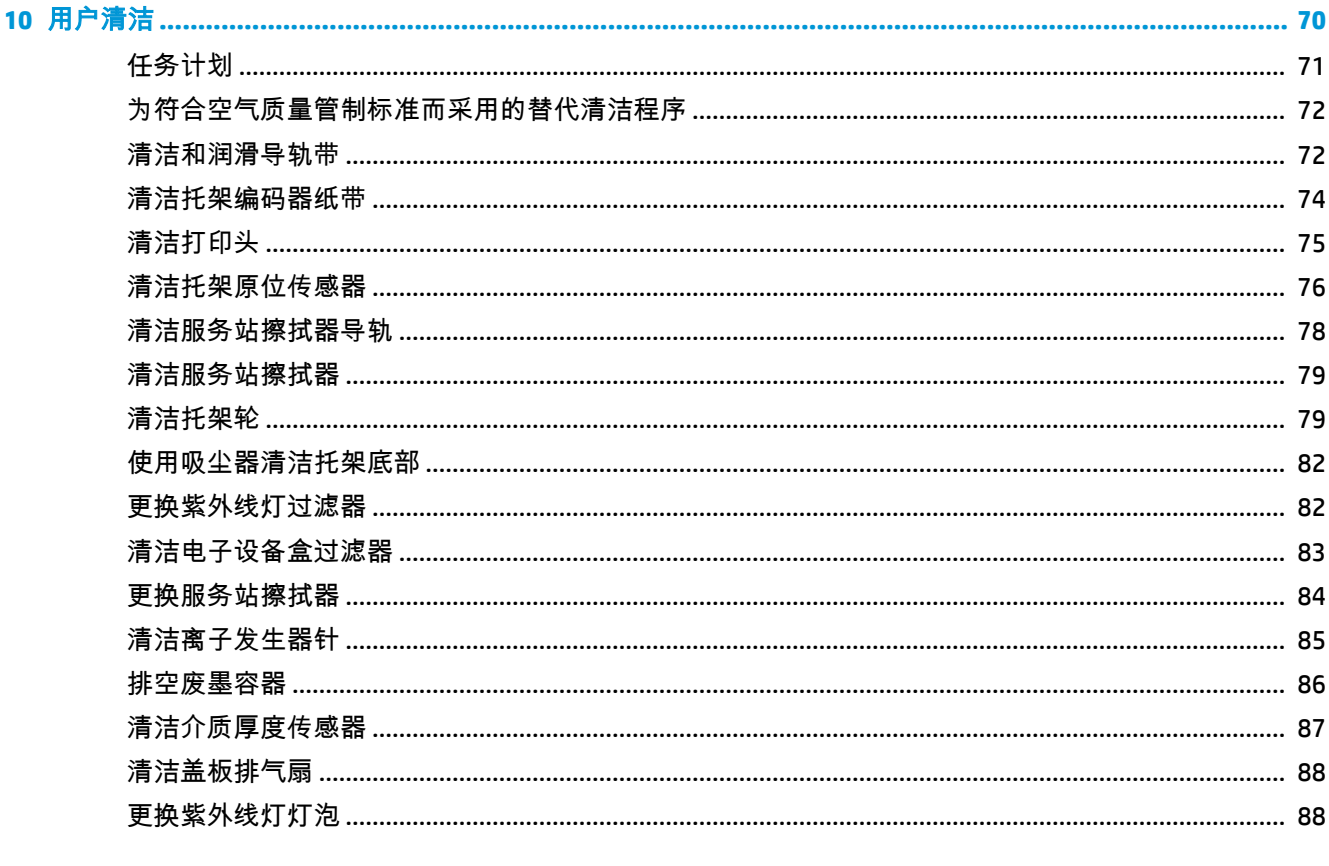

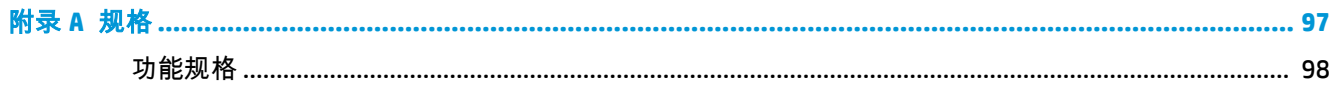

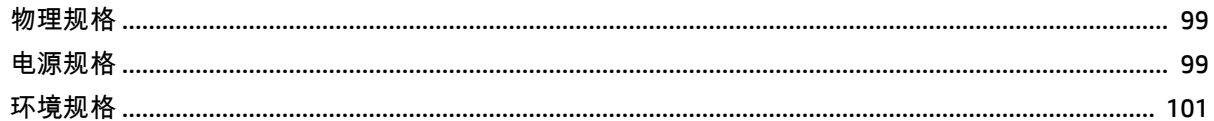

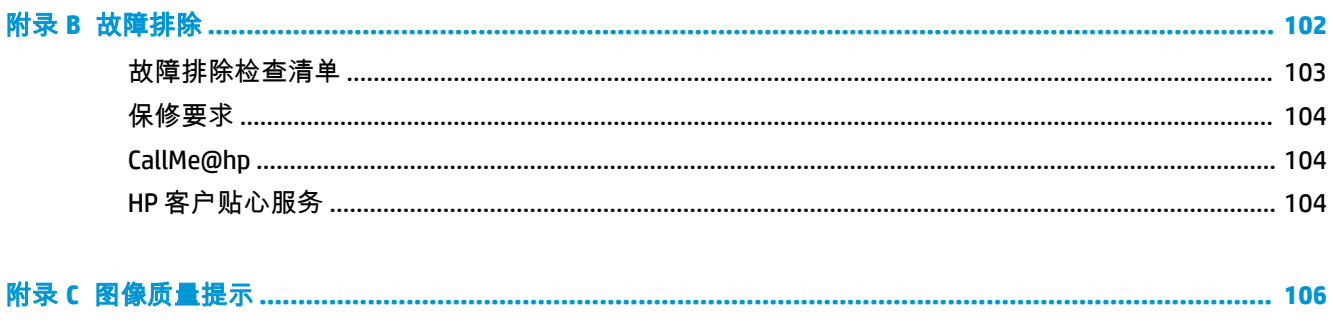

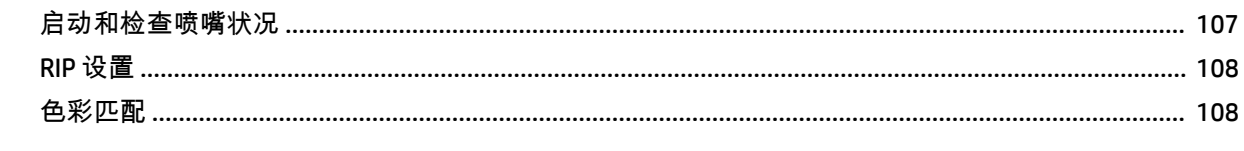

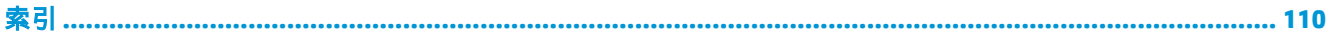

# <span id="page-7-0"></span>**1** 简介

- [工作要求](#page-8-0)
- [重要操作说明](#page-9-0)
- [安全警告](#page-10-0)
- [快速概览](#page-11-0)
- [特殊功能](#page-13-0)
- 使用 HP [嵌入式](#page-14-0) Web 服务器

<span id="page-8-0"></span>工作要求

#### 电气

- 确保线路电压满足要求。有关详细信息,请参阅第 97 [页的规格](#page-103-0)。
- 使用提供的电源线。将电源线直接插入接地的电源插座。请勿使用加长线延长电源线;由此导致 的电压下降可能会损坏打印机。
- 要在关闭打印机电源或意外断电期间将打印头保持真空状态,请使用辅助的 24 伏电源 (包含在附 件套件中并配备了通用电源适配器)。将真空组件上的 24 伏(直流)插孔连接到以下两个选件中 的任意一个:
	- UPS 客户自备的不间断电源,输出 100-240 伏交流电,50/60 赫兹,功率最小 15 瓦,在断 电时作为真空系统的备用电池。
	- 墙上插座 100-240 伏(交流),50/60 赫兹,可在需要关闭打印机电源以进行维修时为真空 系统提供临时电源。有关详细信息,请参阅附录 A"技术规格"。
- 将打印机连接到其自己的电路上。请勿将 RIP、辅助电源或 UPS 连接到与打印机相同的电路上。

#### 环境

- 确保室内通风良好,并且温度和相对湿度均在规格范围内。可在这些范围内获得最佳的打印效 果。有关详细信息,请参阅第 97 [页的规格](#page-103-0)。
- 固化灯发出的高功率紫外线与氧气发生反应并生成臭氧。在固化灯启动时,该反应最强烈。应在 通风良好的区域操作本打印机,以避免出现头痛、疲乏、上呼吸道发干等轻微反应。正常的空气 流动会使臭氧与新鲜空气混合,使之重新转变为氧气。
- 将介质和墨水存放在温度和湿度条件与打印机类似的区域中。
- 将打印机安放在适当的位置,以便使用附带的电缆将其连接到 RIP。
- 将打印机安放在平整的表面上。
- 将打印机安放在适当的位置,以使其正常使用噪声不会干扰安静的工作区。
- 请勿将打印机安放在加湿器、冰箱、风扇、水龙头、暖气设备或类似设备附近。
- 请勿将打印机安放在温度变化剧烈的区域中,如空调附近、阳光直射的地方或打开的门窗附近。
- 请勿将打印机安放在靠近明火或灰尘较多的地方。

#### **RIP**

打印机支持的光栅图像处理器 (RIP) 接收打印作业。在打印机安装过程中,将安装并连接 RIP。

<span id="page-9-0"></span>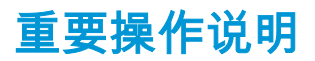

- 紫外光固化墨水易于变质。和其它用于宽幅打印的墨水不同,紫外光固化墨水的保存期较短。白 色墨水具有六个月的保存期,从生产日期算起。请计划好轮换使用您存储的墨水,并在墨水盒上 指定的日期之前及时使用。
- 注意:在关闭紫外线灯时,它们将进入一个可控的冷却周期。如果紫外线灯很烫并突然关闭电源 (如拔下电源线或断电),可能会导致外线灯过热和永久性损坏。应通过打印机软件关闭紫外线 灯电源。

■ 注: 客户提供的 UPS 不支持 UV 冷却周期。

- 介质供纸装置可以按打印端向外方向的方向缠绕,但收纸装置必须按打印端向内方向装 入。
- 打印头默认高度设置为介质以上 2.2 毫米。(由于打印头保护框架位于托架外部附近,因此,托 架下面的空间尺寸为 1.78 毫米。可以在控制面板上向上或向下调整打印头(**Printing**(打印)> **Options**(选项))。
- 介质向导为预定义和用户定义的介质类型存储了一组操作参数。在装入新的介质类型时,请选择 现有的介质向导参数集,或者创建自定义参数集。可以随时从控制面板中选择介质向导参数集。
- 请在装入介质时戴上棉手套,以防止在打印后可能会留下指纹。可以使用 90% 异丙醇 (IPA) 溶液清 除大多数介质中的指纹,并减少合成介质上的静电。
- 请勿在尚未完全固化的任何输出上重新打印(例如,由于紫外线灯发生故障)。
- 请勿将介质卷一端朝下放置或存放,否则,可能会导致边缘出现折痕,这可能会在打印期间碰到 打印头。为避免出现弯曲,请将单张介质水平放置,而不是一端朝下放置。
- 请勿在电源线或打印机线缆上放置重物;请勿弯曲或强行扭曲电源线。
- 请勿将重物压在打印机上的任何位置。
- 由于无法在打印机关闭时进行自动打印头维护,因此,应尽可能始终打开打印机电源。如果空闲 时间超过用户定义的时间,打印机将进入节能的睡眠模式。如果长时间没有进行自动打印头维 护,则可能需要进行手动清除以将打印机恢复为正常工作状态(请参阅第 107 [页的启动和检查喷](#page-113-0) [嘴状况](#page-113-0))。如果打印机的所有电源中断,由于打印头真空消失,墨水将从打印头中滴下并汇集到 托架底部,最终将滴入到打印机中或介质驱动带上。将打印机连接到 UPS 以防止打印头真空消失 (请参阅第 2 [页的电气\)](#page-8-0)。
- 如果长时间完全关闭打印机电源(如较长假期),应将所有打印头清空墨水(请参阅第 38 [页的](#page-44-0) Maintenance[\(维护\)菜单下](#page-44-0)面的"打印头过程")并清洁托架底部。要恢复打印,必须在打印头中 重新填充墨水,清理打印头并将其恢复正常工作状态。有关说明,请参阅第 70 [页的用户清洁](#page-76-0)和 第 107 [页的启动和检查喷嘴状况。](#page-113-0)

<span id="page-10-0"></span>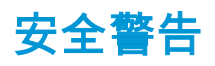

- 紫外光 紫外线 (UV) 固化灯可发出高能紫外光。本打印机在操作时必须安装所有的安全护罩,以 保护操作员的眼睛和皮肤免受伤害。如果按照生产商的说明进行操作,则无需使用安全眼镜或其 它防护服。
- 机械危险 请勿用手指接触墨车和介质路径。请勿超出输入输出台标签上指定的最大载重量。
- 墨水 请阅读并执行材料安全数据表 (MSDS) 中有关墨水的安全指导原则,并按照现行法律将该文 档张贴于工作区域。避免皮肤和眼睛与墨水产生任何接触。请提供充足的整体和局部通风。避免 吸入蒸汽。在特殊环境下,当存在严重空气污染时,可能需要使用呼吸器进行保护。尚未根据 OSHA、NIOSH 或 ACGIH 制订组分物质的辐射标准。请使用附带的容器收集废墨水。请按照 MSDS 和当地法规处置墨水。打印期间,请保持废墨盖塞拧紧。
- 对于工作中接触的打印机使用的 HP 紫外线固化墨水,不需要进行特殊通风即可满足 US OSHA 要 求。客户可自行决定是否安装特殊通风设备。HP 不作具体建议。客户应咨询国家/地区和地方的要 求和规定。
- 电源 当电源开关处于关闭位置时,本打印机组件中可能仍有电源供应。要完全切断本打印机的 电源,您必须将电源线从电源插座拔下。
- 臭氧 固化灯发出的高能紫外光和离子发生器板可能与氧气发生反应以产生臭氧。在固化灯启动 时,该反应最强烈。固化灯包含臭氧过滤器以减少产生的臭氧。应在通风良好的区域操作本打印 机,以避免出现头痛、疲乏、上呼吸道发干等轻微反应。正常的空气流动会使臭氧与新鲜空气混 合,使之重新转变为氧气。
- 危害性废弃物 本打印机的电子组件中包含锂电池设备。如果更换不当,电池会有爆炸的危险。 该电池只能由授权服务供应商进行更换,并且只能使用相同或同等型号的电池进行更换。请根据 当地、州(或省)和联邦(或国家/地区)有关固体废弃物的要求处理此锂电池设备。

<span id="page-11-0"></span>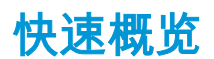

图 **1**-**1** 输入端

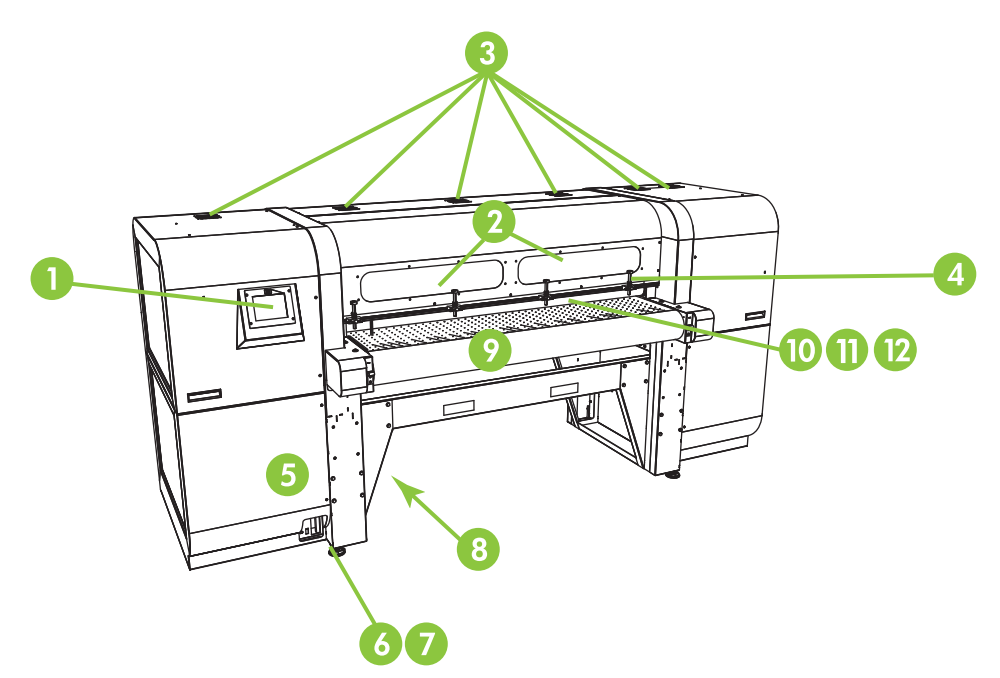

- . 触摸屏控制面板
- . 滤掉紫外线的观察窗
- . 排气孔
- . 硬介质对齐针
- . 电子设备盒(在机箱内)
- . 数据端口
- . 主电源开关
- . 主电源、收纸系统电源输入端口、序列号 和管制标签(在下面的机箱内)
- . 介质驱动带
- . 介质进纸辊(在机盖内)
- . 介质对齐条(在机盖内)
- . 介质出纸辊(在机盖内)

. 配置器插接站

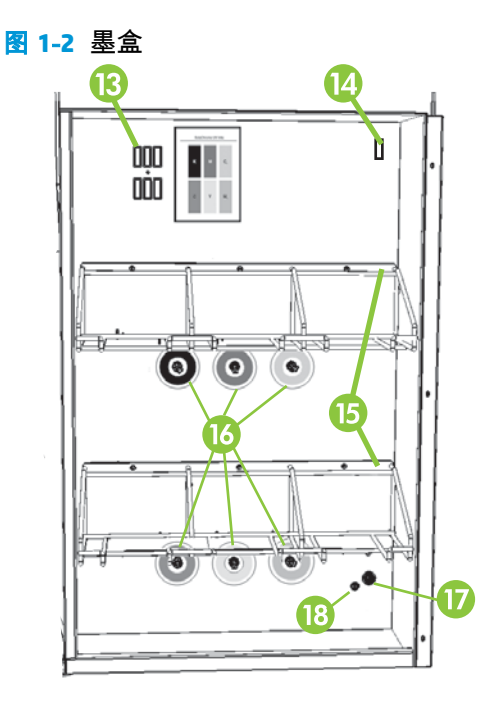

- . 墨水均质器电源插座
- . 墨盒支架
- . 墨盒连接
- . 真空系统备用电源插口
- . 真空调节旋钮(出厂调整,不会改变)

图 **1**-**3** 输出端

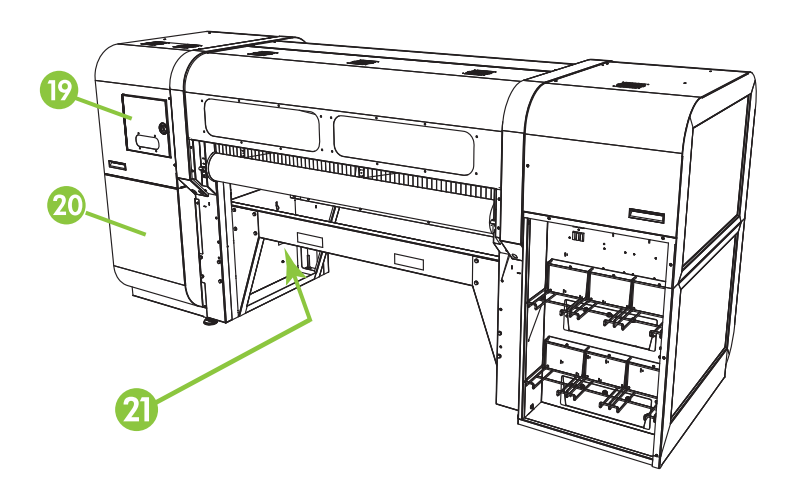

- . 服务站和打印头托架检修门
- . 打印头维护真空设备(在机箱内)
- . 废墨盖塞

# <span id="page-13-0"></span>特殊功能

## 打印头

● 打印头 - 具有不同墨滴尺寸的压电式打印头。

## 墨水系统

- 独立于打印头的系统 (OHS) 带有集成过滤器的成组墨盒。无滴漏快速连接器可简化墨盒更换过 程。
- 集成真空系统 提供真空以使打印头保持负压。
- 获得专利的自动打印头服务站 无论是处于空闲还是维修状态,均可将打印头完全保持正常工作 状态,而无需操作员进行干预。
- HP 白色墨水均质器 白色墨水升级套件选件的一部分,可将白色颜料保持分散以获得最佳的打印 质量。使用白色墨水打印时,需要使用白色墨水升级选件和白色墨水墨盒。有关订购信息,请参 阅第 69 [页的订购附件](#page-75-0)和第 22 [页的订购墨盒。](#page-28-0)

## 介质处理

- 自动调整打印头高度 打印机自动在单张介质上方设置正确的打印头高度。
- 自动介质宽度检测 自动检测单张介质宽度和位置以精确放置图像(用于可检测的介质,否则, 可以使用手动方法)。
- 内置的静电消除功能 离子发生器板可帮助消除合成介质中的静电。
- 硬介质工作台顶部采用折叠设计以节省存储空间:向上翻转可进行使用,向下翻转可进行储存。
- 可以在标准工作台的两端拼接延伸工作台选件以支撑较长的介质。有关订购信息,请参阅 第 69 [页的订购附件](#page-75-0)。
- 具有台面卷筒支架的可选纸卷介质供纸和收纸系统可用于处理纸卷介质。有关订购信息,请参阅 第 69 [页的订购附件](#page-75-0)。

### 校准

打印机使用高分辨率的数字成像传感器(摄像头)和嵌入式软件对齐打印头,以及检测并替换缺失喷 嘴。可以手动和自动进行校准。

- AutoSet 校准 自动进行双向打印头对齐以精确放置喷墨像素以及运行 AutoJet。
- AutoJet 校准 查找大多数缺失或喷墨不匀的喷嘴并使用替换喷嘴对其进行补偿,而不会降低打印 速度。

### 性能和简便易用性

- 介质向导 按介质类型和打印模式存储并重新调用一组运行参数以获得最佳的打印性能。它包含 一组用于标准介质的预定义设置。也可以为其它介质创建并保存自定义设置。
- 边到边打印 提供"全出血"打印效果而无需修整边缘。
- 存储的作业 在打印机的内部硬盘驱动器上存储打印作业,以便以后重新打印而无需从 RIP 重新发 送作业。
- 简化的控制面板界面 具有图形界面的触摸屏控制面板提供了常用功能。可通过菜单访问不常使 用的功能以及获得故障排除帮助。
- <span id="page-14-0"></span>用户帮助 - 控制面板为用户提供了联机帮助、交互式过程、预定清洁提醒以及诊断功能,从而缩 短了培训和故障排除时间。
- HP 嵌入式 Web 服务器 通过在任何 Web 浏览器中输入局域网上的打印机 IP 地址,您可以查看打 印机状态,更改某些设置,升级打印机固件以及下载系统日志文件。

## 使用 **HP** 嵌入式 **Web** 服务器

在将打印机连接到办公室的局域网 (LAN) 后,可以在 Web 浏览器中输入打印机的 IP 地址以显示打印机 状态、设置打印机的内部日期和时间、下载日志文件、更新打印机固件以及传输自定义的介质向导定 义。

#### 连接到 **HP** 嵌入式 **Web** 服务器

要连接到嵌入式 Web 服务器,请在连接到与打印机相同的网络上的任何计算机中打开 Web 浏览器,然 后在浏览器中输入打印机的 IP 地址 (http://[ip-address])。将在打印机控制面板的 System (系统)屏幕 上显示打印机的 IP 地址。在浏览器连接到打印机时,嵌入式 Web 服务器将显示其主页。

#### 显示打印机状态

要显示打印机状态,请从嵌入式 Web 服务器菜单中选择打印机状态选项。

#### 显示当前控制面板图像

要显示当前在控制面板上显示的屏幕图像,请从嵌入式 Web 服务器菜单中选择该选项。

#### 设置日期和时间

要设置日期和时间,请从嵌入式 Web 服务器菜单中选择该选项。输入此屏幕上指定的当前日期和时 间,然后单击 Set Time(设置时间)按钮。

 $\stackrel{\mathbb{M}}{\rightarrow}$ 注:要确保正确安排自动维护操作以及确保事件日志中的时间和日期正确,请确认打印机上的本地时 间正确,如果您当地奉行夏令时,则请按需根据夏令时调整时间。

### 下载日志文件

打印机每隔十天在纯文本文件中连续保存最近的工作日志,这些文件将存储到内部硬盘驱动器上。这 些文件对于服务技术人员进行故障排除非常有用。要访问这些文件,请从嵌入式 Web 服务器菜单中选 择打印机日志文件选项。从日志文件列表中,单击指向要查看或保存到计算机中的日志文件的链接。

#### 更新打印机固件

HP 偶尔会发布新版本的嵌入式软件(打印机固件)。在下载更新文件后,您可以使用嵌入式 Web 服务 器将其安装到打印机上。

在嵌入式 Web 服务器中,从菜单中选择软件更新选项。按照屏幕上的说明上载并安装软件更新。

#### 传输自定义的介质定义

介质向导使您可以在随打印机提供的标准定义之外自己定义介质。您可以使用嵌入式 Web 服务器将自 定义的介质定义从打印机下载到计算机上,然后将其上传到其它打印机。

当从 Web 服务器选择检索选项时,Web 服务器会显示打印机上存在的自定义的介质定义。选择其中一 个定义,即会将其保存在您的计算机上。

要将自定义的介质定义发送到一台打印机,请在 Web 浏览器中输入该打印机的 IP 地址。当从 Web 服务 器选择发送选项时,Web 服务器会提示您找到或输入要发送到打印机的文件的名称。单击 Send ( 发

送)时,即会将文件发送到打印机。打印机收到文件后,在其控制面板上的介质列表中应该可以看到 该文件。

## 显示作业记帐信息

选择 Job Accounting(作业记帐)将显示每个打印作业的信息(如打印的日期和时间)以及所用介质和 墨水量。

## 显示打印机使用情况数据

选择 Printer Usage(打印机使用情况)将显示打印机自第一次开机以来单张介质、纸卷介质和墨水的累 计用量。

# <span id="page-16-0"></span>**2** 配置和装入介质

- [配置介质](#page-17-0)
- [使用硬介质工作台](#page-19-0)
- [装入硬介质](#page-20-0)
- [使用台面卷筒支架装入纸卷介质](#page-24-0)

<span id="page-17-0"></span>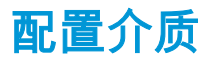

在打印机接受打印作业之前,必须为其配置特定的介质类型。当前配置的介质类型(如果有)将显示 在控制面板的 Home(主页)页面中。

- **1**. 如果控制面板显示了要装入的介质类型,请按 **Load**(装入)并转到第 14 [页的装入硬介质。](#page-20-0)否 则,继续执行下一步。
- **2**. 在控制面板上的活动托盘下,按 **Media**(介质)图标。将显示 Media(介质)屏幕。

有关控制面板屏幕和选项的完整说明,请参阅第 32 [页的使用控制面板](#page-38-0)。

**3**. 按 **Configure**(配置)。

将显示 **Select Media to Load**(选择要装入的介质)菜单。

**4**. 按某个介质名称或 **Create Media Type**(创建介质类型)。

介质类型列表以 **Create Media Type**(创建介质类型)选项结束(按 Page Down 按钮可向下翻页到 列表结尾)。

- 如果按介质名称,则会显示一个设置列表供您查看。请参阅第 11 页的 Media Wizard(介质 向导)以了解这些设置的说明。
- 如果按 **Create Media Type**(创建介质类型),控制面板将提示您选择一种标准介质类型以作 为新介质类型设置的起点。在选择一种标准介质类型后,控制面板将提示您输入新介质类型 的名称,然后显示一个设置列表供您查看,并在必要时进行更改。请参阅第 11 页的 Media Wizard(介质向导)以了解这些设置的说明。
	- 提示:请从某种标准介质类型入手。如果使用的不是标准介质类型,请选择与所用介质最接 近的标准介质类型。仅在必要时,使用作为起点选择的标准类型创建新的介质类型,然后根 据需要对其进行调整。
- **5**. 查看并在必要时更改介质设置(仅限以前创建的自定义介质类型)。
- **6**. 按 **Out**(退出)或 **Proceed**(继续)一次或两次,直至打印机显示提示"Load media now?"(是否立 即装入介质?)。
- **7**. 按 **No**(否)以保存配置并取消装入过程,或者按 **Yes**(是)并继续执行第 14 [页的装入硬介质](#page-20-0)或 第 18 [页的使用台面卷筒支架装入纸卷介质](#page-24-0)。
- $\ddot{\mathbb{C}}$  注:在打印机上创建自定义介质类型以打印新介质类型时,还必须使用 Media Manager for the Onyx RIP 或 EasyMedia for the Caldera RIP 添加新的介质类型。有关说明,请参阅 RIP 文档。

### **Media Wizard**(介质向导)

要查看或删除现有介质类型的设置,请按 **Media**(介质)> **Wizard**(向导)。还可以通过介质向导创建 介质类型,而无需将其配置为当前装入的介质。

对于每种介质类型,介质向导将存储以下设置(正如所指明的一样,某些设置仅适用于纸卷或单张介 质):

● **General Media Settings**(常规介质设置)

要更改常规介质设置,请按 **Media**(介质)> **Wizard**(向导)> **Create Media Type**(创建介质类 型)> **Proceed**(继续),选择最接近的介质类型,按 **Proceed**(继续),输入介质名称,然后按 **Proceed**(继续)> **Proceed**(继续)> **Yes**(是)> **Change General Media Settings**(更改常规介质 设置)。

- **Vacuum Fan Level**(真空风扇级别)- 调整介质驱动带的真空度。在风扇速度发生变化时,请 观察介质情况。如果介质脱离驱动带,请增加风扇速度。如果真空似乎妨碍了介质进纸,请 降低风扇速度。
- **Feed Method**(进纸方法)- **Roll-fed**(纸卷)(安装了可选供纸和收纸系统)或 **Cut Sheet** (单张介质)。
- Weight(重量)- 设置介质皮带驱动电机和介质进纸量以处理**轻**介质(最多 22 公斤)或重介 质(22-113 公斤)。

注意:进纸和出纸台的最大额定负载为 68.0 公斤。请勿超出该最大负载。

- 其它设置
	- **Use Rollers**(使用辊)- 使用 Flat Media(平整介质)设置设定是使用 (**Yes**) 还是不使用 (**No**) 进纸和出纸介质辊(请参阅第 14 [页的装入硬介质\)](#page-20-0)。如果设置为 **Yes**(是),辊 将根据需要向上或向下移动到介质表面正上方。如果设置为 No(**否)**,辊将移动到最 高点并保持不动。
	- **Detectable to Printer**(打印机可检测)- 如果设置为 **Yes**(是),则使用介质传感器和 图像传感器。如果设置为 No ( 否 ) ,则不会使用介质传感器和图像传感器 ( 例如,使 用透明胶片)。
	- **Conductive**(导电) 设置是否使用离子发生器板。
- **Print Mode Specific Settings**(打印模式特定的设置)- 对于自定义介质类型,可通过此屏幕调整每 种打印模式和颜色集组合的设置。请参阅第 24 [页的可用打印模式](#page-30-0)以了解打印模式和颜色集的详 细说明。

要更改打印模式特定的设置,请按 **Media**(介质)> **Wizard**(向导)> **Create Media Type**(创建介 质类型)> **Proceed**(继续),选择最接近的介质类型,按 **Proceed**(继续),输入介质名称,然 后按 **Proceed**(继续)> **Proceed**(继续)> **Yes**(是)> **View Print Mode Specific Settings**(查看打 印模式特定的设置)。

- **Print Mode**(打印模式)- 选择要更改设置的打印模式。
- **Color Set**(颜色集)- 选择要更改设置的颜色集。
- **Change Print Mode Specific Settings**(更改打印模式特定的设置)- 更改选定打印模式和颜色 集的设置。
	- **Select UV Lamp Power**(选择紫外线灯功率) 较高的灯功率设置可提高墨水固化能力, 这对于较高打印速度和强度下降的旧灯至关重要;新灯使用较低的设置以延长其使用生 命。

关闭尾灯上的光闸可阻止灯发出紫外线,这样,喷出的墨滴在固化之前可以更好地扩 散,从而产生更光滑的打印效果。使用的颜色配置文件必须考虑这种情况以获得准确的 颜色匹配。

**Select Print Delay(选择打印延迟)** - 较长的打印延迟有助于热敏感介质散热;而较短 的延迟可提高打印吞吐量。

<span id="page-19-0"></span>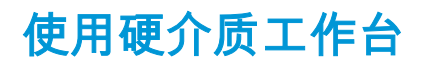

图 **2**-**1** 出纸台 (1) 和进纸台 (2)

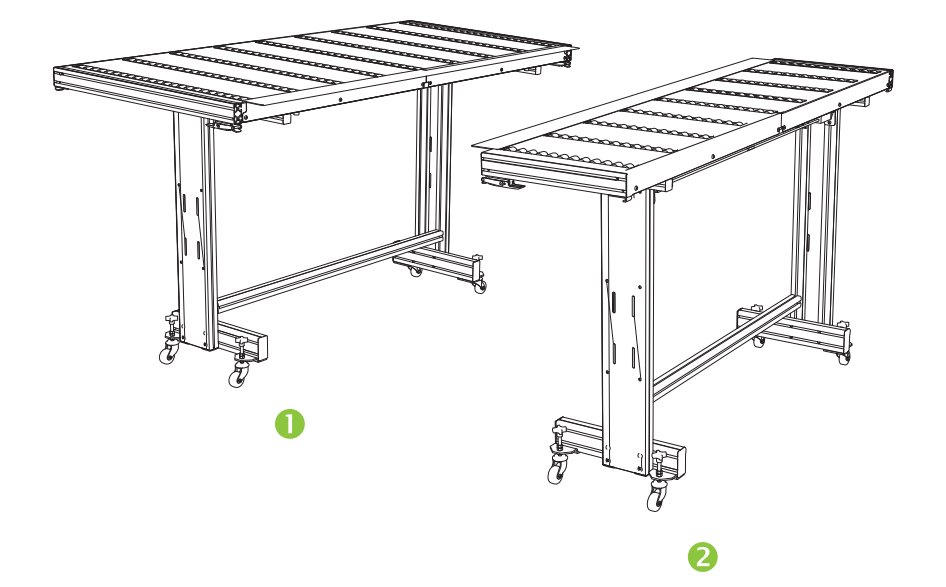

打印机带有一组用于处理硬介质的标准进纸和出纸台:一个用于打印机的输入端,一个用于输出端。 这些工作台是在安装打印机时组装、安装和调整的。使用工作台时,台面必须处于水平位置,并且锁 定在打印机上。锁定器(请参阅 (1) <u>第 13 页的图 2-2 工作台锁定器和释放索</u>)可以保证安全和打印 质量,并提供了从合成介质向地面释放静电的途径。

台面可以旋转到接近垂直的位置,在存储时可以节省空间。在从打印机上卸下工作台后,拉台面下的 释放索(请参阅 (2) 第 13 页的图 2-2 工作台锁定器和释放索)释放台面锁定器。要使台面返回其操 作位置,请向下旋转台面并用力下按,使锁定器啮合。

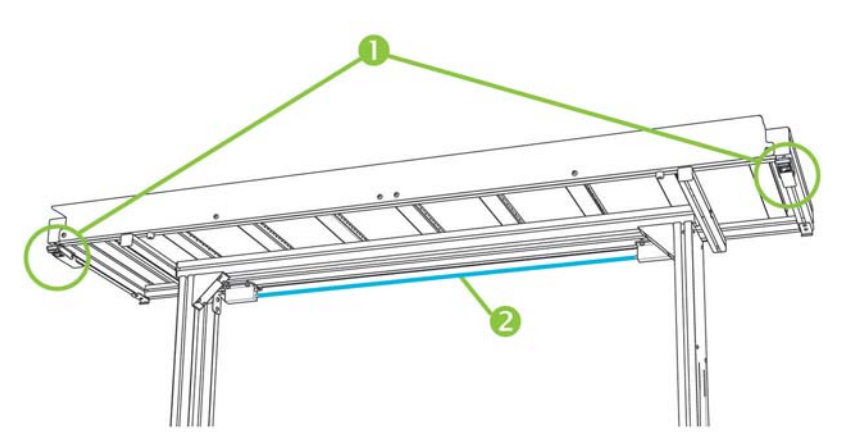

延伸工作台选件也作为附件提供。将延伸工作台正确组装并连接到标准工作台上,可以保证安全可靠 地处理大型介质。在使用过程中,延伸工作台必须锁定到标准工作台上,以保证安全和打印质量,并 提供从合成介质向地面释放静电的途径。在不连接标准工作台时,延伸工作台台面可以依靠自身重量 旋转到存储位置。

 $\bigwedge$  注意:如这些说明所述,标准工作台和附属延伸工作台只与打印机连接使用。在不使用时,应将台面 折叠到存储位置并将工作台存储起来。在操作台面和移动工作台时要小心,避免造成人身伤害或财产 损坏。

图 **2**-**2** 工作台锁定器和释放索

<span id="page-20-0"></span><mark>[څ}》注:</mark>如果安装附属工作台时已进行了适当的水平调整,则应该不必再次对其进行水平调整。如果单张 介质发生进纸问题,请确保附属工作台牢固地锁定到标准工作台,并确认工作台处于水平状态。应先 检查固定支架组件是否水平,再检查折叠支架是否水平,然后根据需要上下调整工作台滚轮。

# 装入硬介质

 $\stackrel{\mathbb{P}}{\rightarrow}$ 注:有关所支持的[介质尺寸](#page-104-0)的列表,请参阅第 98 页的表 A-2 介质尺寸。

**1**. 如果尚未安装硬介质工作台,请将进纸和出纸工作站放在介质驱动带两端,并将连接锁定器扣到 打印机上。请确保旋转台面牢固锁定到工作位置。

 $\stackrel{\leftrightarrow}{\mapsto}$ 注:如果您安装了纸卷介质选件,请卸下泡沫压辊。泡沫压辊不能用于硬介质。

**2**. 在"配置介质"过程结束时(请参阅第 11 [页的配置介质\)](#page-17-0),按控制面板上的 **Yes**(是);或者按 **Home**(主页)> **Load Media**(装入介质)。

在装入之前必须配置介质,请参阅第 11 [页的配置介质](#page-17-0)。

- **3**. 选择以下介质辊选项之一,然后按 **Proceed**(继续):
	- <u>Flat Media(平整介质)- 如果在介质配置(请参阅第 11 页的配置介质</u>)中将辊设置为 Yes (是),辊将根据需要向上或向下移动到介质表面正上方。如果将辊设置为"No"(否),辊 将停留在最高点,而不进行使用。在任一情况下,介质的全部可成像区域均可进行打印。
	- Warped Media, Hold Down (介质翘曲,向下按压)- 在装入介质时,将前缘向前移动以使其位 于出纸辊下方。只有在介质后缘到达进纸辊时,才允许进行打印。介质的可成像区域在前缘 和后缘处各减少 65.4 厘米。
	- Short Media(短介质)- 可以对不够长而无法同时达到出纸辊和厚度传感器的介质进行打印。 介质长度必须至少为 22 厘米。
- $\hat{\boxdot}$  注:介质辊不会由于受到其自身重量以外的压力或外力而降低到介质上。从设计上,它们仅向下 按压略微翘曲的轻磅介质。它们可能对严重翘曲的较重介质无效。为获得最佳效果,请使用尽可 能平整的介质。
- **4**. 选择近似的厚度或输入所装入的介质的精确厚度,然后按 **Proceed**(继续)。
- **5**. 在进纸台上装入介质,将其沿介质对齐条(在打印头托架导轨下面)向前滑动,直至介质接触到 最左侧的对齐针。
- **6**. 按控制面板上的 **Sheet Ready**(纸张就绪)或按 **Cancel**(取消)以取消介质装入过程。
- $\hat{X}$  提示:在按 Sheet Ready(纸张就绪)之前,可以按控制面板上的 Turn On Lamps(打开灯),以 便在完成装入过程的后续步骤的同时启动其预热周期。与自动打开灯相比,这可更快地开始进行 打印。此时,您还可以更改打印头高度。
- **7**. 输入介质张数:
	- Single sheet (单张纸张)
	- N-UP Sheet Feed (Same Dimensions)(多页合并打印进纸(相同尺寸))- 在打印机的宽度方 向同时装入两张或多张相同尺寸的介质
	- N-UP Sheet Feed (Different Dimensions)(多页合并打印进纸(不同尺寸))- 在打印机的宽度 方向同时装入两张或多张不同尺寸的介质
- **8**. 从列表中选择介质长度,或者手动输入长度,然后按 **Proceed**(继续)。

打印机将测量介质,并且控制面板显示所指定的设置的摘要屏幕。

<span id="page-21-0"></span>**9**. 按 **Proceed**(继续)以确认装入了介质。

将显示 Home(主页)页面。

**10**. 从 RIP 发送打印作业。

对于弹出到打印机出纸端的多副本作业,在打印完上一张介质之前的短暂片刻,打印机控制面板 将提示您装入下一张介质。请沿介质对齐条装入后续介质,然后按控制面板上的 Sheet Ready (纸 张就绪)。打印机将打印下一张介质,并对打印作业中的所有副本使用相同的选项设置。

## 使用摄像头确定介质位置

在装入介质过程中,可以使用托架上的摄像头(成像传感器)来确定每张介质的位置。要指定装入选 项,请执行以下操作:

- **1**. 在 Printing(打印)页面中,按 **Options**(选项)。
- **2**. 在 Options(选项)菜单中,按 **Measure Media**(测量介质)。

将显示 Measure Media Frequency (测量介质频率)菜单:

- Measure only on first load(仅第一次装入时测量)- 仅测量第一排介质,这些测量结果将用于 所有后面的介质。应使用对齐针确定后排介质的位置。由于不需要对每排介质都执行测量步 骤,此设置可提高吞吐量。
- Measure on all loads(每次装入时都测量)- 测量每排介质中的每张介质并向服务器报告。这 有助于准确放置边到边图像。在此模式下,不需要使用对齐针。
- Don't measure media(不测量介质)- 不测量介质以提供最高的吞吐量。仅在所有 4 个边都具 有较宽边距或使用透明介质时使用,因为这时打印机无法检测到介质。使用对齐针确定介质 位置。
- **3**. 按某个 Measure Media(测量介质)选项。

在选择 Measure Media(测量介质)选项时,将显示 **Measure Media Type**(测量介质类型)菜单。 这样,您就可以在图像放置准确性和吞吐量之间选择一种折衷方案。

- Minimal(最小)- 测量一次介质宽度,在以后装入时查找用户端附近的前缘。
- Standard(标准)- 测量一次介质宽度,在以后装入时查找用户和服务端附近的前缘以评估歪 斜情况。
- One Edge(一个边缘)- 首次装入时,测量两个边缘;以后装入时,仅测量左边缘。
- Maximal(最大)- 每次装入时,在两个位置测量介质宽度以评估歪斜情况,并查找用户端附 近的前缘。

如果打印作业具有较宽边距,您可以使用 Minimal(最小)或 One Edge(一个边缘)提高吞吐量。 对于边到边打印,请选择 Standard (标准)或 Maximal ( 最大 ) 以提高准确性。

4. 按一个 Measure Media Type (**测量介质类型**)选项。

在选择一个 Measure Media Type(测量介质类型)选项后,将显示一条消息,提示您每个多页合并 打印组装入相同张数的介质,直至打印了所有组。按 Proceed(继续)以消除该消息,并返回到打 印机选项菜单。

#### 快速装入

在打印完成后,您可以重新装入一张相同类型和尺寸的介质,而无需重新配置介质。要使用 Quick Load (快速装入)或 Load(装入),请执行以下操作:

- 注:只有在从 Measure Media Frequency(测量介质频率)菜单中选择了 **Measure only on first load**(仅 第一次装入时测量)时,才能使用该选项(请参阅第 15 [页的使用摄像头确定介质位置](#page-21-0))。
	- **1**. 按 Home(主页)页面屏幕上的 **Load**(装入)。

控制面板将显示一个菜单,其中包含 Quick Load(快速装入)和 Load(装入)选项。

- 要装入尺寸和类型与上一个作业相同的介质,请按 **Quick Load**(快速装入)。
- 要装入尺寸和类型与上一个作业相同的介质,但多页合并打印纸张的平整度、厚度或数量不 同,请按 **Load**(装入)。可通过控制面板重新指定这些选项。
- **2**. 将介质放到介质驱动带上,使其与介质对齐条对齐并向前推,脱离介质对齐条对齐,直至介质接 触到最左侧的对齐针。

此时,可通过控制面板调整真空风扇和打印头距离介质的高度。

**3**. 按控制面板上的 **Sheet Ready**(纸张就绪)。

打印机已准备好从 RIP 或打印机上的 Stored Jobs(存储的作业)接收下一个作业。

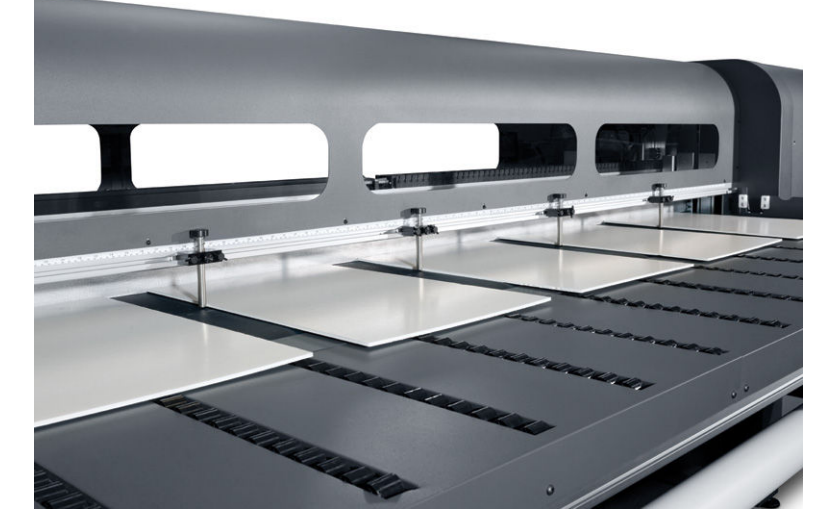

通过使用多页合并打印,您可以使用多排介质在皮带方向的多张相同或不同尺寸的介质上打印单个作 业或多个作业的多个副本,直至作业完成。可以使用内置的介质对齐针,快速在打印机的宽度方向上 放置介质。将每张纸的左侧与一个对齐针对齐,并在纸张的右边缘和下一个对齐针之间留出较小的间 隙以防止纸张尺寸发生变化。或者,如果纸张和每个对齐针之间没有间隙,在每次打印之前,请确保 抬起对齐针以超过纸张厚度;否则,纸张可能会歪斜。

 $\stackrel{\mathbb{M}}{=} \frac{1}{\sqrt{2}}$  在打印机的介质传感器检测不到的介质(黑色、深色、反光或透明)上进行多页合并打印时,每 排中的纸张的间距必须相等。

这种类型的打印最适于所有四个边都具有较宽边距的图像,也可以使用边到边打印,但应仔细设置图 像尺寸以使其与介质尺寸相匹配。可以由 RIP 定义边距,也可以在打印机上设置和调整边距。

要启用,请在装入介质时选择一个 **N-Up Sheet Feed**(多页合并打印进纸)选项,并在打印机宽度方向 上的打印位置中装入所需数量的纸张。纸张之间不能超过 7.6 厘米。如果打印多排纸张,请使用对齐 针。

## 多页合并打印

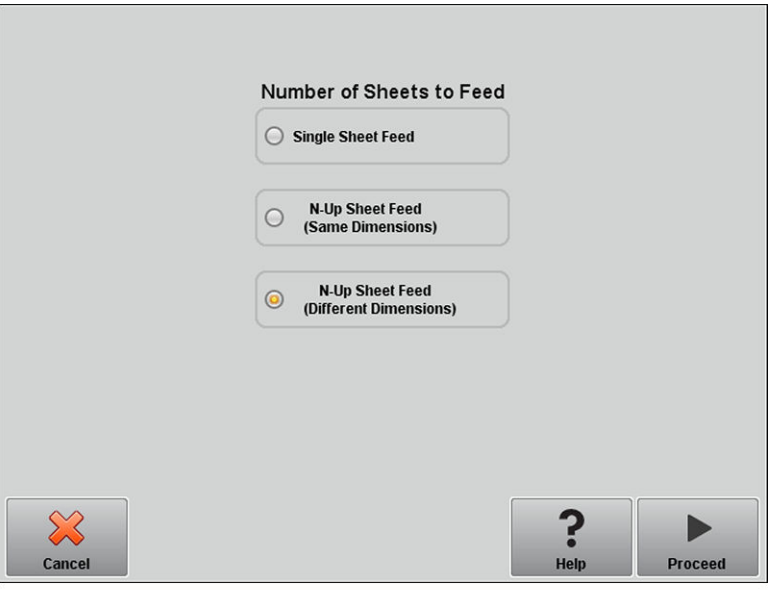

#### 表 **2**-**1** 支持的纸张配置

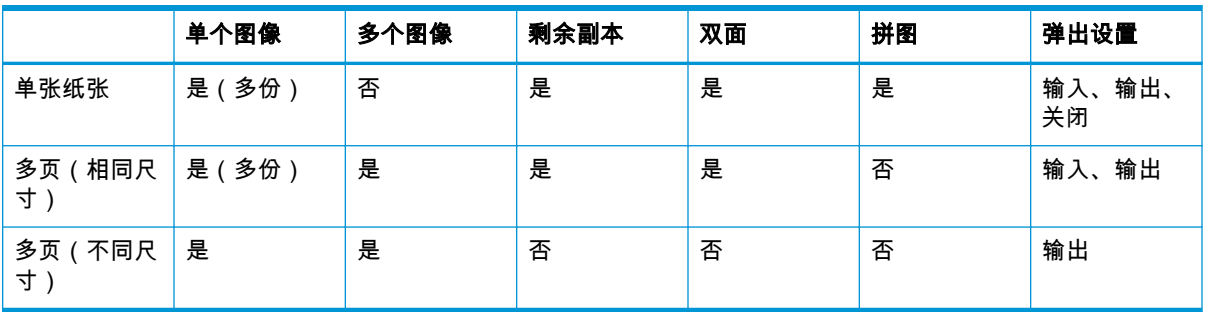

#### 多页打印(相同尺寸)

可以将数量设置为大于或等于装入的纸张数以指定单个图像的多个副本。打印机将提示您装入更多的 介质,直至打印了指定的份数。您可以在该配置中打印任意份数,即使不能将总数平均摊到每排的介 质上。仅最后一排可以具有不同的张数。

要启用 **Multi-Image**(多个图像)功能,请选择 Stored Jobs(存储的作业)屏幕右下角的 **Print 2- Sided / Multi Image N-Up**(打印双面**/**多图像合并打印),然后在以下屏幕中选择 **Multi-Image N-Up**(多 **图像合并打印)**按钮。皮带方向的每个作业可以是不同的作业,但所有作业必须具有相同的颜色集和 分辨率。在选择第一个作业后,打印机将使用红色边框显示具有不匹配的颜色集或分辨率的作业。如 果需要使用不同的打印模式,或者不同的作业具有不同的打印模式但具有相同的分辨率,则可以在摘 要屏幕中选择 **Print Mode**(打印模式)以切换某种打印模式。输入要打印的图像组或排数,然后按 **Proceed**(继续)。

#### 多页打印(不同尺寸)

与相同尺寸的多页打印一样,可以将数量设置为大于或等于装入的纸张数以指定**单个图像**的多个副 本。由于纸张可能具有不同的尺寸并且图像具有单一尺寸,因此,在对齐作业和套印到皮带时,要格 外小心。

与相同尺寸的多页打印一样,可以按照相同的过程从 Stored Jobs(存储的作业)屏幕中选择 **Multi-**Image(多个图像)功能。由于纸张可能具有不同的尺寸并且图像具有不同的尺寸,因此,在选择作业 时,一定要注意作业尺寸和对齐问题。

## <span id="page-24-0"></span>使用台面卷筒支架装入纸卷介质

如果在打印机上安装了具有台面卷筒支架的可选纸卷介质供纸和收纸系统,则可以按以下方式打印纸 卷介质。

- $\ddot{\mathbb{C}}$  注:有关所支持的[介质尺寸](#page-104-0)的列表,请参阅第 98 页的表 A-2 介质尺寸。
	- **1**. 如果安装了硬介质出纸台,请将其从打印机中卸下并放在一边。
	- **2**. 将台面卷筒支架装入进纸台上的孔中,以使要装入的介质在打印机上居中。
	- **3**. 将介质装入到台面卷筒支架上,以从顶部放纸并将介质居中。
	- 学》注:台面卷筒支架仅支持打印面朝外。

**|診 注:**要防止在打印输出中留下指纹,请在拿放介质时戴上手套。

**4**. 配置介质,请参阅第 11 [页的配置介质](#page-17-0)。在"配置介质"过程结束时,按控制面板上的 **Proceed**(继 续)。

或

如果已配置了介质,请在控制面板的 Home(主页)页面中按 **Load**(装入)。

- $\hat{\vec{\textbf{e}}}$  注:请确保输入正确的介质厚度。只有在介质厚度传感器(位于托架导轨的用户一端)下装入介 质时,打印机才能检测到单张介质的厚度。对于纸卷介质(如果已启用),请使用制造商的规 格,或使用卡尺测量厚度。
- **5**. 在控制面板上出现提示时,确保仅使用单个泡沫辊并位于储存位置。从卷轴中拉出介质并送入打 印机;可以使用控制面板上的向前和向后按钮以及风扇打开和关闭选择器以帮助完成此操作。然 后,按 **Proceed**(继续)。
- **6**. 将泡沫辊放入工作位置,然后进纸以超过输出辊。然后,按 **Proceed**(继续)。
- **7**. 将泡沫辊返回到储存位置,确保关闭真空风扇,然后按住 Advance Media(进纸)按钮几秒钟以帮 助跟踪介质。按 **Proceed**(继续)以继续。
- **8**. 将泡沫辊放入工作位置,并进行最终的位置调整。按 **Proceed**(继续)。
- **9**. 在 Select Thickness Units(选择厚度单位)屏幕上,按与要使用的单位对应的选项。
- **10**. 输入介质长度,或按 **Cancel**(取消)以使用未定义的长度。

打印机将测量介质宽度。

**11**. 在主页屏幕上,按 **Proceed**(继续)。

将在控制面板上显示主页屏幕。

#### 使用摄像头确定介质位置

对于纸卷介质,您可以在两个精度级别中进行选择以查找介质的左缘(用户端)和右缘(服务端)。

- **1**. 在 Printing(打印)页面中,按 **Options**(选项)。
- **2**. 在 Options(选项)菜单中,按 **Measure Media**(测量介质)。

将显示 Measure Media Frequency(测量介质频率)菜单。这样,您就可以在图像放置准确性和吞 吐量之间选择一种折衷方案。

- **When loading**(在装入时)- 只有在装入纸卷介质时,才会查找左缘和右缘。
- **Before each copy(在打印一份作业之前)** 在每次打印之前查找左缘和右缘。这样,打印机 就可以补偿介质出现的任何"偏移",并在正确的位置打印图像。

**Check Media Skew**(检查介质歪斜)- 在装入或重新装入介质时,打印机将在测量宽度时测量 介质的歪斜程度。如果启用了 **Before each copy**(在每个副本之前),则会禁用该功能。

3. 按一个 Measure Media Type (测量介质类型)选项。

将显示 Options(选项)菜单。

<span id="page-26-0"></span>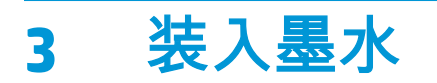

- [装入墨水](#page-27-0)
- [订购墨盒](#page-28-0)

 $\overrightarrow{27}$ 注:紫外光墨水的保存期较短。在订购墨水、轮换使用库存墨水和计划打印工作时,应考虑墨盒标签 上列出的到期日期。如果使用过期的墨水进行打印,则可能会导致不合格的图像质量。

<span id="page-27-0"></span>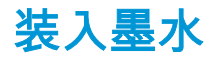

打印机软件可跟踪墨盒中的墨水量,并在其相应的配置器中进行记录。控制面板将显示一个条形图, 其中包含每个墨盒中的墨水量。当控制面板显示墨水不足时,请使用相同颜色的注满墨盒进行更换, 并更换配置器。

 $\stackrel{\leftrightarrow}{\mapsto}$ 注:在执行此过程时,您可能需要戴手套(橡胶或尼龙),并在身边放好纸巾以吸附从墨管接头掉落 的墨滴。

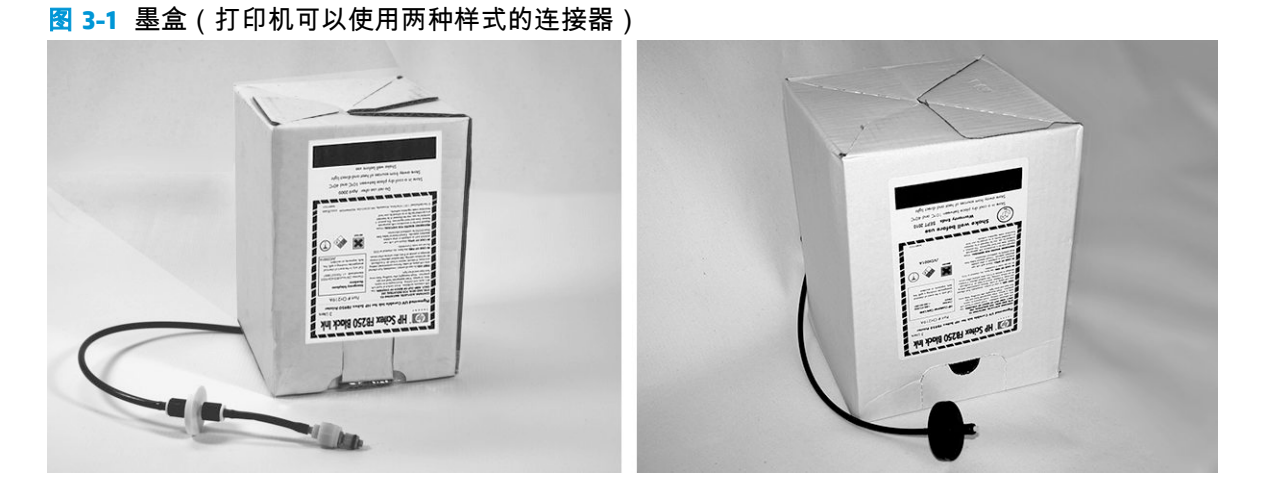

#### 取下空墨盒

- **1**. 取下配置器。
- **2**. 将墨盒从支架中提起并翻过来,以使墨管朝上。
- **3**. 抓紧将墨管连接到打印机的金属连接器,并将其向上推以松开墨管。
- **4**. 取下并处置墨盒(请参阅材料安全性数据表以了解正确的处置方法)。

#### 装上注满的墨盒

- **1**. 打开新墨盒并找到墨管连接器。
- **2**. 找到并取下配置器,将其放在一边,直至第 5 步。
- **3**. 摇动墨盒,将其翻过来并安装在支架上,以使墨管位于墨盒底部。
- 注:在储存期间,墨水中的颜料可能会堆积到墨盒底部。为了减少打印件中的不准确颜色,请将 墨盒翻过来并用力摇动至少一分钟,然后再将其安装到打印机中。
- **4**. 将墨管连接器插入打印机上的金属连接器。

每个墨盒下面的标签中显示了每种墨水颜色的位置,此标签位于配置器插接站旁边。白色墨盒具 有分叉的"Y"型供墨线路,它将墨盒连接到打印机上的两个供墨口(淡青色/白色和淡洋红色/白 色)。

- **5**. 在相应的插接站插槽中安装配置器。
- $\stackrel{\leftrightarrow}{\mapsto}$ 注:在使用白色墨水打印时,需要安装白色墨水升级套件选件,然后执行白色墨水转换。有关订购说 明,请参阅第 69 [页的订购附件](#page-75-0)。

<span id="page-28-0"></span>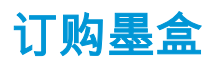

您可以为打印机订购以下墨盒。

#### 表 **3**-**1** 墨盒

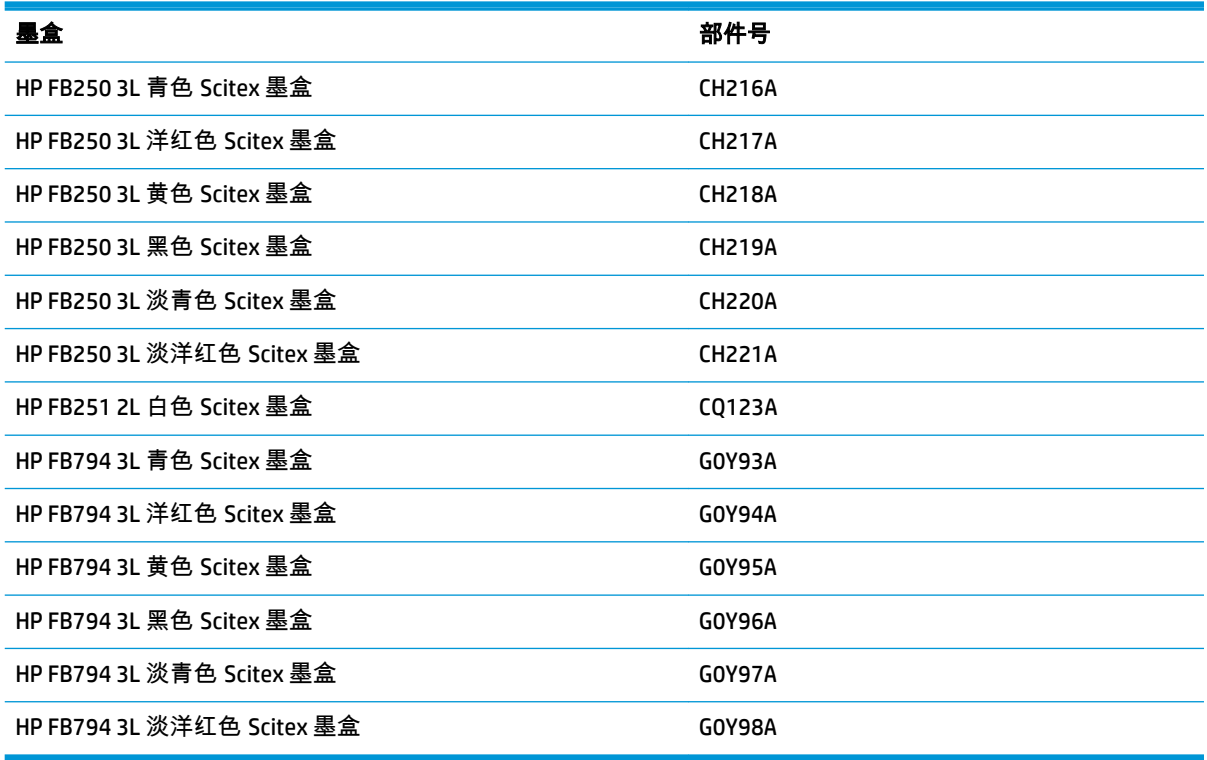

#### 表 **3**-**2** 清洁耗材

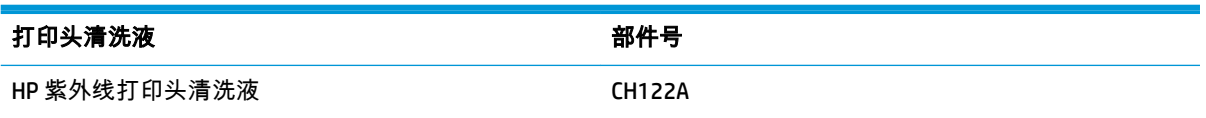

# <span id="page-29-0"></span>**4** 打印作业

- [可用打印模式](#page-30-0)
- [存储的作业](#page-32-0)
- [位置和弹出选项](#page-33-0)
- [打印提示](#page-34-0)

# <span id="page-30-0"></span>可用打印模式

可以在外部 RIP 中为每个打印作业选择一种打印模式。有关说明,请参阅 RIP 文档。可以按 RIP 最初指 定的模式打印存储的作业,或者按任何其它模式采用与从 RIP 发送该作业时相同的分辨率进行打印。

打印机可以按几种不同的模式进行打印,以获得所需的图像质量和速度组合。这些模式是根据其预期 应用场合命名的。质量较高的模式适用于近距离查看。速度较快的模式适用于远距离查看。表格中显 示的最大速度针对的是具有 6 种颜色、4 种颜色或 4 种颜色加白点打印的作业。对于其它颜色模式,白 色填充区域的打印速度大约为 45%。

#### 表 **4**-**1 FB550** 打印模式和最大打印速度

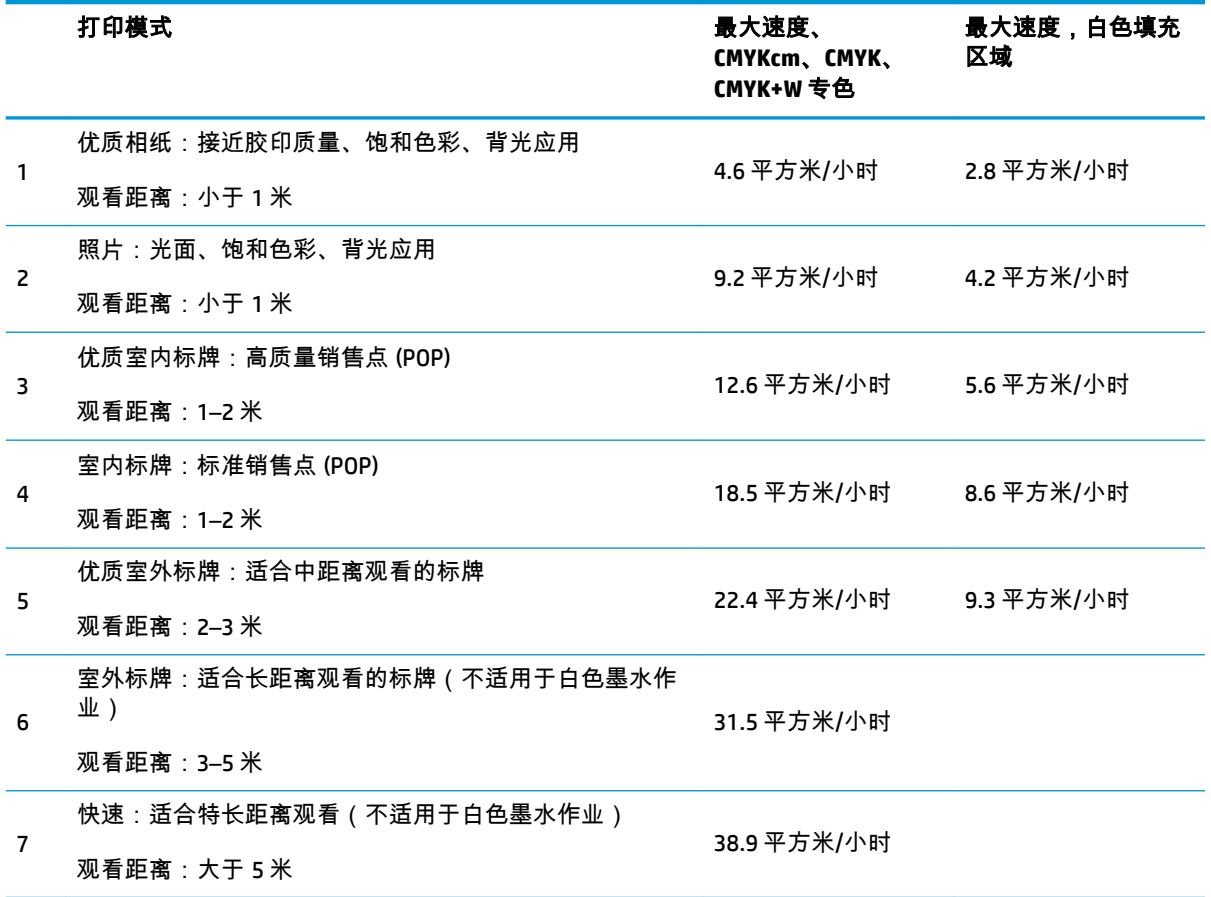

 $\frac{dy}{dx}$ 注 : 在使用白色墨水打印时,需要安装白色墨水升级套件选件,然后执行白色墨水转换。有关订购说 明,请参阅第 69 [页的订购附件](#page-75-0)。

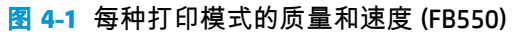

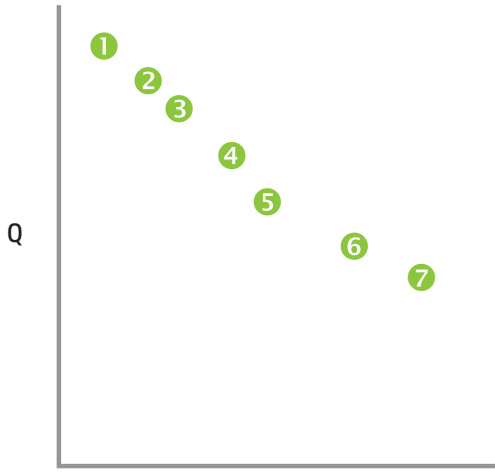

m²/h (ft²/h)

#### 表 **4**-**2 FB750** 打印模式和最大打印速度

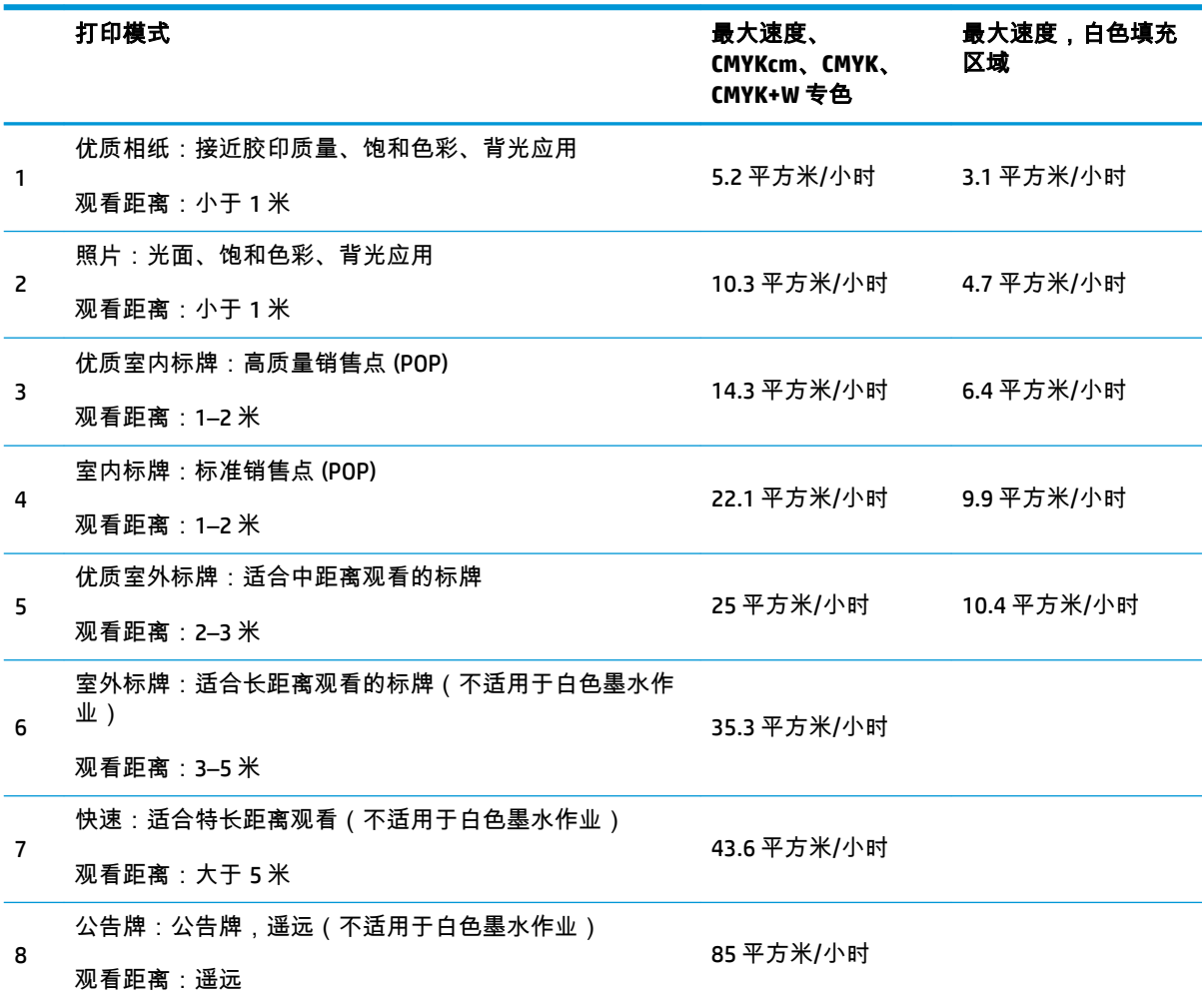

#### <span id="page-32-0"></span>图 **4**-**2** 每种打印模式的质量和速度 (FB750)

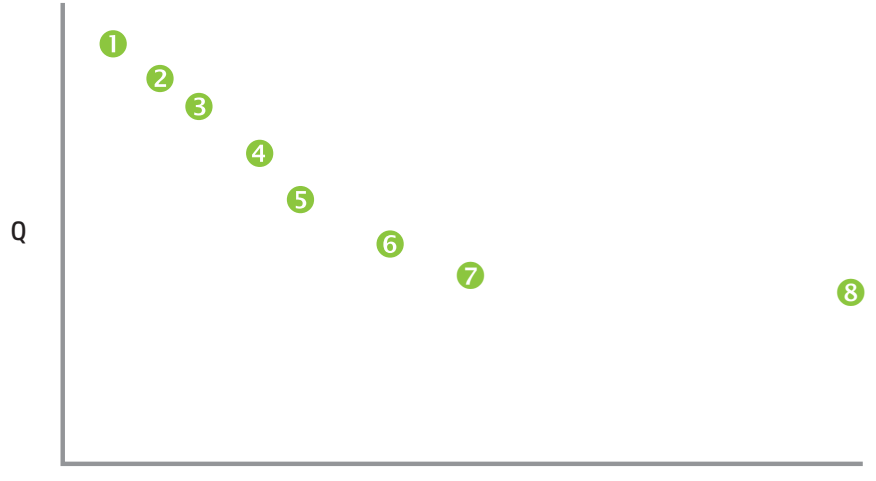

m²/h (ft²/h)

# 存储的作业

在将打印作业发送到打印机时,您可以按先入先出 (FIFO) 的轮换原则自动将作业保存在打印机的硬盘驱 动器上。您可以"锁定"作业以禁止将其换出,但这会减少可用于保存后续作业的空间量。也可以保存存 储的作业而不进行打印,直至从控制面板中进行打印,或者仅打印而不保存作业。

打印机最多可以存储 96 个单张或纸卷作业。这些作业将保留在打印机的磁盘上,甚至在打开和关闭打 印机电源时也是如此。当存储的作业数达到打印机的存储容量时,将打印而不存储后续打印作业。

如果作业太大而无法保存,则会在打印后直接将其从内存中丢弃。如果从 RIP 收到完整的打印作业并取 消打印,它仍会显示在 Stored Jobs(存储的作业)列表中。

可以从控制面板中查看和管理存储的作业。

#### 缩略图屏幕

要打印或管理存储的作业,请在 Home(主页)或 Printing(打印)页上按 **Jobs**(作业)。在此页上, 可以查看各个作业的缩略图。缩略图上的挂锁图标表示作业已锁定(防止自动删除)。

从 Stored Jobs(存储的作业)缩略图屏幕中,可以对打印作业执行以下这些操作:

- 按 **Set Filter**(设置过滤器)以设置过滤器。
- 按 **Multiple Select**(多项选择)以便为后续操作选择多个作业。
- 按 **Information**(信息)以查看以下种类的信息。
	- 要查看可以按分辨率和颜色集的每种组合存储的总图像面积,请按 **Max Sizes**(最大尺寸)。
	- 要查看存储的作业活动日志,请按 **History**(历史记录)。
- 要指定存储和打印作业的方式,请按 **Settings**(设置)。甚至在重新启动打印机时,也会保存这 些设置。
	- 按 **Job Storage Mode**(作业存储模式)以选择是否打印和/或保存作业。
- <span id="page-33-0"></span>● **Print & Save**(打印并保存)- 打印作业并将其保存到磁盘中。
- **Save Only**(仅保存)- 将作业保存到磁盘中而不打印作业。在这种模式下,Home(主 页)页面屏幕上的 Stored Jobs(存储的作业)部分的背景颜色将变为绿色。
- **Print Only**(仅打印)- 打印作业而不将其保存到磁盘中。
- 按 **Job Storage Sorting**(作业存储排序)以选择如何对作业进行排序。
- 按 **2-Sided / Multi Image N-Up**(双面**/**多图像合并打印)以使用存储的作业设置双面或多图像合并 打印作业。打印机将提示您选择要使用的存储作业。所有作业必须具有相同的颜色集和分辨率。

在进行双面打印时,纸张的第一面将弹出到打印机进纸端,并提示您将纸张翻过来并重新装入纸 张以打印第二面。在打印后,纸张将弹出到打印机出纸端。

 $\hat{\mathcal{X}}$  提示:在打印存储在打印机上的作业中的双面打印作业时,如果禁用了 Auto Eject(自动弹出)功 能(在 **Printing page**(打印页面)**> Options**(选项)**> Eject Settings**(弹出设置)下设置为"Off (关闭)"),将启用 Auto Eject(自动弹出),或者打印机先提示您更改 Print Position(打印位 置)设置,然后才会继续打印。这是因为双面打印被定义为使用 Auto Eject(自动弹出)功能。如 有必要,可以将这两面作为两个单面作业进行打印,打印完一面后手动翻转纸张。

#### 属性屏幕

要查看存储的作业的属性或打印存储的作业,请按该作业的缩略图。从 Stored Job(存储的作业)属性 屏幕中,可以对打印作业执行以下这些操作:

- 要打印作业,请按 **Load & Print**(装入并打印)。打印机将提示您输入要打印的份数。如果装入了 多张介质,将在每张单独的介质上打印一份,打印机将提示您装入额外的介质,直至打印完所请 求的份数。可以按使用与原始作业相同分辨率的任意打印模式打印作业。
- 要调整右边距、左边距、前边距或后边距,请按 **Margin Settings**(边距设置)。前边距和后边距 对单张和纸卷打印作业都适用。
- 要更改作业的打印模式,请按 **Print Mode**(打印模式)。只能更改为使用从 RIP 发送作业时所采用 的分辨率的模式。要以其它分辨率打印作业,请以新的分辨率从 RIP 重新发送作业。
- 要删除作业,请按 **Delete**(删除)。
- 要锁定作业或将其解锁,请按相应的按钮。锁定作业可防止将其删除,但会减少 Stored Jobs(存 储的作业)的可用内存。
- $\hat{\mathcal{X}}$  提示:如果要在与 Stored Job(存储的作业)中指定的介质不同的介质类型上打印,或者将重新对打印 机进行线性化处理,则请勿重新打印 Stored Job(存储的作业)。要获得最佳的色彩,应从 RIP 重新发 送作业。

在打印作业时,打印机将检查当前装入的介质与存储作业时装入的介质类型是否匹配。如果不相同, 则会发出警告。您可以选择不打印作业,或者忽略警告并继续打印。

在与原始作业不同的介质类型上或以与原始作业不同的打印模式进行打印时可能会导致偏色。

提示:当打印机正在接收打印作业并向其内部硬盘保存该作业(称为"后台打印"的过程)时,可以根据 需要打开或关闭紫外线灯,不必等待整个作业完成后台打印。

## 位置和弹出选项

通过使用 Printer Options(打印机选项)菜单上的单张介质打印选项 Position/Eject(位置/弹出),您 可以控制如何放置图像以及是否启用自动介质弹出功能。通过选择 Auto Eiect Off (关闭自动弹出),您 可以将小于介质尺寸的打印作业合并到一张介质上以节省介质。在这种模式下,您可以依次打印作 业,或者在介质宽度方向上按行"嵌套"这些作业。在为打印机配置单张介质时,可以使用 Position/Eject (位置/弹出)。

- <span id="page-34-0"></span>位置选项 - 对于宽度小于介质宽度的打印作业,您可以控制图像的放置位置(左对齐、右对齐、 居中对齐或嵌套)。
- 弹出选项 对于单张作业,您可以控制在打印每个作业后是将介质弹出到出纸端、进纸端还是不 自动弹出(Auto Eject Off(关闭自动弹出))。
- 嵌套输出 在将 Eject(弹出)设置为 **Auto Eject Off**(关闭自动弹出)并将 Position(位置)设置 为 **Nested**(嵌套)时,将在介质上嵌套打印作业,直至打印了所有作业或者介质上没有其它空间 为止。

<mark>图 4-3</mark> 使用 Auto Eject Off(关闭自动弹出)的位置选项<br>Printing Options | Print Position and Eject Settings

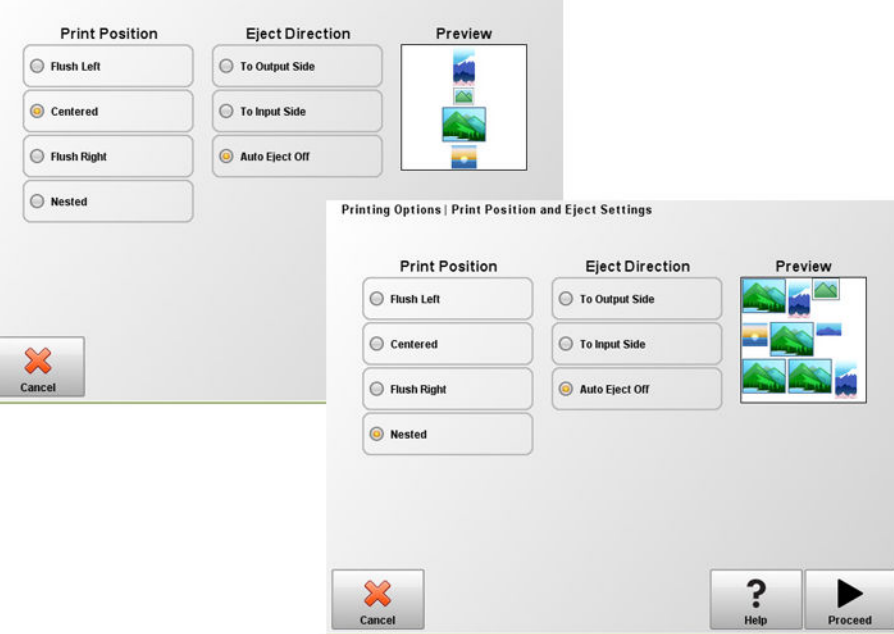

# 打印提示

- 注意:通常用于喷墨打印的合成介质可能会产生静电,尤其是在相对湿度较低的环境中。此类静电可 能会对人体、打印机和其它设备造成静电释放 (ESD) 危害。可以在介质上面覆盖接地的金属链或金属箔 片或使用 90% 异丙醇溶液擦拭介质以安全地释放静电,晾干 5 分钟后再进行打印。40%-60% 的相对湿 度可大大减少静电问题。
	- 硬单张介质 仅使用平整、未翘曲且未损坏的介质,相反的边缘彼此平行,并且边角成 90 度。要 获得最佳的图像质量,请使用光滑表面介质。在多孔介质上打印的图像将缺少某些细节。
	- 固化持续时间为 24-48 小时 在打印后,紫外线固化墨水将继续固化一到两天。在墨水完全固化 时,可获得最大的持久性和粘附性。
	- 如果在介质驱动带上打印,请尽快擦掉皮带上的墨水。在皮带上停留的时间越长,越难去除墨 水。要去除皮带上的墨水,请用异丙醇墨水蘸湿墨水,等待几分钟,然后使用纸巾进行擦拭。仔 细从该区域中去除任何片状墨渍。
	- 要避免打印到介质驱动带,在打印边到边(零边距)作业时,您可以在介质边缘所在的位置加接 深色遮蔽胶带。应定期取下或更换胶带,因为墨水会积聚在胶带上。
	- 不要尝试调整打印头的真空级别。出厂时已将其调整为最佳性能。
	- 在反光介质上打印 时,会将紫外线反射到打印头上,时间长了会固化墨水并阻塞喷嘴。要最大限 度减少该问题,请注意以下事项:
- 在不使用时,不要将反光介质装入到打印机上。
- 在反光介质上打印后,执行手动清理。
- 透过检修门目视检查打印头是否存在墨水积聚或固化问题;如果发现这些问题,请清洁打印 头(请参阅第 75 [页的清洁打印头](#page-81-0))。
- 要装入反光介质,应该将 General Media Setting(常规介质设置)中的 Visible to Printer(**对打印** 机可见)设置为 **Visible**(可见)。
- 要在波形塑料 (Coroplast) 或聚苯乙烯 (Sintra) 纸张上打印时减少打印缺陷,请尝试创建灯设置为 Low(低)的自定义介质类型。请注意,此设置可能会减少打印的光泽。
# **5** 使用白色墨水

通过使用 HP 提供的白色墨水选件,您可以将淡青色和淡品红色墨水替换为白色墨水,从而变成四种颜 色墨水外加白色墨水。这样,您可以通过各种不同的方法使用白色墨水进行打印。

在使用白色墨水进行打印时,需要对要打印的文档进行特殊准备工作并在 RIP 中进行特殊设置。请参阅 应用程序软件和 RIP 附带的文档以了解分步过程。

- [白色墨水选件概述](#page-37-0)
- [白色墨水打印类型](#page-37-0)
- [白色墨水维护](#page-37-0)

# <span id="page-37-0"></span>白色墨水选件概述

白色墨水打印作为可随新打印机提供的一个选件,或作为对现有打印机的现场升级。如果该选件是随 新打印机提供的,将随新打印机安装该选件。如果是现场升级,将由服务技术人员或客户操作员来安 装该选件。

白色墨水选件包含两个部件 ( 有关详细说明,请参阅套件附带的说明文档 ) :

- 白色墨水选件升级 这是一个一次性过程,可将打印机升级到支持白色墨水的打印机
- 白色墨水转换 将打印机中现有的淡青色和淡品红色墨水替换为白色墨水。

有关升级和转换的详细说明,请参阅白色墨水升级套件附件中的《白色墨水升级套件安装说明》,HP 部件号 CQ114–90006。

## 白色墨水打印类型

用白色墨水可实现其它方式无法实现的许多不同设计效果,尤其是在深色、有色、金属或透明介质上 打印时。对于用白色墨水打印,有以下三种基本的设计方法:

- 欠填 打印的白色墨水固化成实心矩形(或不规则形状),然后在它上面打印彩色图像。在非白 色、透明或反光表面上使用时,这样可获得更好的颜色饱和度,或使与介质颜色类似的颜色可 见。
- 过填 打印并固化彩色图像,然后在它上面打印白色墨水的实心矩形(或不规则形状)。通常采 用此方法在透明介质上打印,以创建在灯箱上观看的标志(例如大型购物中心地图、机场广告或 公交车站标牌)。因为一般从所打印介质的另一面观看,所以必须在 RIP 或应用程序软件中翻转 (镜像)图像,然后再进行打印。
- 专色 与图稿其余部分位于同一平面内(而非单独的平面或图层内)并一起固化的任何白色形状 (包括文本)。在传统(模拟)胶印或屏幕打印中,这可能称为"挖空",因为未套印任何颜色。
- $\bar{\mathbb{F}}$  注:在非白色介质上无白色欠填的情况下打印 CMYK 或 CMYKcm 图像时,色彩饱和度可能会降 低,具体取决于所用介质的颜色。

## 白色墨水维护

- HP 白色墨水均质器 随时间的推移,宽幅打印使用的白色墨水中的颜料颜色很容易沉积。打印机 的白色墨水选件包含一个振动均质器底座,可使白色墨水颜料处于悬浮状态,而无需操作员进行 干预。
- 打印头 要获得最佳的打印质量,必须使用手动打印头清洁为自动打印头保养(清理和擦拭)提 供补充。
- 保存期 白色墨水最长具有六个月的保存期,从生产日期算起。在包装盒上印有的到期日期过 后,请更换白色墨盒。

# **6** 使用控制面板

- [概述](#page-39-0)
- Home[\(主页\)页面](#page-39-0)
- Printing [\(打印\)页面](#page-41-0)
- Media [\(介质\)页面](#page-43-0)
- Ink [\(墨水\)页面](#page-44-0)
- System [\(系统\)页面](#page-45-0)
- [菜单树](#page-47-0)

<span id="page-39-0"></span>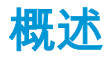

触摸屏控制面板显示了打印机的当前状态,您可以通过控制面板与打印机进行交互、响应错误情况或 者配置选项。

控制面板按相关功能分为不同的页面。要在这些页面之间切换,请按屏幕底部的相应图标(对于活动 托盘,请参阅第 33 页的图 6-1 Home(主页)页面)。

控制面板提供了各种不同形式的联机用户帮助:联机帮助、交互式过程、预定清洁提醒以及诊断功 能。

# **Home**(主页)页面

图 **6**-**1** Home(主页)页面

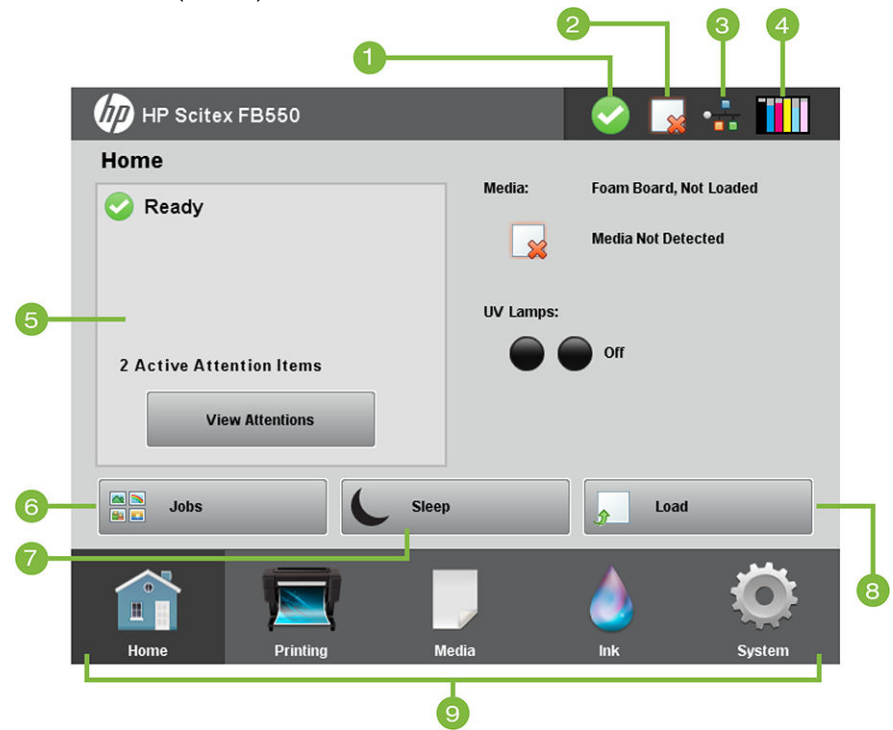

在最初打开打印机电源时,将显示 Home(主页)页面。要从软件中的其它页面切换到 Home(主页) 页面,请按活动托盘中的 Home(主页)图标。

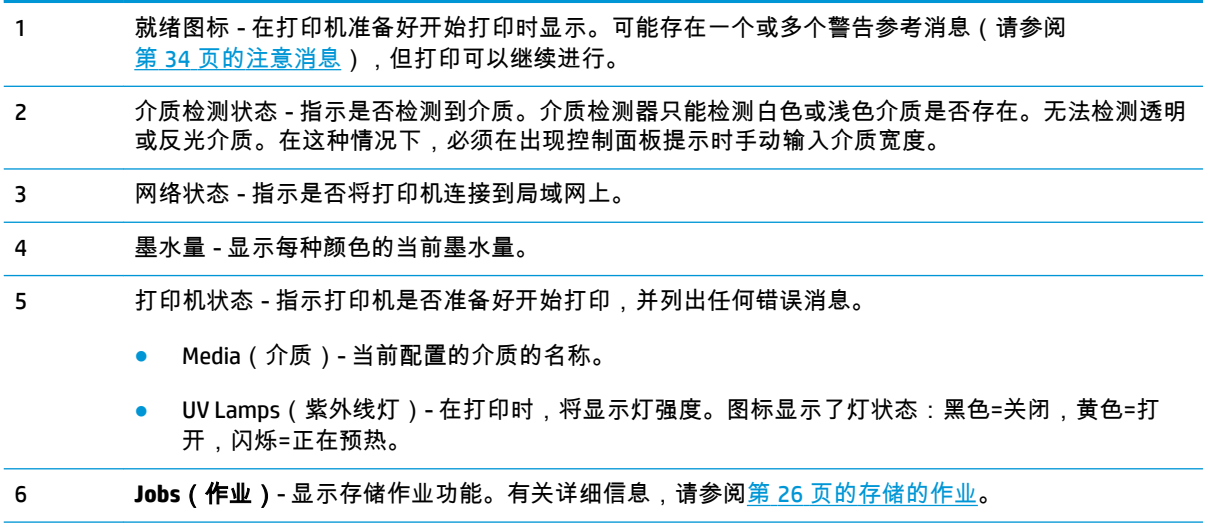

<span id="page-40-0"></span>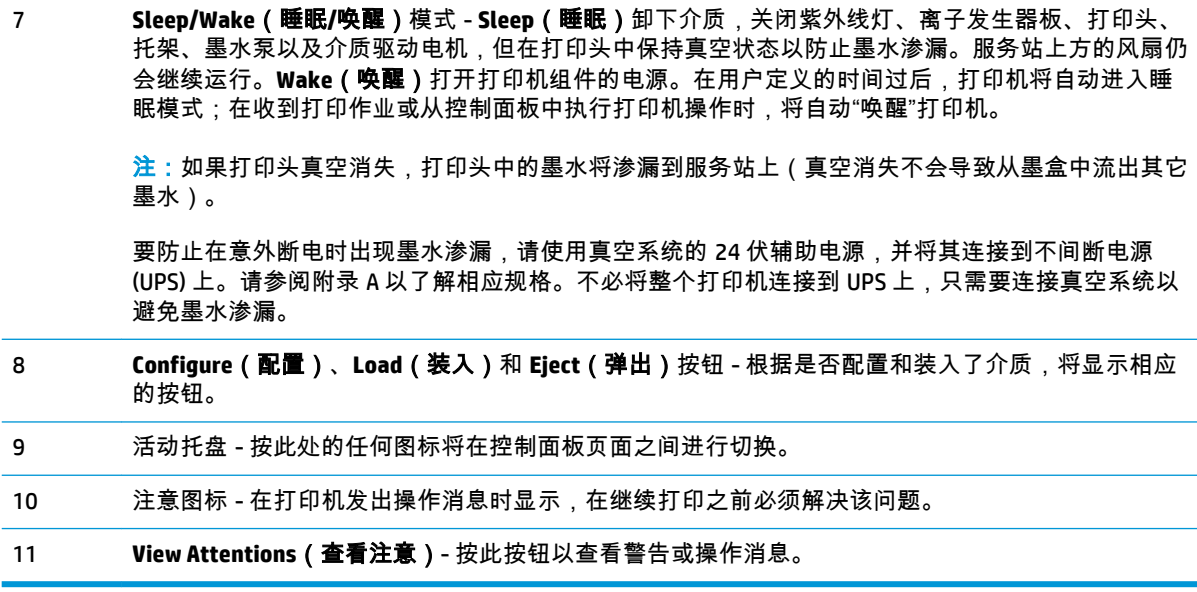

### 注意消息

打印机发出发出注意消息以通知您需要引起注意的情况。共有以下 3 种类型的注意消息:

- Actions (操作) 使打印停止或无法开始的错误情况。您必须纠正错误,然后打印机才能开始进 行打印。如果是新消息,注意图标将以黄色和红色交替闪烁。在阅读消息后,图标将变为红色。
- Warnings(警告)- 如果不进行处理,这种情况可能会导致打印不符合规格,或者要求执行某种操 作,然后才能继续打印。您执行的任何操作都是可选的。如果是新消息,注意图标将以黄色和红 色交替闪烁。在阅读消息后,注意图标将变为就绪图标,除非存在操作消息。
- Errors (错误)- 为技术支持人员提供的详细错误信息。这些消息不会使打印停止,并且不要求用 户执行任何操作。

在打印机发出其中的一种消息时,请按 Home(主页)页面上的 **View Attentions**(查看注意)以显示消 息标题列表,并选择某个标题以显示详细的原因与恢复屏幕。

可通过纠正该情况或按详细信息屏幕上的相应按钮来消除这些消息。

图 **6**-**2** 具有注意消息和 View Attentions(查看注意)按钮的 Home(主页)页面

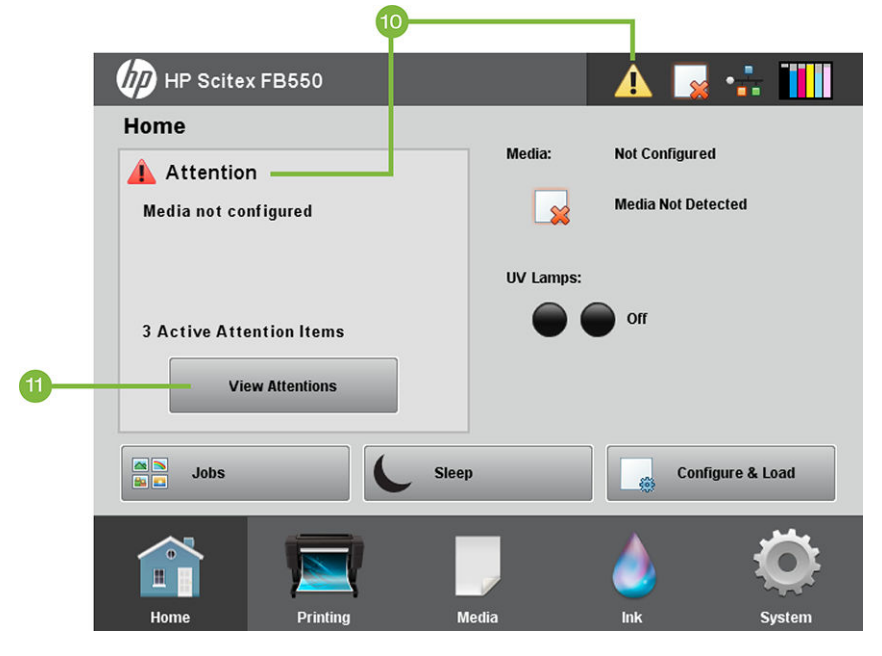

# <span id="page-41-0"></span>**Printing**(打印)页面

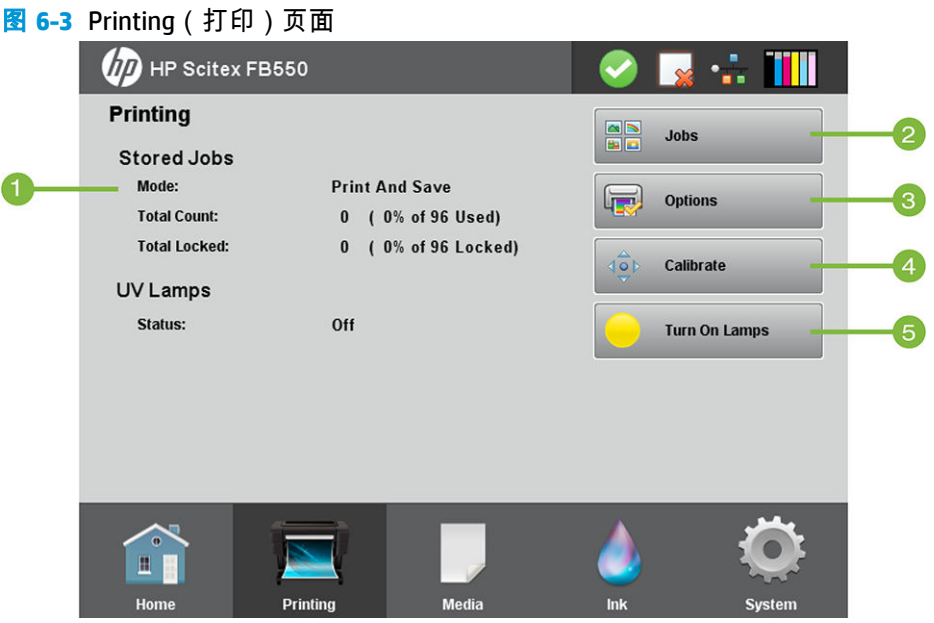

要切换到 Printing(打印)页面,请按屏幕底部的活动托盘中的打印图标。

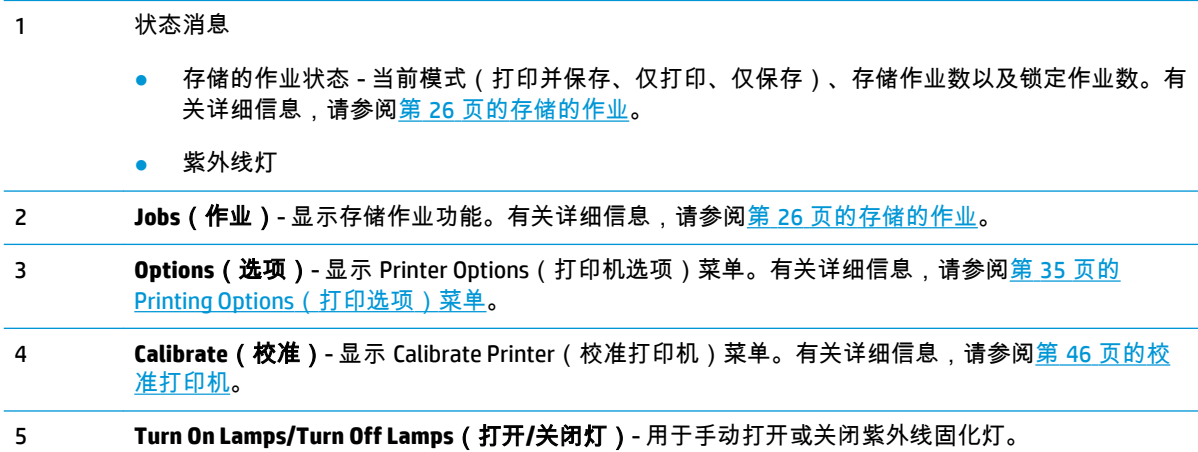

## **Printing Options** ( 打印选项 ) 菜单

- **Print Position and Eject Direction**(打印位置和弹出方向)- 此菜单选项控制两个相关功能,它们可 用于控制如何将打印作业放置在单张介质上以及如何弹出介质:
	- **Print Position**(打印位置)- 如果打印的图像没有占据介质的整个宽度,应将打印的图像在介 质上左对齐(离控制面板或用户端最近)、右对齐、居中对齐或嵌套(如果选择了 **Auto Eject Off**(关闭自动弹出))。
	- **Eject Direction**(弹出方向)- 可以选择在打印每个作业后是将介质弹出到出纸端还是进纸 端,或者禁用自动弹出。

有关详细信息,请参阅第 27 [页的位置和弹出选项](#page-33-0)。

- Space Between Prints (打印件之间的空白区域)(纸卷)- 设置打印作业之间的空白区域,介于 0–25 厘米。
- Measure Media(测量介质)(单张介质)- 对于单张介质,您可以选择不同的精度级别以查找介 质的左缘(用户端)、右缘(服务端)以及前端。

先选择测量频率 ( 需要折衷考虑精度和速度 ) :

- **Measure only on first load**(仅第一次装入时测量)- 仅在配置介质后测量一次;最适于在不 需要精确放置图像或使用介质对齐针时提供较快的速度和较大的吞吐量
- **Measure on all loads**(每次装入时都测量)- 最适于精确放置图像,如多页合并打印和边到边 打印
- **Don**'**t measure media**(不测量介质)- 最适于在不需要精确放置图像以及图像周围有较宽边 距时提供较高的吞吐量

然后,选择测量类型:

- **Minimal**(最少)- 测量一次介质宽度并查找前右边缘;不进行歪斜检测。选择 **Minimal**(最 少)以提供最快的速度和最大的吞吐量。
- **Standard**(标准)- 测量一次介质宽度,并在两个位置查找前缘以评估歪斜情况
- **One Edge**(一个边缘)-(在选择 **Measure on all loads**(在所有装入时测量)时可用)在第一 张介质上测量用户端和服务端边缘,仅在后续介质上测量用户端边缘和前右边缘(不进行歪 斜检测)。仅适用于单张作业,不适用于多页合并打印。最适合具有较宽边距的作业。
- **Maximal**(最大)- 在两个位置上测量介质宽度以评估歪斜情况。在进行边到边打印时,选择 **Maximal**(最大)可获得最大精度和歪斜检测。
- Measure media (roll-fed)(测量介质)(纸卷)-对于纸卷介质,您可以选择不同的精度级别以查 找介质的左缘(用户端)和右缘(服务端)。
	- **When loading**(在装入时)- 只有在装入纸卷介质时,才会查找左缘和右缘。
	- **Before each copy**(在打印一份作业之前)- 在每次打印之前查找左缘和右缘。这样,打印机 就可以补偿介质出现的任何"偏移",并在正确的位置打印图像。
- Use Ionizer Bar (使用离子发生器板)- 设置是否使用离子发生器板来减少合成介质上的静电 (默 认设置为打开或启用)。您可能希望在潮湿环境中禁用离子发生器(介质上没有静电),或者减 少离子发生器的放电电极的磨损情况。离子发生器板仅在装入介质、打印以及灯亮起时才会通 电。
- Use Thickness Sensor(使用厚度传感器)- 设置是使用自动介质厚度传感器,还是提示您手动输入 厚度。
- Head Height off Media (打印头距离介质的高度)- 自动抬起导轨, 以将打印头与介质之间的间隙 设置为指定的高度。较低的高度可减少过量喷墨,但会增加打印头碰到介质的可能性。将自动调 整双向校准以更改该值。
- Print White Space(打印空白区域)- 提供了一个选项,导致打印机将介质进到超过文档文件中的 空白区域,而不进行通常的"打印"托架移动。打印机将完成任何打印区域的固化操作,然后再跳过 空白区域。跳过空白区域将提高打印机的有效速度。
- **Quality Check(质量检查)** 如果启用,在未使用正常喷嘴更换超过一定数量的缺失或喷墨不匀的 喷嘴时,将禁止进行打印。您可以指定打印机是询问您是否停止打印警告消息,还是自动停止打 印而不发出警告。
- **Increase UV Lamp Power(提高紫外线灯功率)** 当打印机不再完全固化打印件上的墨水时,可以 使用此选项逐步提高灯的功率。如果需要再次提高功率,请创建自定义介质并将 UV Lamp Power (紫外线灯功率)设置为 Medium(中)或 High(高),或者更换灯泡(应成对更换灯泡)。在这 种情况下,打印机将警告您,直到更换灯泡后才能完全固化打印件。(**Printing Page**(打印页 面)**> Options**(选项)**> Increase UV Lamp Power**(提高紫外线灯功率))
- <span id="page-43-0"></span>● **Unidirectional Print Direction**(单一打印方向)
- **Use Fast Print Speed (使用较快的打印速度)-** 可以在使用优质室内标牌和室内标牌打印模式时更 快地进行打印。默认情况下,将其设置为 **Yes**(是),但可以选择 **No**(否)以将其关闭。

 $\rightarrow$ 

 $\rightarrow$ 

# **Media**(介质)页面

图 **6**-**4** Media(介质)页面

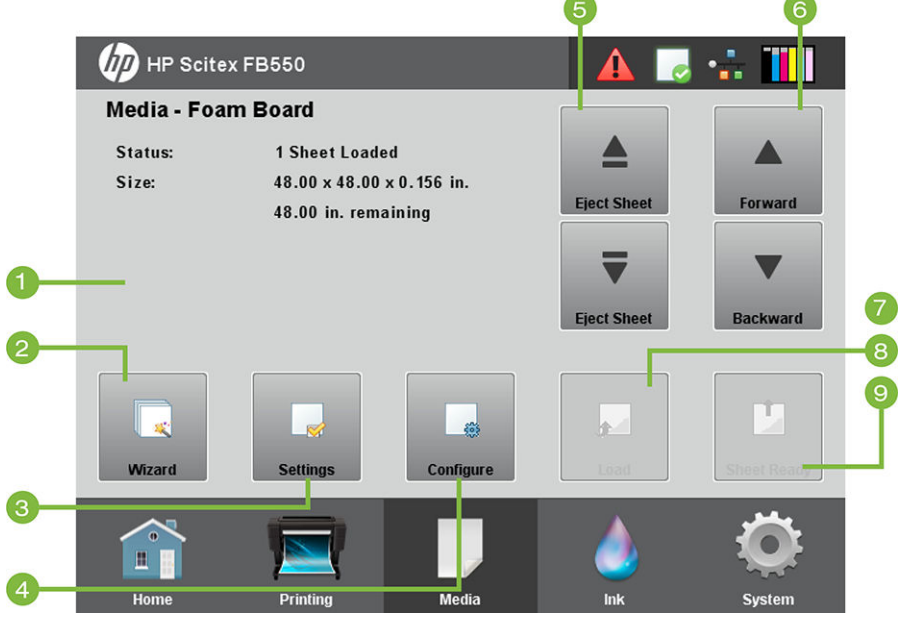

要切换到 Media(介质)页面,请按屏幕底部的活动托盘中的介质图标。

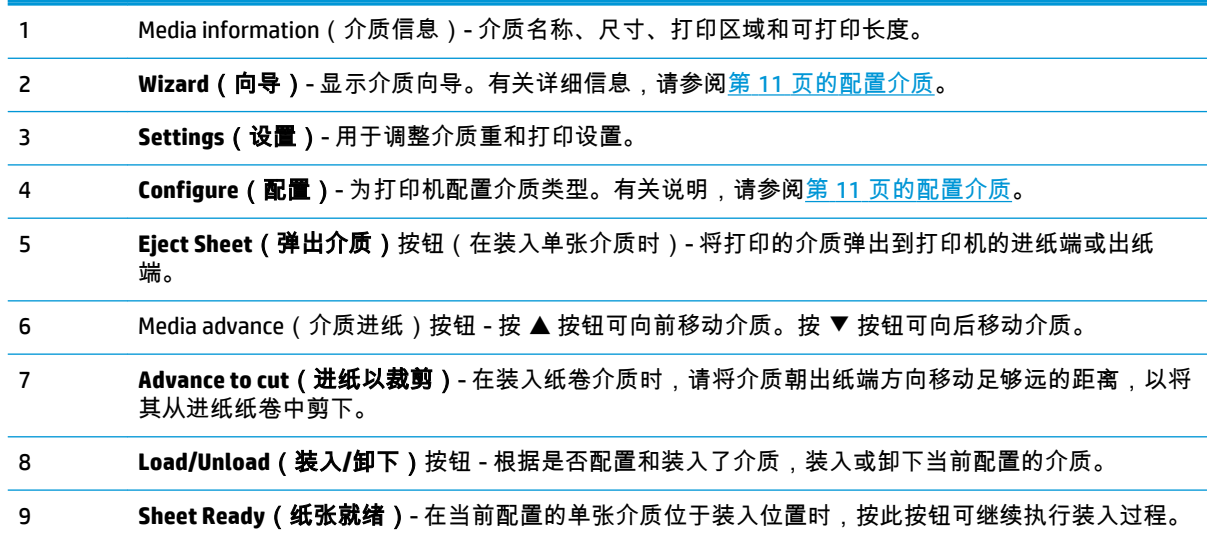

### **Media Settings**(介质设置)菜单

要显示 Media Settings(介质设置)菜单,请按 Media(介质)页面上的 **Settings**(设置)。

- **Change General Media Settings (更改常规介质设置)**。有关说明,请参阅<u>第 11 [页的配置介质](#page-17-0)</u>。
- View Print Speed Specific Settings(查看打印速度特定的设置)。有关说明,请参阅<u>第 11 [页的](#page-17-0)</u> Media Wizard[\(介质向导\)](#page-17-0)。

# <span id="page-44-0"></span>**Ink**(墨水)页面

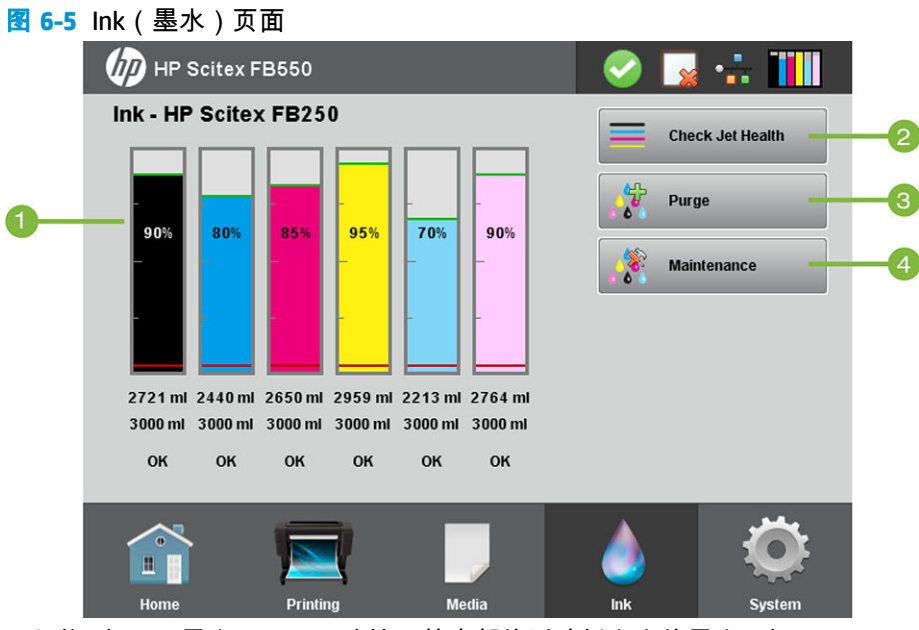

要切换到 Ink(墨水)页面,请按屏幕底部的活动托盘中的墨水图标。

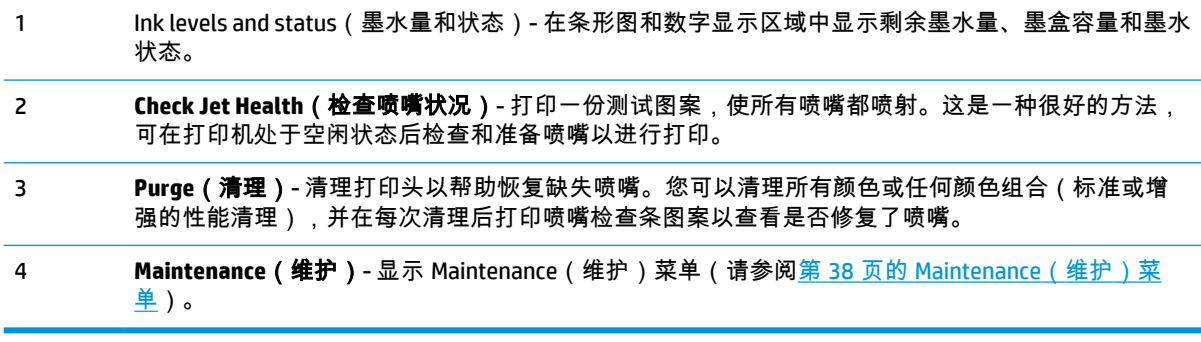

### **Maintenance**(维护)菜单

- **Check Jet Health**(检查喷嘴状况)- 打印测试图案,其中显示正常和非正常的喷嘴。
- **Perform An Air Purge**(执行空气清理)- 使用空气清理打印头以清除墨水堵塞物。您可以选择要清 理的打印头,以及是执行 Standard(标准)还是 Performance(性能)清理(性能清理更有效,但 会排出更多的墨水)。
- Access Carriage(检修托架)- 将打印头托架移到导轨中心以进行检查。
- **Print Recover Jets Pattern**(打印恢复喷嘴图案)- 打印一个用于恢复缺失喷嘴的特殊图案。在打 印该图案后,将打印喷嘴状况检查图案。
- **Printhead Procedures**(打印头过程)
	- **Load Ink In All Heads**(在所有打印头中注入墨水)- 在空打印头中注入墨水。通常,仅在安装 新打印机时使用。
	- **◎ Fill Heads with Ink (在打印头中注入墨水)-** 使用墨水填充打印头。
	- **Empty Heads (Fill with Air)**(清空打印头(充气))- 在打印头中充气。
- <span id="page-45-0"></span>Ink Filter Counts (墨水过滤器计数)- 打印机的墨水过滤器最终将阻塞而需要更换。通过选择此选 项,您可以查看通过每个过滤器的墨水量。在更换墨水过滤器后,技术服务人员将重置这些计 数。
- **Purge Type**(清理类型)- 设置在 Home(主页)页面屏幕中按 **Purge**(清理)时使用的清理类 型:Standard(标准)或 Performance(性能)。Performance(性能)比较有效,但使用的墨水 比 Standard(标准)多。
- **Low Ink Warning**(墨水不足警告)- 定义打印机在控制面板上显示"墨水不足"消息时墨盒中剩余的 墨水量。
- Set Auto Purge & Wipe Interval (设置自动清理和擦拭间隔) 可设置一个打印次数, 在达到这个次 数后,打印机将对打印头自动执行清理和擦拭。这是为了长时间在纸卷介质上进行无人值守打印 期间(例如一整夜)保持喷嘴运行正常。
- ldle Spit While Printing (打印时停止喷墨)(仅白色墨水)- 可以选择在打印非白色区域时是否将 白色墨水喷到服务站中。默认为 **Off**(关闭),因为大多数白色打印作业都包含全白的填充区域, 因而不需要停止喷墨。
- **Upgrade Printer For White Ink Use**(升级打印机以使用白色墨水)- 在安装白色墨水升级选件之 前,将显示此选项。它使您可以安装白色墨水升级选件。有关详细信息,请参阅白色墨水选件套 件附带的说明。
- **Change Color Set**(更改颜色集)- 在安装白色墨水升级选件后,将显示此选项。它使您可以从 6 种颜色打印转换为 4 种颜色外加白色打印。

# **System**(系统)页面

**图 6-6** System (系统)页面

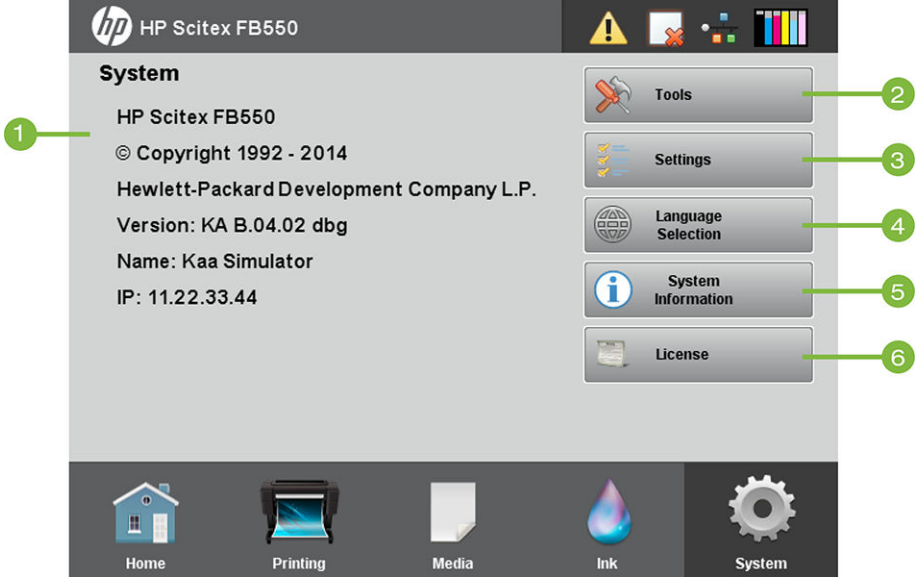

要切换到 System(系统)页面,请按屏幕底部的活动托盘中的 **System**(系统)图标。

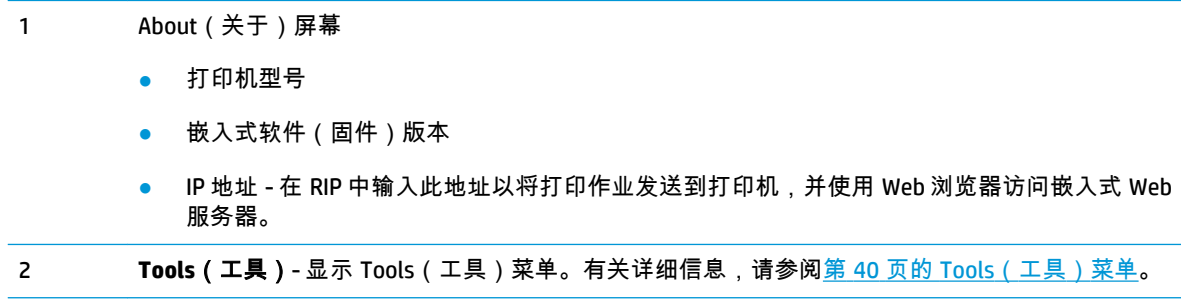

<span id="page-46-0"></span>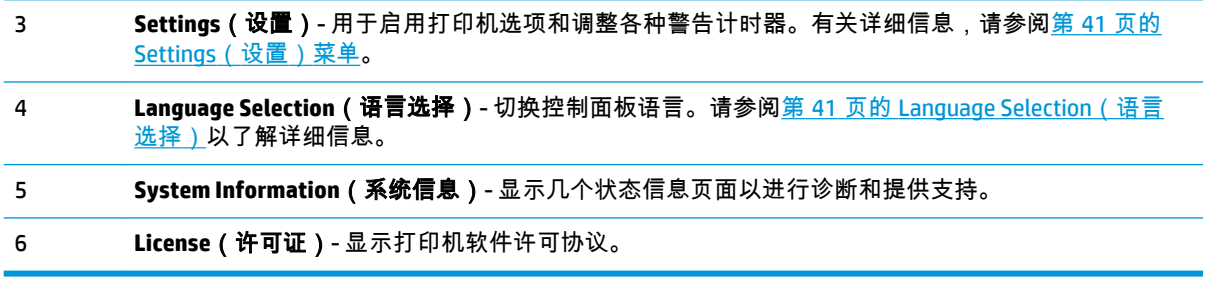

### **Tools**(工具)菜单

我们很少使用某些功能,例如,操作员可用来诊断问题的 **User Diagnostics**(用户诊断)、供授权技术 人员使用的 Service Printer (打印机保养) 功能以及用于提供参考的 Print Menus (打印菜单) (整个菜 单结构)功能。

#### **User Cleaning and Maintenance**(用户清洁和维护)

有关详细说明,请参阅第 70 [页的用户清洁](#page-76-0)。

Maintenance Reminders (维护提醒)- 显示计划维护任务的列表、每个任务打印间隔的小时数以及 自上次执行任务以来所用的打印时间。

#### **User Diagnostics**(用户诊断)

User Diagnostics(用户诊断)提供了一个交互式故障排除程序,可在致电技术支持部门之前诊断问题。 它可指导您完成一系列测试,并检查某些打印机功能。打印机将要求您进行观察,或者运行简单测试 以帮助诊断问题并建议纠正措施。它包含以下部分:

- Carriage Motion (托架移动)
- Rail Motion (导轨移动)
- Calibration (校准)
- Verify H2H Y Alignment (验证 H2H Y 对齐)
- Print Quality (打印质量)
- Service Station (服务站)
- UV System ( UV 系统 )
- Vacuum Pressure (真空压力)
- Hard Drive (硬盘驱动器)
- **LVDS**
- Print Diagnostic Plot (打印诊断图) 打印预 RIP 处理作业以进行故障排除。
- Warnings and Actions List (警告和操作列表) 包含所有操作和警告以及原因和恢复的表格

#### **Service Printer** ( 打印机保养 )

可以从嵌入式 Web 服务器中访问故障排除数据。单击 **Get Printer Events Files**(获取打印机事件文 件),然后单击 **InfoSettingsFile.txt**。将在 Web 浏览器中打开该文件,您可以保存该文件以作为参考 或发送给技术支持人员。

#### <span id="page-47-0"></span>**Print Menus**(打印菜单)

此选项以分层树形式打印所有菜单选项以供参考。

### **Settings**(设置)菜单

- **Localization**(本地化)- 为控制面板显示的数据设置 **English**(英制)或 **Metric**(公制)测量单 位、**Time**(时间)和 **Date**(日期)格式、**Vacuum Pressure**(真空压力)单位和 **Language**(语 言)。
- **Sleep Wait Time**(睡眠等待时间)- 设置打印作业在进入睡眠模式之前等待的时间。
- **UV Lamps Idle Time**(紫外线灯空闲时间)- 设置打印机在打印后自动关闭灯之前打开的时间。可 以将空闲时间设置为 1 至 15 分钟。如果要打印几个作业,而需要在打印作业之间等待灯进行预 热,请增加空闲时间。如果打印单个作业,请减少空闲时间。
- Attention Sorting(注意排序)- 允许按 Severity(严重性)或 Chronologically(时间顺序)对显 示的注意消息进行排序。
- Auto Maintenance Time (自动维护时间)- 定义每天执行自动维护的时间。

注:请确认已将打印机的内部时钟设置为正确的本地日期和时间,否则可能会在意外的时间进行 自动维护。有关说明,请参阅第 8 [页的设置日期和时间。](#page-14-0)

- **Expert/Novice Messages**(专家**/**初级用户消息)- **Novice**(初级用户)模式显示所有提示和说明。 **Expert**(专家)模式提供一部分简化的消息以提高吞吐量。默认设置为 **Novice**(初级用户)模 式。
- Printer Name (打印机名称)- 显示一个小键盘,用于更改在控制面板上显示的打印机名称。
- **Network**(网络)- 可以选择是使用 DHCP 还是手动配置静态 IP 地址(**System**(系统)页面 **> Settings**(设置)**> Network**(网络))。通过使用静态 IP 地址,可以更方便地在 Web 浏览器中将 打印机的 HP 嵌入式 Web 服务器添加为书签,因为重新启动打印机或其 DHCP 租期结束时不会更改 地址。打印机当前的 IP 地址显示在控制面板的 System(系统)页面上。
- **Customer Involvement Program**(客户参与计划)- 用于注册客户参与计划并配置您的参与设置。
- **Restore All Defaults**(恢复所有默认设置)- 将所有打印机配置设置恢复为出厂默认值。此选项不 会重置打印头校准值。

### **Language Selection**(语言选择)

按此按钮可更改显示控制面板的语言。还会在 Language Selection(语言选择)屏幕上显示 Localization (本地化)按钮以访问本地化选项(测量单位、日期和时间格式等)。也可以通过 Localization(本地 化)菜单(**System**(系统)页面 **> Settings**(设置)**> Localization**(本地化))访问这些选项。

### **System Information**(系统信息)

按此按钮可显示几个系统信息页面以进行故障排除和提供支持。

### **License**(许可证)

按此按钮可显示打印机软件许可协议。

## 菜单树

此菜单树反映了嵌入式打印机软件 4.03 版。有关较新版本的信息,请参阅《发行说明》。标有 (\*) 的选 项是动态隐藏的,具体取决于是否启用了纸卷打印。

### **Printing**(打印)页面

Printing Options(打印选项)

- Print Position and Eject Settings (打印位置和弹出设置)
- Space Between Prints (打印件之间的空白区域)
- \*Measure Media ( 测量介质) ( 单张介质)
- Use Ionizer Bar (使用离子发生器板)
- Use Thickness Sensor (使用厚度传感器)
- Head Height off Media (打印头距离介质的高度)
- Print White Space (打印空白区域)
- Quality Check (质量检查)
- Increase UV Lamp Power(提高紫外线灯功率)
- Unidirectional Print Direction (单一打印方向)
- Use Fast Print Speed (使用较快的打印速度)

Calibrate Printer(校准打印机)

- Auto Calibrations (自动校准)
	- AutoBidi Calibration(自动双向校准)
	- Auto Head X Calibration (自动打印头 X 校准)
	- AutoJet Calibration(AutoJet 校准)
	- Full AutoSet(完全 AutoSet)
	- AutoSet Summary(AutoSet 摘要)
- Manual Calibrations (手动校准)
	- Media Feed Calibration(介质进纸校准)
	- Manual Bidi Registration (手动双向定位)
	- Printhead X Calibration (打印头 X 校准)
	- Manual Jet Mapping(手动喷嘴替换)
	- Jet Status Lines (喷嘴状态线条)
	- Default Registration Data(默认定位数据)
- Unfixed Jets Report (未修复喷嘴报告)

### **Media**(介质)页面

Media Wizard (介质向导)

- Create Media Type (创建介质类型)
- Delete Media Type ( 删除介质类型 )
- View Media Type (查看介质类型)
- Set Sort Method (设置排序方法)

### **Ink**(墨水)页面

Maintenance (维护)

- Check Jet Health (检查喷嘴状况)
- Perform An Air Purge (执行空气清理)
- Access Carriage (检修托架)
- Print Recover Jets Pattern (打印恢复喷嘴图案)
- Printhead Procedures (打印头过程)
	- Load Ink In All Heads (在所有打印头中注入墨水)
	- Fill Heads with Ink(在打印头中注入墨水)
	- Empty Heads (Fill with Air) (清空打印头 (充气))
- Ink Filter Counts(墨水过滤器计数)
- Purge Type (清理类型)
- Low Ink Warning (墨水不足警告)
- Set Auto Purge & Wipe Interval (设置自动清理和擦拭间隔)
- Upgrade Printer for White Ink Use(升级打印机以使用白色墨水)(如果打印机尚未升级为使用白色 墨水)
- Change Color Set (更改颜色集)(如果打印机已升级为使用白色墨水)

### **System**(系统)页面

Tools(工具)

- User Cleaning and Maintenance (用户清洁和维护)
	- Clean and Lube Carriage Rail Strips(清洁和润滑托架导轨带)
	- Clean Carriage Encoder Strip(清洁托架编码器带)
	- Clean Printheads(清洗打印头)
	- Clean Carriage Home Sensor(清洁托架原位传感器)
	- Clean Service Station Wiper Rails(清洁服务站擦拭器导轨)
	- Clean Service Station Wiper(清洁服务站擦拭器)
	- Clean Carriage Wheels(清洁托架轮)
	- Vacuum Carriage Bottom(以真空方式清洁托架底部)
	- Replace UV Lamp Filters(更换紫外线灯过滤器)
	- Clean Electronics Box Fan Filters (清洁电子设备盒风扇过滤器)
	- Replace Service Station Wiper(更换服务站擦拭器)
- Clean Ionizer Needles(清洁离子发生器针)
- Drain Waste Ink Container(排空废墨容器)
- Clean Media Thickness Sensor(清洁介质厚度传感器)
- Clean Cover Exhaust Fans(清洁盖板排气扇)
- Replace UV Lamp Bulbs(更换紫外线灯灯泡)
- User Diagnostics (用户诊断)
	- Carriage Motion(托架移动)
	- Rail Motion (导轨移动)
	- Calibration(校准)
	- Verify H2H Y Alignment(验证 H2H Y 对齐)
	- Print Quality (打印质量)
	- Service Station (服务站)
	- UV System (UV 系统)
	- Vacuum Pressure(真空压力)
	- Hard Drive (硬盘驱动器)
	- LVDS
	- Print Diagnostic Plot(打印诊断图)
	- Warnings and Actions List (警告和操作列表)
- Service Printer (打印机保养)(仅供服务提供商使用)
- Print Menus (打印菜单)
- Top Gutters (顶部装订线)

Printer Settings (打印机设置)

- Localization (本地化)
	- Units of Measure(计量单位)
	- Time Format(时间格式)
	- Date Format(日期格式)
	- Vacuum Pressure Units (真空压力单位)
	- Language(语言)
- Sleep Wait Time (睡眠等待时间)
- UV Lamps Idle Time (紫外线灯空闲时间)
- Attention Sorting (注意排序)
- Auto Maintenance Time (自动维护时间)
- Expert/Novice Messages (专家/初级用户消息)
- Printer Name (打印机名称)
- Network ( 网络 )
- Customer Involvement Program (客户参与计划)
- Restore All Defaults (恢复所有默认设置)

# <span id="page-52-0"></span>**7** 校准打印机

- [校准时间](#page-53-0)
- [AutoJet](#page-53-0)
- [自动校准](#page-53-0)
- [手动校准](#page-54-0)
- [未修复喷嘴报告](#page-61-0)
- [线性化](#page-61-0)

# <span id="page-53-0"></span>校准时间

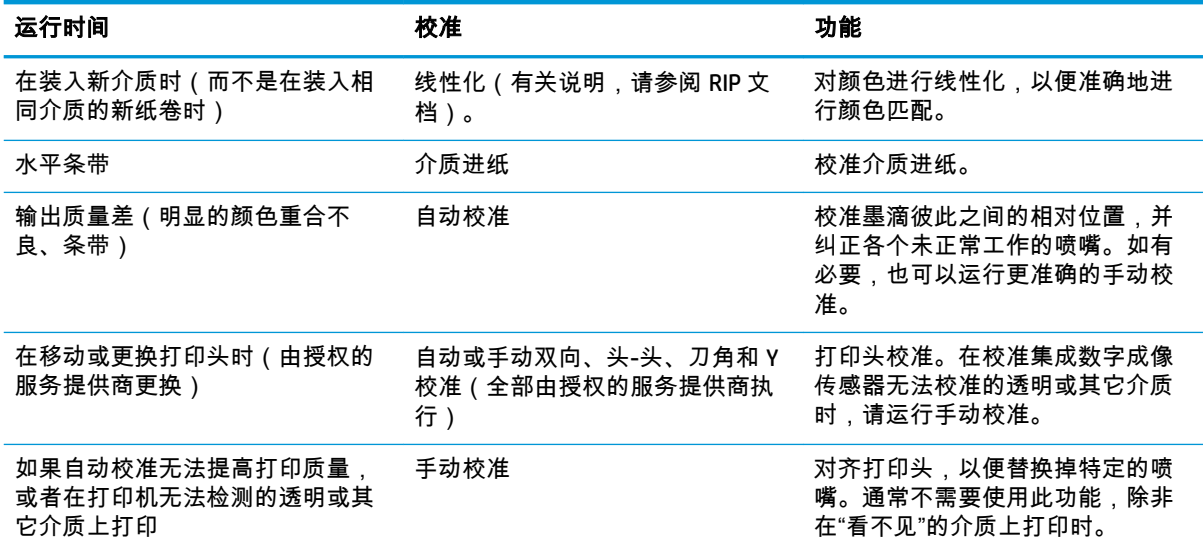

## **AutoJet**

AutoJet 检测喷墨不匀或根本不喷墨的各个喷嘴。在后续打印期间,打印机将使用其它喷嘴对这些喷嘴 进行原位补偿,以确保在不降低打印速度的情况下获得最佳的打印质量。

也可以从 Manual Calibrations (手动校准)菜单中手动确定并替换缺失喷嘴 (请参阅第 52 [页的手动喷](#page-58-0) [嘴替换\)](#page-58-0)。您可能需要手动替换 AutoJet 未检测和替换的质量较差或喷墨位置不正确的喷嘴。

在快速模式下,无法使用喷嘴替换功能。

要运行 AutoJet,请执行以下操作:

- 从 Auto Calibrations (自动校准)菜单中选择 AutoJet Calibration (AutoJet 校准)(请参阅 第 47 页的自动校准)或
- $\hat{X}$  提示:AutoJet 不适用于透明介质,也不适用于很多半透明介质。在这种情况下,请运行手动喷嘴替 换,或者在不透明介质上替换喷嘴,然后再装入要打印的透明/半透明介质。
	- **1**. 按 Printing(打印)页面上的 **Calibrate**(校准),然后按菜单中的 **Auto Calibrations**(自动校准) **> AutoJet Calibration**(**AutoJet** 校准)。
	- **2**. 打印机打印 AutoJet 测试图案。
	- **3**. 打印机读取 AutoJet 测试图案,并将任何缺失喷嘴替换到可用的正常喷嘴。

控制面板将按完成的百分比来显示此操作的进度。

**4**. 打印机打印 AutoJet 报告。

 $\stackrel{\mathrm{def}}{=} \frac{1}{N}$  . AutoJet 校准要求正确对齐打印头。如果 AutoJet 替换了大量喷嘴,即使没有明显的喷射问题,也 可能需要再次执行打印头 Y 校准(出厂校准)。在这种情况下,请联系 HP 或授权服务提供商。

# 自动校准

安装程序已对齐打印机的压电式打印头。很少需要进行打印头和双向校准(例如,在托架中移动打印 头或更换打印头时)。

- <span id="page-54-0"></span>**1**. 按 Printing(打印)页面上的 **Calibrate**(校准),然后按菜单中的 **Auto Calibrations**(自动校 准)。
- **2**. 选择一个 Auto Calibrations(自动校准)选项。
	- AutoBiDi (bidirectional) Calibration(自动双向校准)- 确保每个正常喷嘴在完全相同的位置打 印像素(无论托架在行程的哪个方向)。
	- Auto Head X (head-to-head) Calibration (自动打印头 X (头-头)校准)- 确保打印头彼此对 齐。
	- AutoJet Calibration(AutoJet 校准)- 查找缺失喷嘴并替换为正常工作的喷嘴(请参阅 第 47 页的 [AutoJet](#page-53-0))。
	- Full AutoSet(完全 AutoSet)- 依次运行所有三个校准。打印机将打印测试图案,然后读取该 图案并进行必要的调整或喷嘴替换。在完成校准后,将打印一个报告,其中显示:
		- 校准结果 摘要(如 SUCCESSFUL CALIBRATION(成功校准))或错误消息
		- 显示日期和时间、软件版本和打印机类型的标题
		- 校准详细信息 每个打印头的校准数据。AutoJet 详细信息报告 AutoJet 替换掉了多少个 喷嘴、操作员永久性替换掉了多少个喷嘴、以及打印头是否可在各种打印模式下使用 (从喷嘴替换掉角度看)。较高质量模式(生成和高质量)使用喷嘴替换,因此,与公 告牌模式相比,可在替换掉较多喷嘴的情况下成功进行打印。
	- AutoSet Summary (AutoSet 摘要)- 如果启用, 在打印 AutoSet 测试图案后打印完全 AutoSet 校准结果表。在启用 AutoSet Summary(AutoSet 摘要)时,您可以显示或隐藏详细的校准数 据。

# 手动校准

从此菜单中运行校准时,您可以直观地评估校准测试图案,并通过控制面板输入校准值。

▲ 按 Printing(打印)页面上的 **Calibrate**(校准),然后按菜单中的 **Manual Calibrations**(手动校 准)。

Manual Calibration (手动校准)菜单包含以下选项:

- **Media Feed Calibration**(介质进纸校准)- 校准介质进纸准确度以进行无条带打印。可以使用 直观和摄像头辅助校准(仅适用于硬介质)。
- **Manual BiDi Registration**(手动双向定位)- 自动双向校准的手动版本。
- **Printhead X Calibration**(打印头 **X** 校准)- 自动打印头 X 校准的手动版本。
- **Manual Jet Mapping**(手动喷嘴替换)- AutoJet 的手动版本。
- **Jet Status Lines**(喷嘴状态线条)- 打印一个快速测试图案以查看缺失的喷嘴。
- **Default Registration Data(默认定位数据)** 将所有定位数据设置为零。

在进行校准和喷嘴替换后,请执行线性化或颜色校准(按 RIP 所支持的方式)。请参阅 第 55 [页的线性化](#page-61-0)。

 $\bar{\mathbb{B}}$  注:手动双向和 X 打印头校准需要很长时间,并且可能会很容易出错,但在校准打印机的数字成像传 感器无法校准的透明介质或其它介质时,必须执行此类校准。

### 介质进纸校准

通过使用这种校准,您可以校准介质进纸的准确度。不准确的介质进纸可能会导致打印带之间出现空 白区域(进纸幅度太大)或重叠的打印带(进纸幅度太小)。

- **1**. 在 Manual Calibrations(手动校准)菜单中,按 **Media Feed**(介质进纸)。
- **2**. 选择校准方法,然后按 **Proceed**(继续)。根据装入的介质,可能不会显示某些选项。

990 mm (39 in) calibration (990 毫米 (39 英寸 ) 校准 ) - 仅适用于单张介质,可使用打印机的集成 成像传感器进行精确调整。如果介质进纸需要较大的调整,请先使用直尺测量的校准。可用于获 得最高的准确度。

510 mm (20 in) calibration(990 毫米(39 英寸)校准)- 仅适用于单张介质,可使用打印机的集成 成像传感器进行精确调整。如果介质进纸需要较大的调整,请先使用直尺测量的校准。可用于节 省介质。

900 mm (34 in) calibration(900 毫米(34 英寸)校准)- 打印 900 毫米(34 英寸)测试图案,以 便使用精确的金属尺子验证其长度是否正确。从介质卷筒纸中剪下图案,然后测量介质进纸并根 据需要进行调整,直到图案恰好为 900 毫米 (34 英寸) 长。

250 mm (10 in) calibration(250 毫米(10 英寸)校准)- 打印 250 毫米(10 英寸)测试图案,以 便使用精确的金属尺子验证其长度是否正确。它不如 900 毫米(34 英寸)校准精确,但使用的介 质较少。请测量并介质进纸根据需要进行调整,直到图案恰好为 250 毫米(10 英寸)长。

基于图像传感器的校准(仅限单张介质)打印一个基准图案,弹出介质,然后提示您旋转并重新 装入介质以便测试图案。要考虑到介质装纸装置的细微变化,请将这些校准重复三至五次以获得 最佳的校准结果。此软件允许将图案放在页面的任何位置,以便在同一页上重复打印多个相同的 图案。

Input MFN(输入 MFN)- 输入在上次介质进纸校准后显示的介质进纸号,以恢复使用该设置而无 需再次执行校准。

提示:使直尺测量校准获得最佳效果:使用刻度准确的高质量直尺。使用与所选图案单位相同的 直尺。(请勿尝试使用公制直尺读取英制单位的图案,反之亦然。)使用至少与所测量图案等长 的直尺。(请勿尝试将用较短直尺测量的结果相加得到图案的总长度。

要避免直尺方面的问题,请进行基于图像传感器的校准。

#### 图 **7**-**1** 介质进纸校准图案

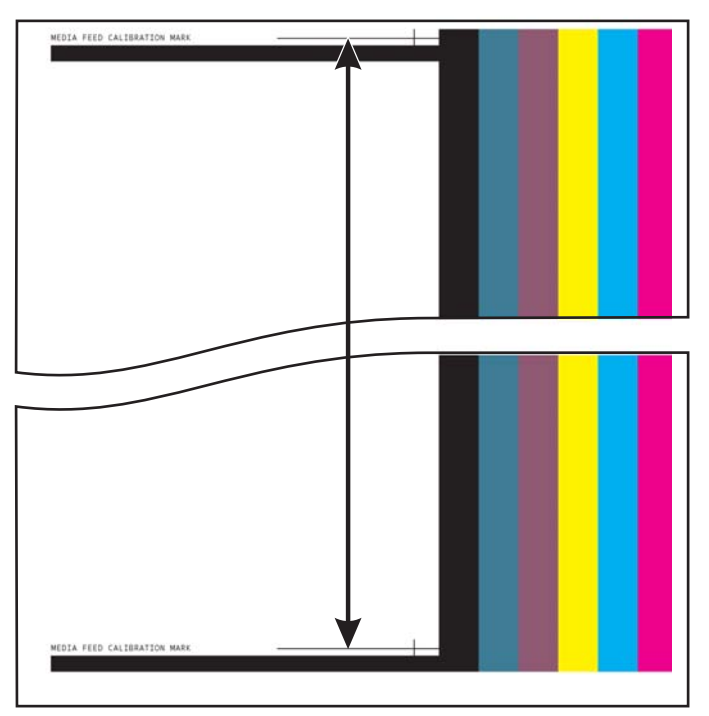

### 手动双向定位

双向定位是一种对齐各个打印头的方法,以使打印点位置在沿 X 轴的两个方向上均准确无误(沿打印 头行和的方向)。

双向定位图案包含一系列竖直线。此图案中的一半像素打印在一个方向上,另一半像素打印在另一个 方向上。在准确对齐像素后,图案将非常清楚。如果打印点未对齐,图案将变得模糊不清。

- $\stackrel{\leftrightarrow}{\approx}$ 注:自动双向校准是此校准的自动版本。在运行此手动校准之前,请尝试先运行自动双向校准(请参 阅第 47 [页的自动校准](#page-53-0))。
	- **1**. 按 Printing(打印)页面上的 **Calibrate**(校准),然后按菜单中的 **Manual Calibrations**(手动校 准)。
	- **2**. 按 **Manual Bidi Registration**(手动 **BiDi** 定位)按钮以继续。

控制面板将显示以下提示:

Print a manual bidi registration page? (是否打印手动双向定位页?)

**3**. 按 **Yes**(是)。

控制面板将显示一些控件,用于将定位图案放置在介质上。这样,您就可以在打印机中多次送入 相同的介质,而不会套印以前的图案。要在打印硬单张介质时获得最佳质量,请将图案放置在距 边缘大约 20 厘米(8 英寸)的位置。

**4**. 可以使用控制面板控件放置图案,然后按 **Proceed**(继续)。

打印机将打印定位图案,然后提示您向前移动介质,以便可以进行检查。

**5**. 按 **Move Belt Forward**(向前移动皮带)送入介质,然后按 **Proceed**(继续)。

控制面板将显示以下提示:

Bidi registration Head 1:+2 (双向定位打印头 1: +2) 0

- **6**. 检查当前打印头的双向定位图案,并确定哪种图案最接近于完全对齐。 使用打印机的小型放大镜(放大 10 倍或更高)选择图案,因为可能很难看清图案中的线条。
- **7**. 反复按 ▲ 或 ▼ 控制面板键,直至显示最接近于完全对齐的图案旁边的编号。

例如,如果图案 +2.0 最接近于对齐,请按 **Proceed**(继续)以将显示内容更改为:

Bidi registration Head 1: ( 双向定位打印头 1: ) +2

如果打印头严重偏离,则可能会导致没有对齐的图案。由于黑色竖条理论上相距 5 个像素,因 此,可以在图案编号中加 10 或减 10 以使彩色条向左或向右移动一个黑色条。或者,也可以反复 执行双向定位,这会以较小的增幅移动打印头,直至打印头对齐。

8. 按 ▲ 按钮。

控制面板消息将打印头编号增加 1。

**9**. 对于每个打印头,请重复第 4 步至第 6 步。

在为所有打印头输入定位值后,控制面板将显示以下消息:

Registration Successful (定位成功)

### 打印头 **X** 校准

要获得最佳的打印质量,每个墨滴的精确定位是至关重要的。仅当打印头支架中的所有打印头均在 X (沿压板长度)方向上彼此精确定位时,才能实现这种效果。

此过程分为两个部分:

- 打印定位图案。
- 输入每个打印头的 X 定位数据。

 $\stackrel{\mathbb{P}}{\rightarrow}$ 注:这是 AutoH2H 校准的手动版本(请参阅<u>第 47 [页的自动校准](#page-53-0)</u>)。

- **1**. 按 Printing(打印)页面上的 **Calibrate**(校准),然后按菜单中的 **Manual Calibrations**(手动校 准)。
- **2**. 按菜单中的 **Printhead X Calibration**(打印头 **X** 校准)。

控制面板将询问您是否要打印手动头-头校准页。

● 如果需要打印新的校准图案,请按 **Proceed**(继续)。打印机将打印一个校准页。

在打印校准页后,控制面板将显示以下提示:

Take readings from left side of pattern.(从图案左侧阅读。

- 如果有最近打印的校准图案,您可以使用该图案来校准打印头。按 Cancel(取消)并转到下 一步。(要获得最佳效果,请勿使用以前打印的图案,而是打印新图案。
- **3**. 按 **Proceed**(继续)。

控制面板将显示以下消息:

X Direction Registration Head 2:(X 方向定位打印头 2:)+0

**4**. 检查当前打印头的 X 方向图案(在左侧的图案组中),并确定哪种彩色和黑色线条最接近于完全 对齐。

如果很难看清图案,请使用打印机的小型放大镜(放大 10 倍或更高)。

<span id="page-58-0"></span>**5**. 反复按 ▲ 或 ▼ 控制面板键,直至显示最接近于完全对齐的图案旁边的编号。

例如,如果图案 -1 最接近于对齐,请按 ▼ 按钮将显示更改为:

X Direction Registration Head 2:(X 方向定位打印头 2:)-1

如果打印头严重偏离,则可能会导致没有对齐的图案。由于黑色竖条相距 5 个像素,因此,可以 在图案编号中加 5 或减 5 以使彩色条向上或向下移动一个黑色条。或者,也可以反复执行 X 校 准,这会以较小的增幅移动打印头,直至打印头对齐。

**6**. 按 **Proceed**(继续)。

控制面板消息将打印头编号增加 1。

**7**. 对于每个打印头,请重复第 4 步至第 6 步。

在为所有图案输入定位值后,控制面板将显示以下消息:

Registration Successful (定位成功)。

#### 手动喷嘴替换

缺失或喷墨不匀的喷嘴通常是由 AutoJet 校准检测的。或者,也可以使用 Manual Jet Mapping(手动喷 嘴替换)功能手动替换掉喷嘴。您可能需要手动替换 AutoJet 未替换的质量较差或喷墨位置不正确的喷 嘴。

 $\hat{X}$  提示:[AutoJet](#page-53-0) 是此校准的自动版本(请参阅第 47 页的 AutoJet)。

**提示:为获得最佳效果,请打印喷嘴检查条并根据需要清理打印头,以确保正常工作的喷嘴达到最大** 数量。有关说明,请参阅<u>第 38 页的 Ink[\(墨水\)页面](#page-44-0)</u>。

- **1**. 按 Printing(打印)页面上的 **Calibrate**(校准),然后按菜单中的 **Manual Calibrations**(手动校 准)。
- **2**. 按菜单中的 **Manual Jet Mapping**(手动喷嘴替换)。

控制面板将显示以下消息:

Print Jet Map? (打印喷嘴图?)

如果有最近打印的校准图案,您可以使用该图案来校准打印头。按 **Cancel**(取消)并转到下一 步。否则,按 **Proceed**(继续)。

打印机将打印喷嘴替换测试图案。

如果线段缺失或中断,在其旁边显示的喷嘴编号将消失。代码字母(如果有)提供了更多信息:

- R-未更换
- S 用户判定的"软"喷嘴替换
- H 用户判定的"硬"喷嘴替换
- D AutoJet 判定失效 (并更换)
- **3**. 在打印校准图案后,控制面板将显示一个菜单,其中包含以下选项:
	- Report individual soft bad jets(报告各个软损坏喷嘴)- 用于报告"软"损坏喷嘴,在 AutoJet 发 现其正常工作后,可将其重新启用。
	- Report individual hard bad jets(报告各个硬损坏喷嘴)- 用于报告"硬"损坏喷嘴,AutoJet 不会 检查或重新启用这些喷嘴。
- Clear individual bad jets(清除各个损坏喷嘴)- 用于清除(标记为正常)喷嘴。
- View current bad jets (查看当前的损坏喷嘴)- 列出给定打印头上的损坏喷嘴。
- Clear all bad jets for a head(清除打印头的所有损坏喷嘴)- 清除(标记为正常)选定打印头 上当前标记为无法使用的所有喷嘴。
- Clear all bad jets (清除所有损坏喷嘴) 清除 (标记为正常) 当前标记为无法使用的所有喷 嘴。

"软"损坏喷嘴是指,您认为根据过去的性能情况暂时替换掉的喷嘴。"硬"损坏喷嘴是指您认为永久 性替换掉的喷嘴。

选择一个选项,然后按照下面的相应步骤进行操作。

#### 报告各个损坏喷嘴

在选择 Report Individual Bad Jets(报告各个损坏喷嘴)时,控制面板将显示以下提示:

Head 1: Press Proceed to report a bad jet. (打印头 1: 按"继续"以报告损坏喷嘴。

- **1**. 按 ▲ 和 ▼ 选择打印头编号,然后按 **Proceed**(继续)(►)。 控制面板将显示一个数字键盘,可用于输入损坏喷嘴的编号。
- **2**. 输入喷嘴编号,然后按 **Enter** 键。
- **3**. 输入完喷嘴编号后,按 **Cancel**(取消)。 控制面板将再次显示打印头选择消息。
- **4**. 按 ▲ 和 ▼ 选择下一个打印头编号,然后按 **Proceed**(继续)(►)。
- **5**. 对于每个包含要报告的损坏喷嘴的打印头,请重复第 2 步至第 4 步。
- **6**. 在报告完损坏喷嘴后,按 **Cancel**(取消)。 控制面板将显示上一级菜单。

#### 清除各个损坏喷嘴

在选择 Clear Individual Bad Jets(清除各个损坏喷嘴)时,控制面板将显示以下提示:

Head 1: Press **Proceed**(继续) (►) to clear a bad jet.(打印头 1:按"继续"(►) 以清除损坏的喷嘴。)

- **1**. 按 ▲ 和 ▼ 选择打印头编号,然后按 **Proceed**(继续)(►)。 控制面板将显示一个数字键盘,可用于输入损坏喷嘴的编号。
- **2**. 输入喷嘴编号,然后按 **Enter** 键。
- **3**. 输入完喷嘴编号后,按 **Cancel**(取消)。 控制面板将再次显示打印头选择消息。
- **4**. 按 ▲ 和 ▼ 选择下一个打印头编号,然后按 **Proceed**(继续)。
- **5**. 对于每个包含要清除的损坏喷嘴的打印头,请重复第 2 步至第 4 步。
- **6**. 在清除完损坏喷嘴后,按 **Cancel**(取消)。 控制面板将显示上一级菜单。

#### 查看当前的损坏喷嘴

在选择 View Current Bad Jets (查看当前的损坏喷嘴)时,控制面板将显示以下提示: Head 1: Press Proceed to view bad jets. (打印头 1: 按"继续"以查看损坏喷嘴。

- **1**. 按 ▲ 和 ▼ 选择打印头编号,然后按 **Proceed**(继续)(►)。 控制面板将显示一条消息,其中按编号列出损坏喷嘴。
- **2**. 按 **Proceed**(继续)(►) 以返回到打印头选择屏幕。
- **3**. 对于每个要检查损坏喷嘴的打印头,请重复第 1 步和第 2 步。
- **4**. 在查看完损坏喷嘴后,按 **Cancel**(取消)。 控制面板将显示上一级菜单。

#### 清除打印头的所有损坏喷嘴

在选择 Clear All Bad Jets for a Head (清除打印头的所有损坏喷嘴)时,控制面板将显示以下提示:

#### **Head 1: Press Proceed to clear all bad jets.**(打印头 **1**:按"继续"以清除所有损坏喷嘴。

1. 按 ▲ 和 ▼ 选择打印头编号,然后按 Proceed ( 继续 ) (▶)。

控制面板将要求您确认所选的内容。

**2**. 按 ►。

控制面板将询问您是否要清除硬损坏喷嘴以及软损坏喷嘴。"软"损坏喷嘴是指,您认为根据过去的 性能情况暂时替换掉的喷嘴。"硬"损坏喷嘴是指您认为永久性替换掉的喷嘴。

3. 按 ▶ 可清除硬和软喷嘴。按 X 只能清除软喷嘴。

控制面板将报告在选定打印头上清除的喷嘴数。

**4**. 按 ►。

将显示打印头选择屏幕。

5. 对于任何其它打印头,请重复第 1 步至第 4 步,或者按 n 以返回到菜单。

#### 清除所有损坏喷嘴

在选择 Clear All Bad Jets (清除所有损坏喷嘴)时,控制面板将显示以下提示:

Are you sure you want to clear ALL reported bad jets?(是否确实要清除所有报告的损坏喷嘴?)

- 按 **Cancel**(取消)以取消此功能,或者
- 按 **Proceed**(继续)。控制面板将显示以下消息:

Do you want to clear the hard bad jets? (是否要清除硬损坏喷嘴?)

- 按 No ( 否 ) 以仅清除软损坏喷嘴,或者
- 按 **Yes**(是)以清除硬喷嘴和软喷嘴。

控制面板将显示以下消息:

All reported bad jets have been cleared.(已清除所有报告的损坏喷嘴。

#### <span id="page-61-0"></span>▲ 按 **Proceed**(继续)(►)。

在替换完喷嘴后,将在控制面板上显示以下摘要:

x soft jets currently reported bad. x hard jets currently reported bad. x new soft bad jets reported. x new hard bad jets reported. x previous soft bad jets cleared. x previous hard bad jets cleared.(当前报告有 x 个软损坏喷嘴。当前报告有 x 个硬损坏喷嘴。报告了 x 个新软损坏喷嘴。清除了 x 个以前的软损 坏喷嘴。清除了 x 个以前的硬损坏喷嘴。)

其中 x 是喷嘴数量。

### 默认定位数据

此选项将重置所有定位数据。由于在运行此选项后没有定位数据,因此,必须运行校准以重新设置所 有校准值。

# 未修复喷嘴报告

Unfixed Jets Report(未修复喷嘴报告)显示一个表,其中说明对于每种打印模式,哪些颜色正在用没 有被 AutoJet mapping(自动喷嘴替换)替换为正常喷嘴的故障喷嘴("未修复"喷嘴)进行打印。对于墨 水颜色和打印模式的每种组合,"No(否)"表示没有未修复的喷嘴,"Yes(是)"表示有未修复的喷嘴。

# 线性化

在图像密度从高光变为阴影,或者从浅色调变为深色调时,打印机应以可预测或线性方式准确再现这 些区域。线性化(或颜色校准)过程涉及打印和读取测试色标色标以及校准打印机以确保预期和打印 密度相匹配。反过来,这会确保获得最佳的颜色匹配。

颜色校准是连接到打印机上的 RIP 的一项功能。有关详细信息,请参阅 RIP 附带的文档。

# **8** 专业打印选项

- [如何打印选择性光面](#page-63-0)
- [如何打印浮雕纹理](#page-67-0)

# <span id="page-63-0"></span>如何打印选择性光面

选择性光面是一种特殊应用,它在相同打印件中显示光面和亚光效果。

本节介绍了一种可提高打印机收益和多用途性的方法。用户须自行承当采用这种应用的风险。

仅建议具有 RIP 和打印机的丰富技术经验的操作员尝试采用这种应用。如有疑问,请与当地的打印机服 务提供商联系。

**1**. 您必须为要使用的材料创建光面和亚光介质配置文件。根据介质吸收特性和打印模式,光面结果 可能会有所不同。因此,您有责任事先检查不同配置(打印模式和介质)的打印效果。

在创建亚光和光面配置文件期间,请务必取消选中 Detectable(可检测)设置。

要创建光面介质类型,需要关闭尾灯上的光闸。由于关闭了尾灯,打印和固化(聚合)之间将存 在一定的延迟以使墨滴摊开并产生光面效果。

**2**. 从控制面板的 Home(主页)屏幕中,按 **Media**(介质)图标。

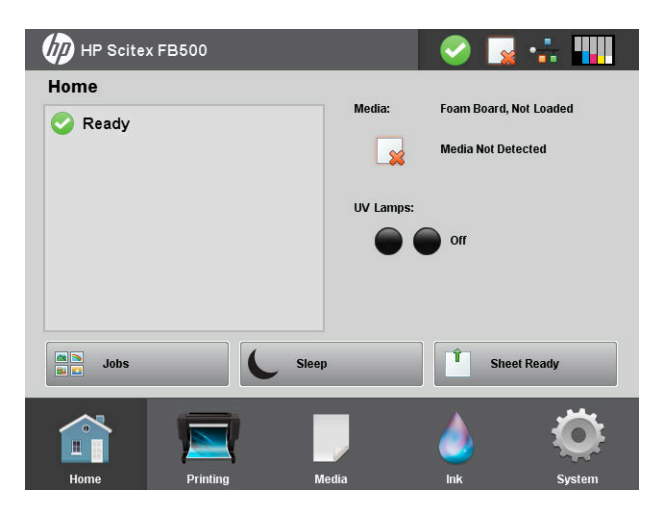

**3**. 按 **Configure**(配置)。

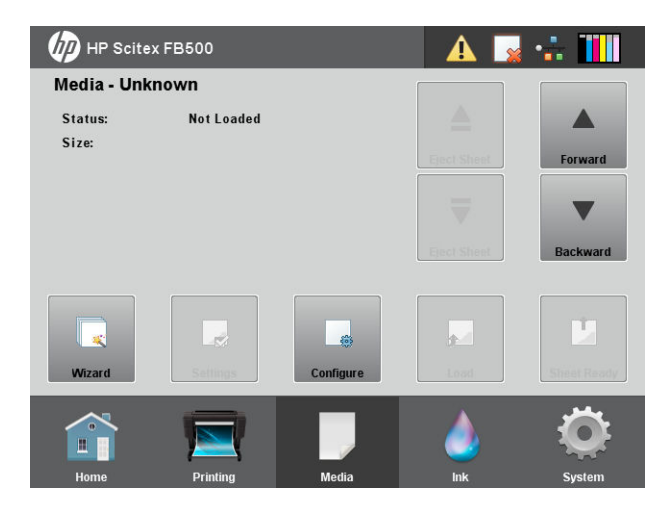

**4**. 按 **Create Media Type**(创建介质类型)。

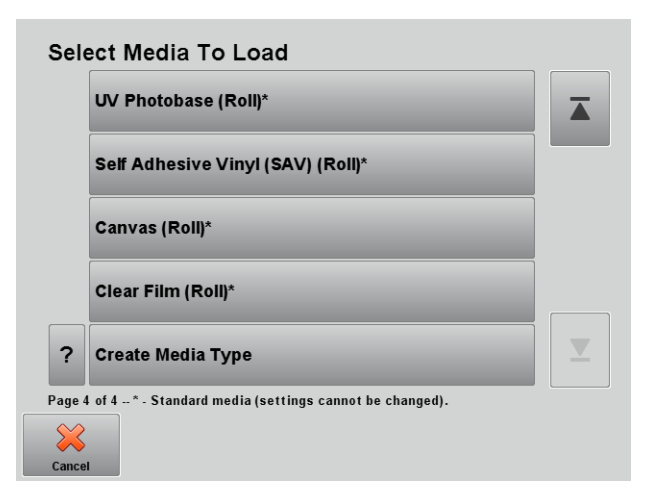

**5**. 正如下面的屏幕中所示,必须通过标准介质类型来创建新介质类型。务必选择正确的介质以获得 正确的设置。因此,强烈建议您为要用于此目的的所有不同介质创建光面介质配置文件。

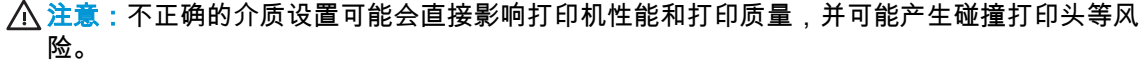

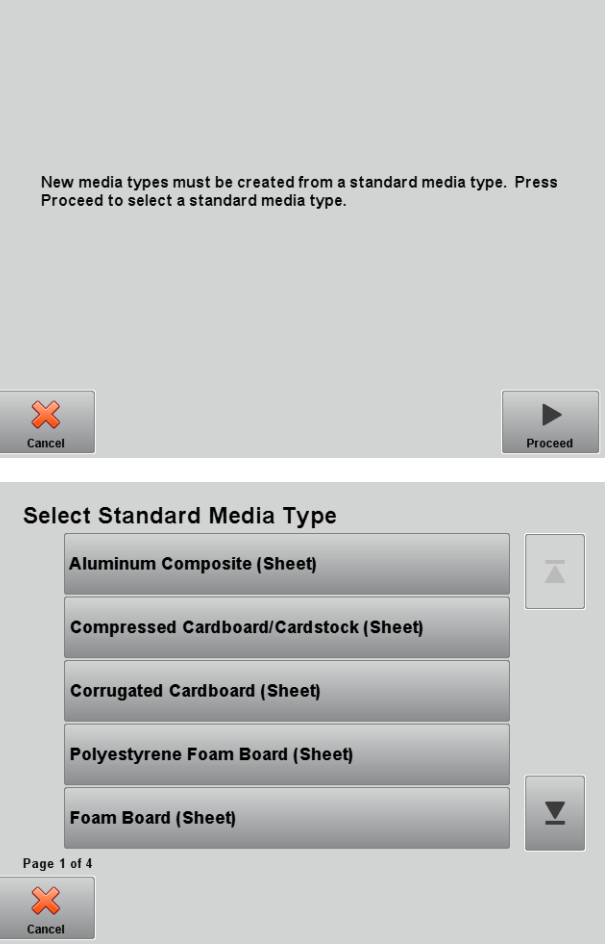

. 输入介质名称。在此示例中,将通过标准泡沫板创建新的光面模式。

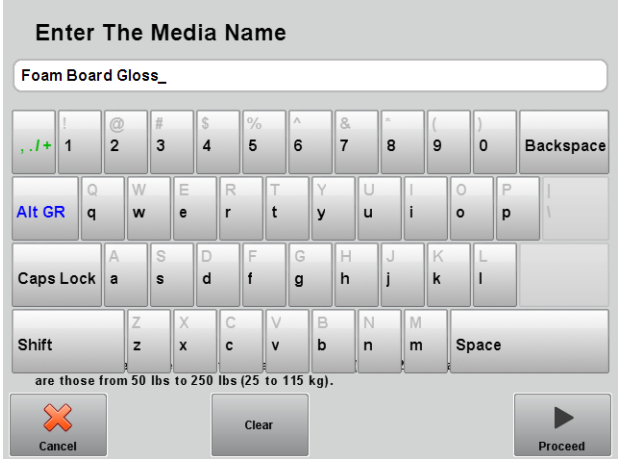

. 按 **View Print Mode Specific Settings**(查看打印模式特定的设置)。

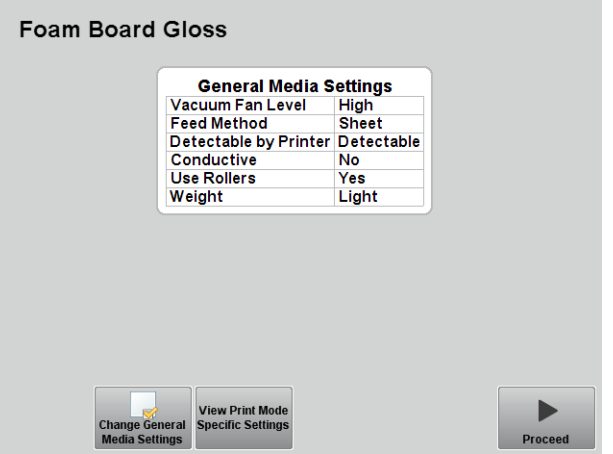

. 按 **Change Print Mode Specific Settings**(更改打印模式特定的设置)。

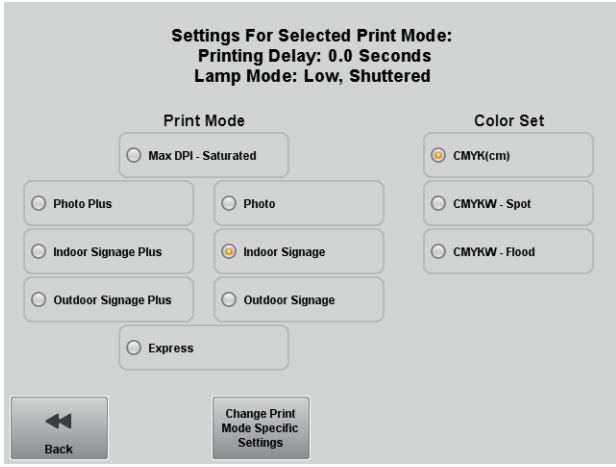

**9**. 为所有打印模式选中 **Shutter Trailing Lamp**(关闭尾灯光闸)选项。

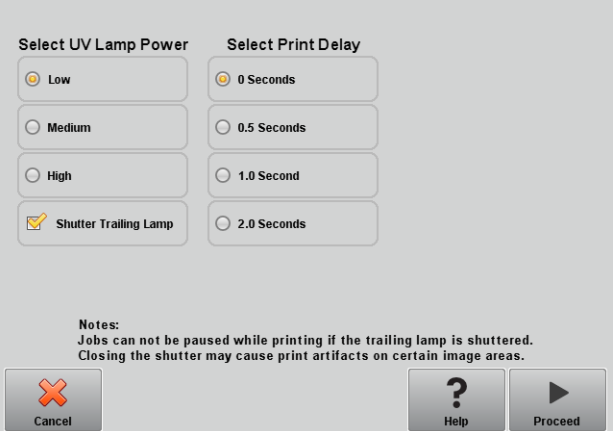

**10**. 按 **Change General Media Settings**(更改常规介质设置),以便为亚光和光面取消选中 Detectable (可检测)设置。

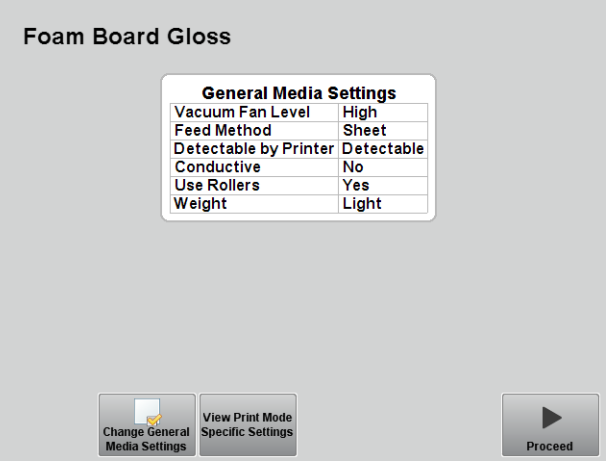

**11**. 保存相关更改。

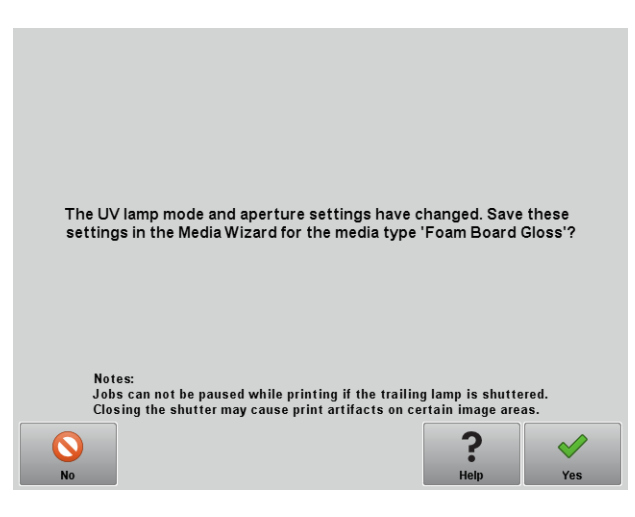

**12**. 对于要使用的其它介质类型,请重复这些步骤。

按照类似的过程创建亚光介质配置文件;但在这种情况下,请为所有打印模式取消选中 **Shutter Trailing Lamp**(关闭尾灯光闸)。

<span id="page-67-0"></span>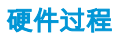

- **1**. 选择亚光介质配置文件。
- **2**. 在 0 位置中装入介质。
- **3**. 选择作业并打印。

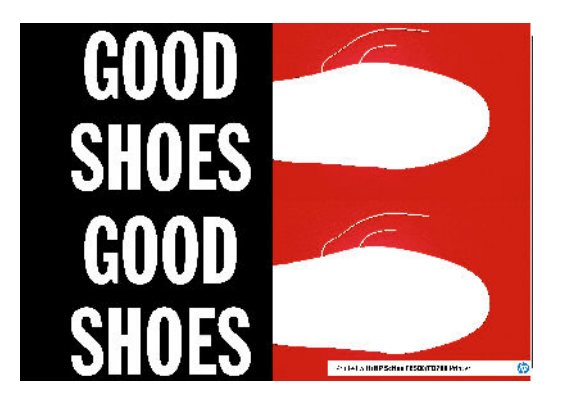

- **4**. 选择光面介质配置文件。
- **5**. 在相同的 0 位置中重新装入介质。
- **6**. 选择第二个作业并打印。

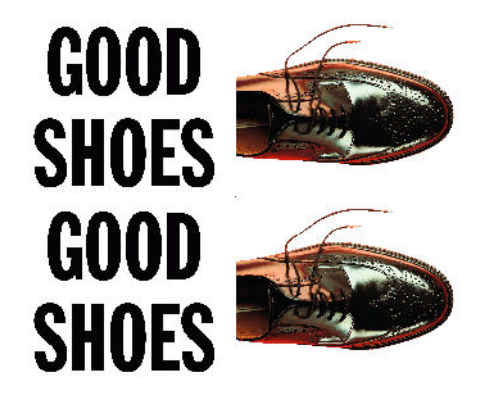

请注意,每次必须使用相同的宽度、长度和位置。小心地装入介质以正确对齐纸张。建议不要使用多 页打印;最好使用单页打印以更好地对齐装入的不同纸张。

# 如何打印浮雕纹理

本节介绍了一种可提高打印机收益和多用途性的方法。用户须自行承当采用这种应用的风险。

仅建议具有 RIP 和打印机的丰富技术经验的操作员尝试采用这种应用。如有疑问,请与当地的打印机服 务提供商联系。

可以使用两种方法打印浮雕纹理。

- 打印背景图像,然后在上面打印纹理。
- 在彩色介质上打印纹理。

以下示例说明了如何创建具有浮雕纹理的壁纸。

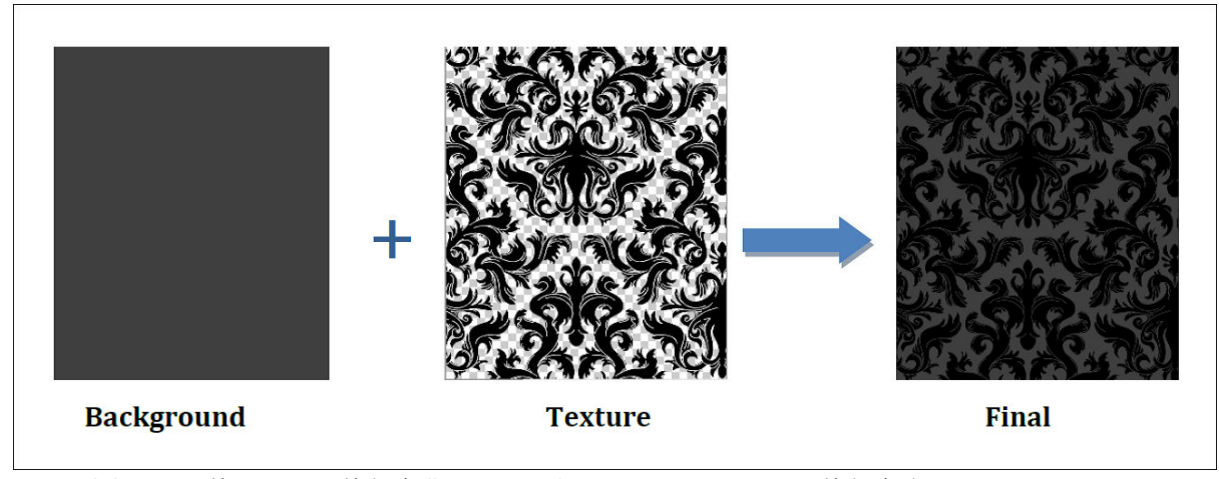

- **1**. 创建两个文件:一个文件包含背景图像(如果需要),另一个文件包含纹理。
- **2**. 纹理是通过更改介质配置文件的线性化曲线和墨水限制实现的。对于每个 RIP,基本信息是相同 的,但细节可能会有所不同。下面介绍了用于 Caldera 和 Onyx RIP 软件的过程。

#### **Caldera RIP**

- **1**. 从图像栏中选择纹理文件,并将其放到打印机驱动程序上。
- **2**. 单击颜色设置图标。

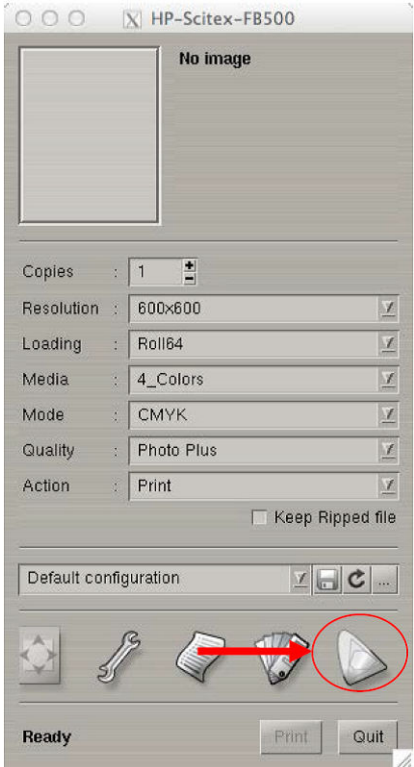

**3**. 转到 **Output**(输出)标签和线性化曲线部分。单击 … 按钮以进行编辑。

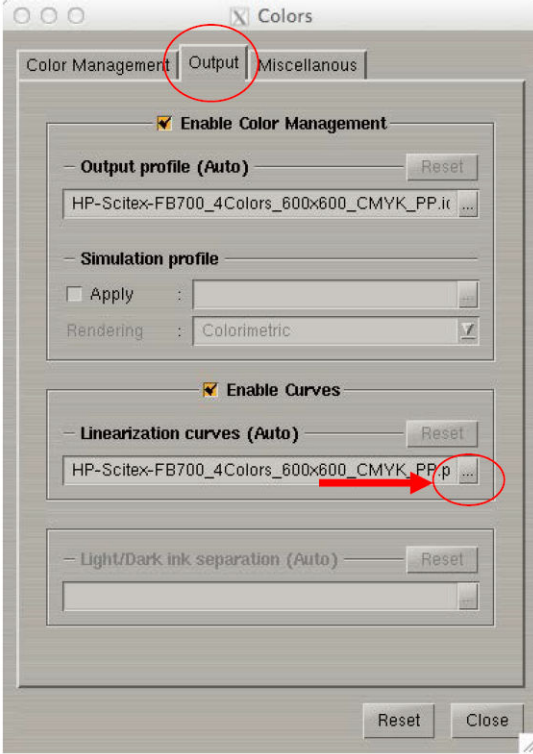

**4**. 现在,将会看到选定介质配置文件的当前线性化曲线。要创建浮雕效果,您必须修改四种基本颜 色 (CMYK)。为此,请单击上箭头图标大约五次,然后将墨水限制更改为 400% 以达到可接受的浮 雕效果。或者,您可以将每个点拖到所需的级别。

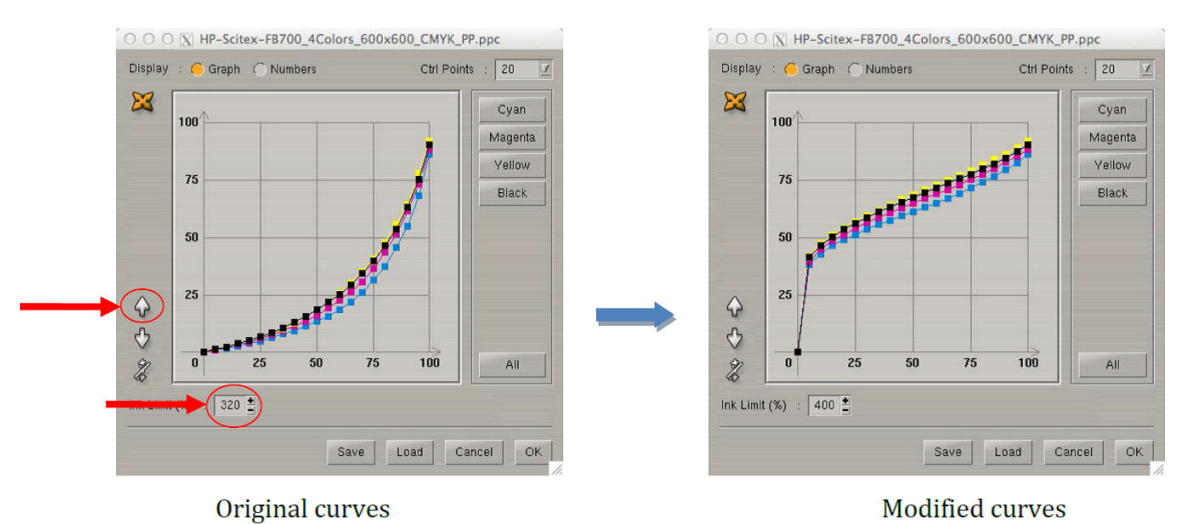

注:现在,线性化曲线字段将设置为 **Untitled.ppc**。这是修改的曲线。如果对浮雕效果感到满意, 您可以单击 **Save**(保存)以保存该浮雕效果。

**5**. 完成后,按 **OK**(确定),然后关闭颜色设置窗口并打印。

在完成纹理作业后,如果要正常打印,请务必重新加载原来的线性化曲线。要执行此操作,请单击 **Output**(输出)标签中的 **Reset**(重置)按钮。

 $\mathcal{R}$  提示:对于当前打印机驱动程序设置,您可以使用两个不同的配置并轻松在背景和纹理模式之间切 换。为此,在主打印机驱动程序窗口中,将纹理设置保存为新预设。

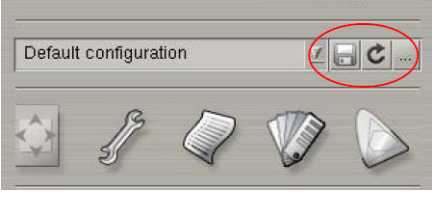

#### **Onyx RIP**

- **1**. 在作业编辑器中打开纹理文件。
- **2**. 转到 **Color Correction**(颜色校正)标签。

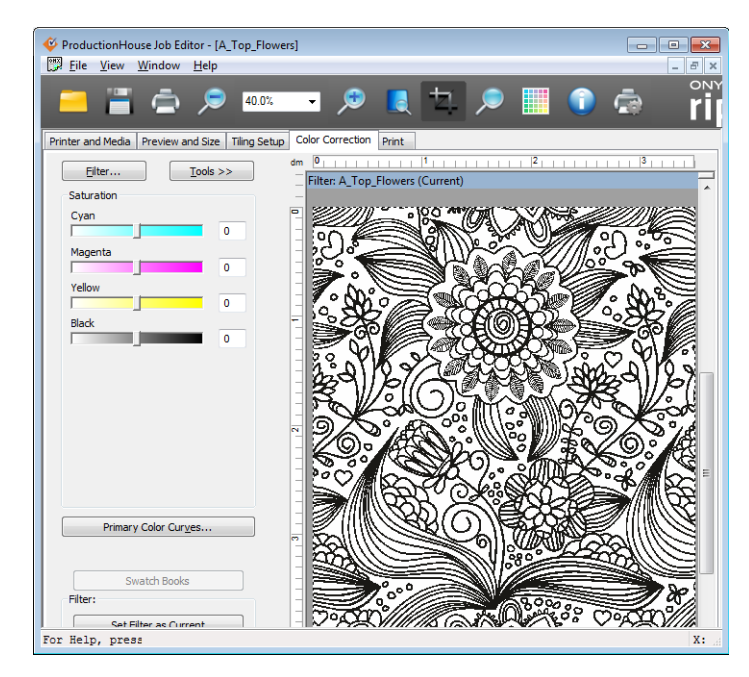

**3**. 按 **Filter**(过滤器)按钮,然后按 **Manager**(管理器)按钮。

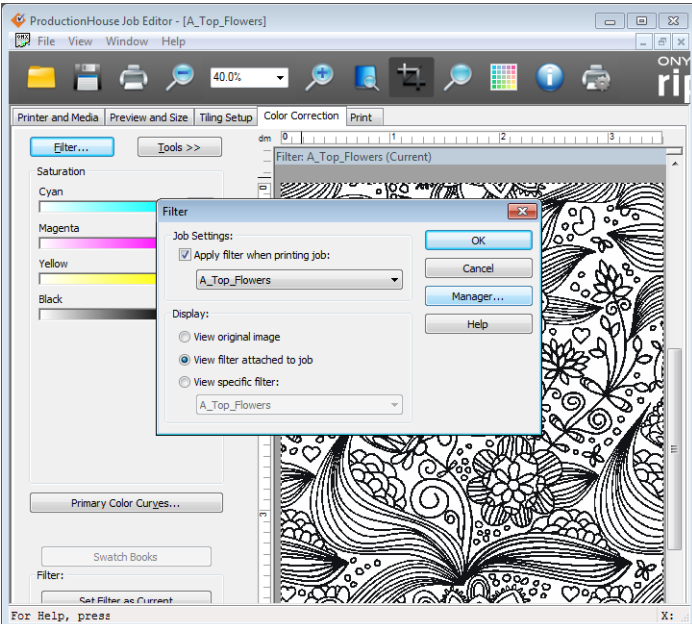

4. 创建并命名新过滤器(如"Texture Filter"),然后选择该过滤器。

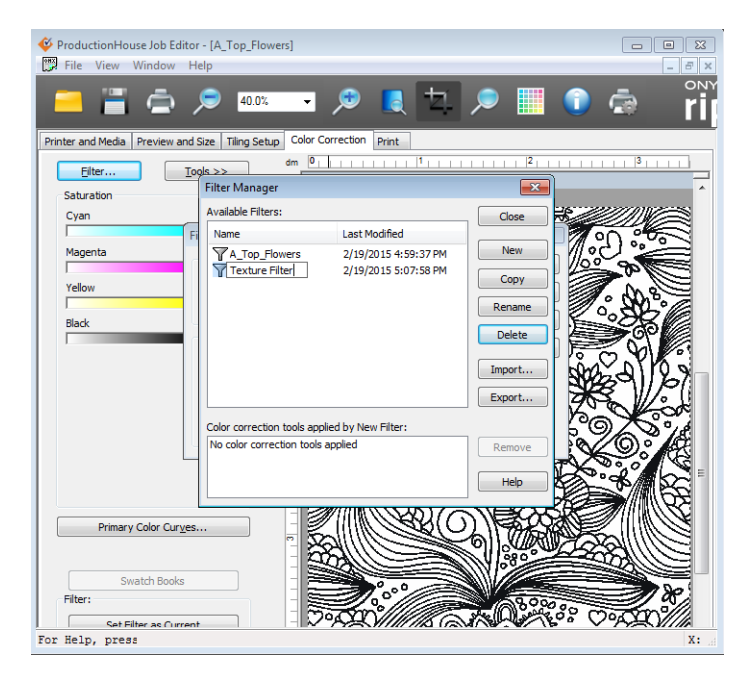

**5.** 按 Primary Color Curves (基本颜色曲线)按钮。

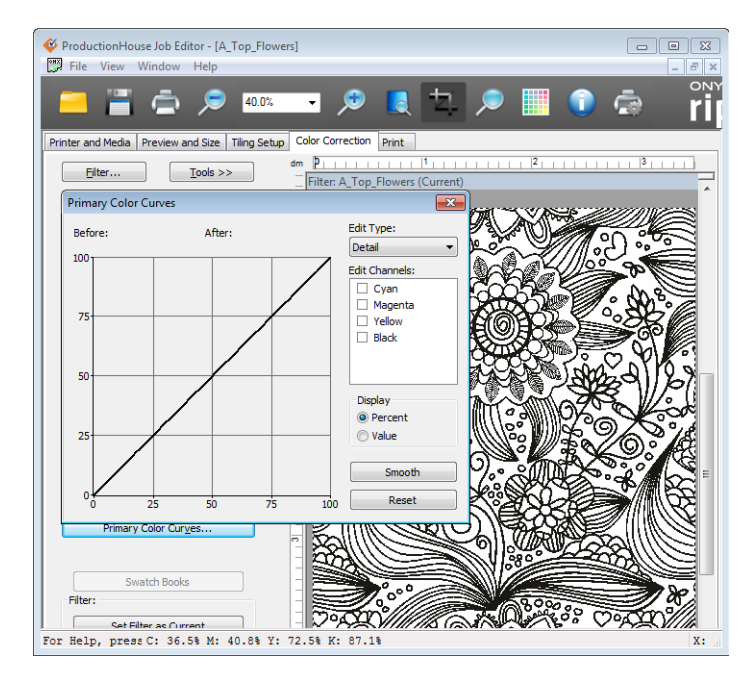
**6**. 选择所有颜色,并在 Edit Type(编辑类型)下拉菜单中选择 **Lines**(线条)选项。对于每种颜色, 向上拖动点以使输出达到饱和。

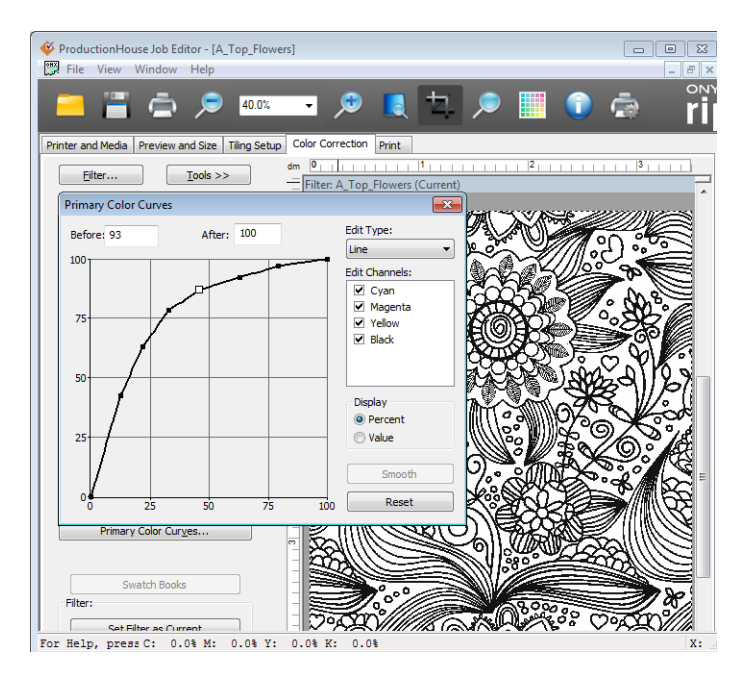

**7**. 关闭窗口并将所有饱和度设置为 100%。

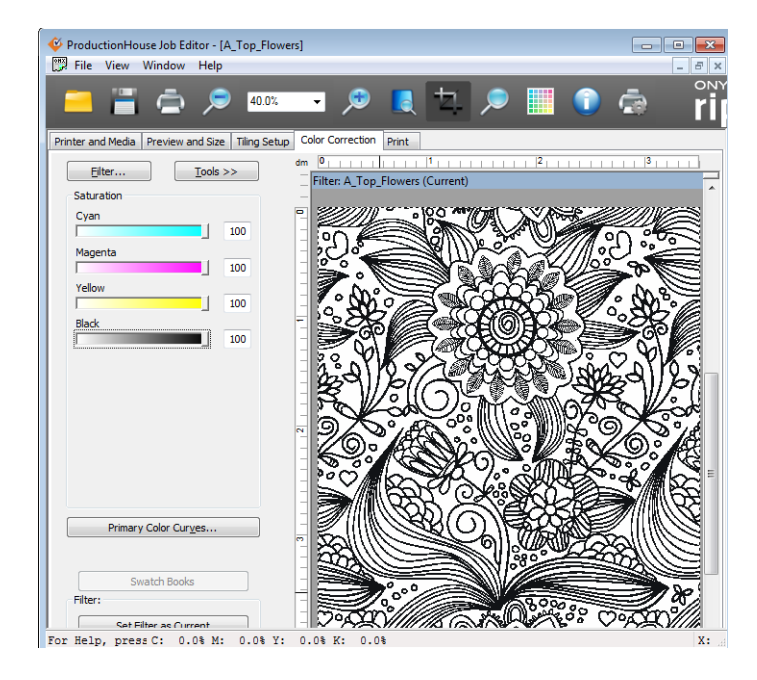

8. 按屏幕底部的 Set Filter as Current (将过滤器设置为当前过滤器)按钮。将在纹理过滤器中保存 您的设置。

**9**. 导出该过滤器以保存到计算机中。

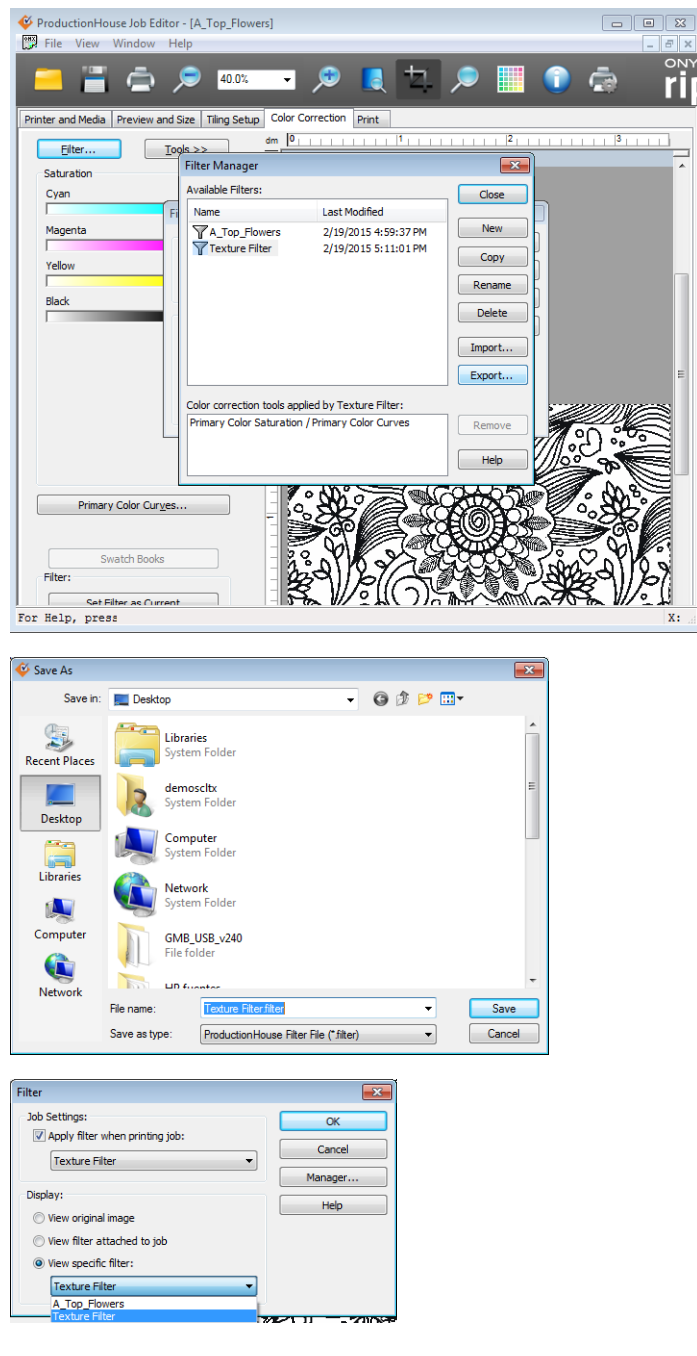

**10**. 在打开新作业时,您可以选择纹理过滤器,图像将自动使用其设置。

**11**. 提交要打印的图像。

#### 介质处理

- 背景上的纹理
	- 装入介质并打印背景。
	- 在相同位置重新装入介质,然后在背景上打印纹理。
- 彩色介质上的纹理
	- 装入并作为正常作业进行打印。

<mark>注</mark>:在添加 C、M、Y、K 层时,将始终具有黑色纹理。如果要获得彩色纹理,在创建文件时,您需要在 白色层下面填充所需的颜色。请记住,添加额外的白色和彩色层可能会降低墨水吸附到介质的能力。

# **9** 附件

# 订购附件

您可以为打印机订购以下附件。有关清洁套件的详细信息,请参阅第 70 [页的用户清洁](#page-76-0)。

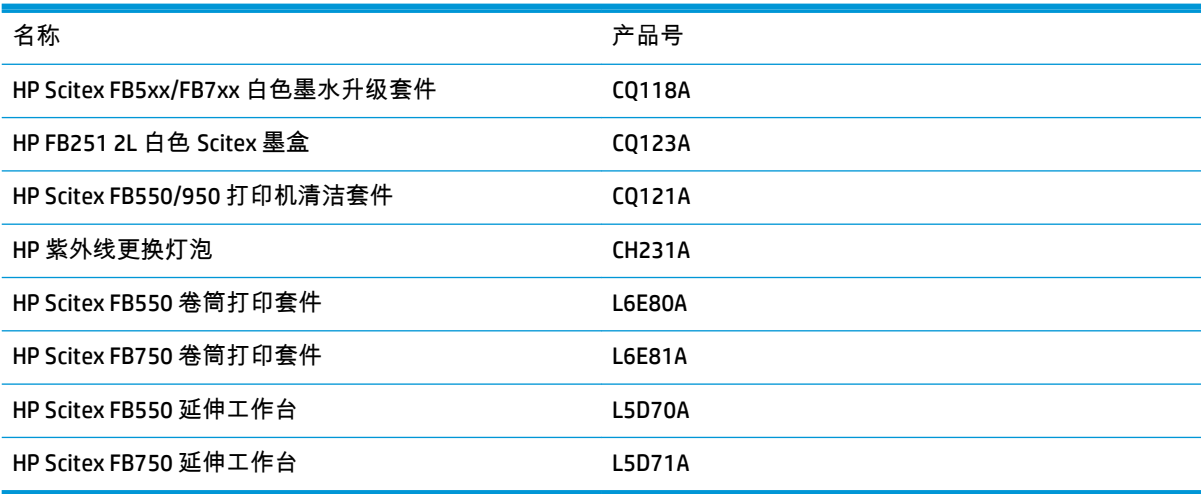

# <span id="page-76-0"></span>**10** 用户清洁

- [任务计划](#page-77-0)
- [为符合空气质量管制标准而采用的替代清洁程序](#page-78-0)
- [清洁和润滑导轨带](#page-78-0)
- [清洁托架编码器纸带](#page-80-0)
- [清洁打印头](#page-81-0)
- [清洁托架原位传感器](#page-82-0)
- [清洁服务站擦拭器导轨](#page-84-0)
- [清洁服务站擦拭器](#page-85-0)
- [清洁托架轮](#page-85-0)
- [使用吸尘器清洁托架底部](#page-88-0)
- [更换紫外线灯过滤器](#page-88-0)
- [清洁电子设备盒过滤器](#page-89-0)
- [更换服务站擦拭器](#page-90-0)
- [清洁离子发生器针](#page-91-0)
- [排空废墨容器](#page-92-0)
- [清洁介质厚度传感器](#page-93-0)
- [清洁盖板排气扇](#page-94-0)
- [更换紫外线灯灯泡](#page-94-0)

<span id="page-77-0"></span>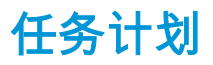

可以按套件形式购买这些过程所需的部件和耗材(HP 产品编号为 L1Q41-60034)。始终正确地使用此 套件有助于优化打印机性能、延长灯和打印头的寿命、减少服务呼叫的次数、提高图像质量以及减少 潜在的输出缺陷。

请按照清洁计划或根据需要进行清洁(取决于使用频率以及打印机周围的灰尘量和气流)。根据需 要,打印机将根据此计划或实际使用时间在控制面板上显示维护提醒。可以从 **System**(系统)**> Tools** (工具)**> User Cleaning and Maintenance**(用户清洁和维护)中查看所有服务间隔的摘要。

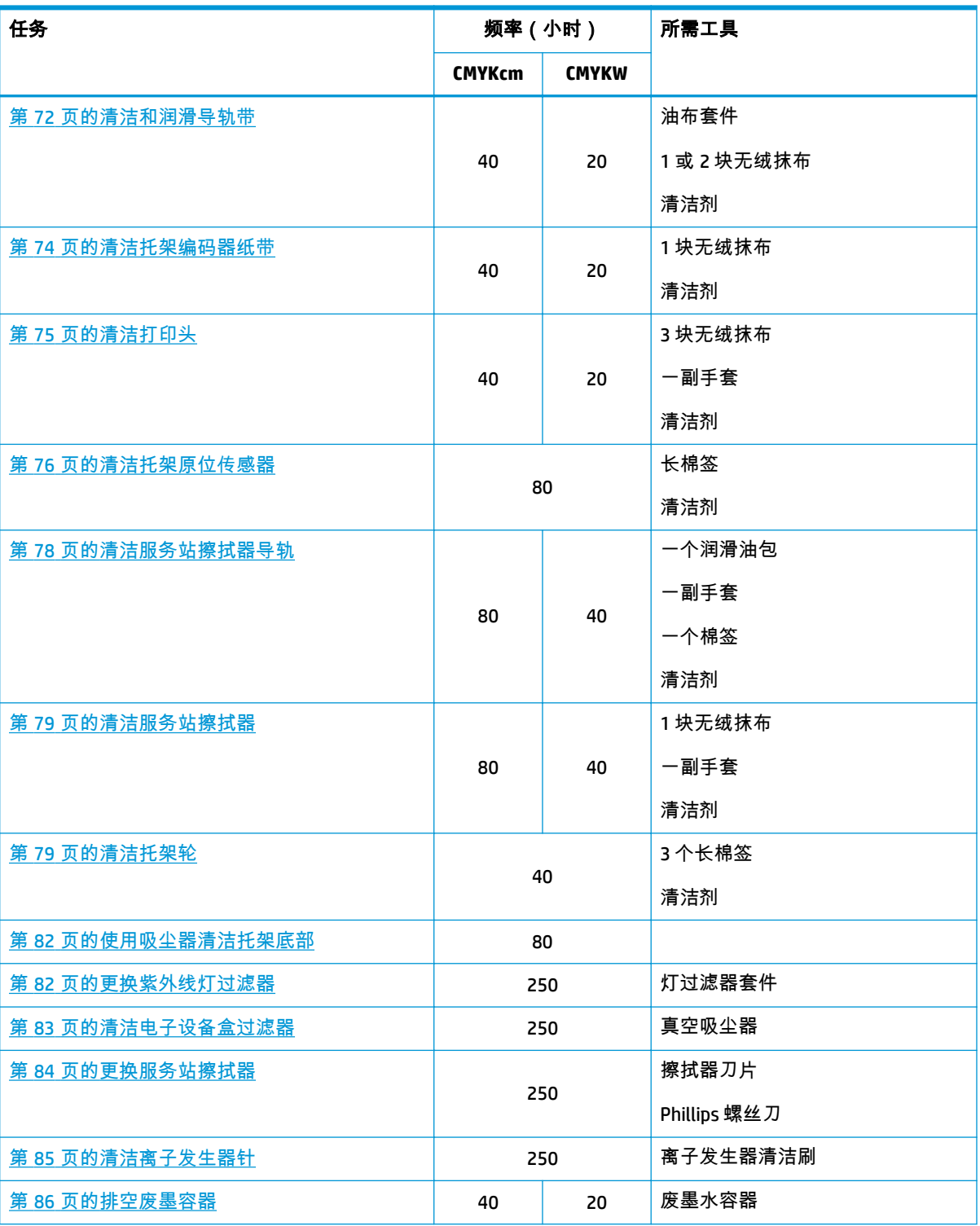

#### 表 **10**-**1** 清洁任务计划

#### <span id="page-78-0"></span>表 **10**-**1** 清洁任务计划 (续)

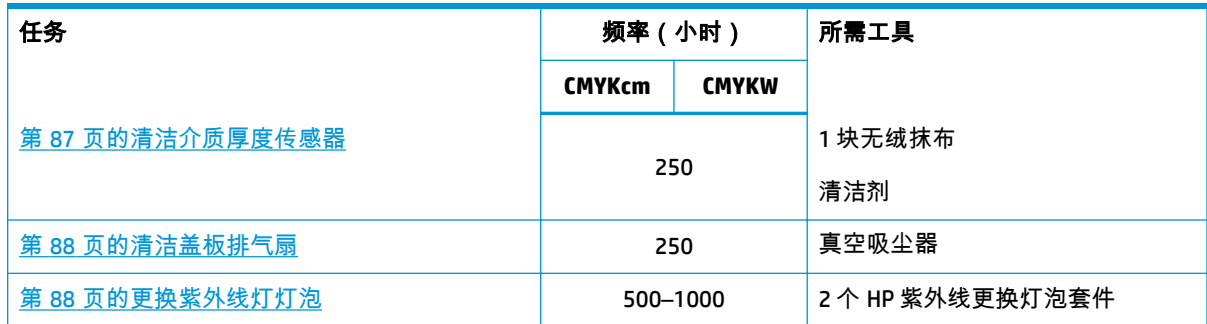

### 为符合空气质量管制标准而采用的替代清洁程序

加利福尼亚州的各个空气质量管理区均明文规定限制使用包含挥发性有机化合物 (VOC) 的清洁剂。本文 档为在加利福尼亚州地区使用的打印机提供了替代清洁程序,这些地区限制使用包含 VOC 的溶剂。这 些修订的程序取代 HP 以前针对清洁或维护在加利福尼亚州使用的打印机提供的任何说明、准则或建 议。不涉及使用 VOC 进行清洁的维护程序不受影响。

加利福尼亚州区域内的打印机不应使用 SolaChrome-紫外线打印头清洗液、HP 紫外线打印头清洗液 (HP 产品编号 CH122A)或异丙醇 (IPA) 进行清洗,除非采取了其它符合 VOC 标准的措施。这包括使用 在购买打印机时附带提供的任何产品样品。请按照相应的法规处置剩余的打印头清洗液。

符合标准的替代清洁和维护本打印机的液体如下:醋酸甲酯 (CAS# 79-20-9),纯度至少为 98%,未稀 释。

在处置部件和清洁化学物品时,请遵循以下安全准则:

- 在处置部件和清洁液时,请使用材料安全数据表 (MSDS) 中规定的相应人身防护装置 (PPE)。这包 括使用安全防护镜、化学防护手套和其它防护服。美国职业安全与健康管理局 (OSHA) 和美国职业 安全健康研究开设的网站上也可能提供了其它有用的信息。
- 只有那些最初设计使用打印头清洗液或 IPA 清洁的组件应使用替代清洁液进行清洁。
- 醋酸甲酯是易燃液体;阅读并遵守 MSDS 文档中的说明以进行安全处理和存放。国家/地区和地方 机构或消防部门可能会强制规定其它要求。
- 在使用任何溶剂清洁或维护打印机时,应遵循所有健康、安全和环保法规。在加利福尼亚州,管 理健康与安全法规的管理机构是工业关系部职业安全与健康署 (Cal-OSHA)。
- 最大限度减少在维护过程中使用的清洁液数量,以避免溢出、污染或损害打印机部件。小心地用 清洁液蘸湿抹布或棉签,并确保清洁液不会滴到打印机上。应使用干布擦拭该区域以去除任何多 余或残留的液体。如果未擦掉残留有清洁液,可能会损坏打印机或对打印机的打印质量级别造成 不利影响。
- 必须按照相应的法规处置废弃物。

### 清洁和润滑导轨带

CMYKcm - 40 小时

CMYKW - 20 小时

墨水尘埃和碎屑可能会积聚在托架轮带上。这些颗粒可能会阻碍和摩擦托架轮,这可能表现为打印的 介质反复出现输出异常情况。

 $\bar{\mathbb{B}}$  注:加利福尼亚州的打印机用户必须忽略说明文档中提及或控制面板上显示的与打印头清洗液或 IPA 有 关的内容。相反,必须使用本节开头指定的替代清洁液。

- **1**. 从控制面板中选择 **System**(系统)**> Tools**(工具)**> User Cleaning and Maintenance**(用户清洁和 维护)**> 1) Clean and Lube Rail Strips**(清洁和润滑导轨带)。
- **2**. 按 **Proceed**(继续)以继续。
- **3**. 卸下出纸台,然后打开出纸端挡盖。

如果打开输出端门将禁用托架伺服系统,从而可以手动移动托架。

- **4**. 使用无绒抹布和异丙醇,在导轨上从头到尾清洁顶部托架轮带(移动托架以清理整根导轨)。
- **5**. 从头到尾润滑导轨的上面托架轮带(移动托架以清理整根导轨)。

随附的油布可重复使用至表面不再洁净为止(应每季度更换一次油布)。每周清洁一次这些表 面,或更频繁地进行清洁,具体取决于环境中的碎屑数量。

注意:不要在润滑布上涂抹额外的润滑油。设计的润滑布将产生极薄的一层润滑油膜。如果积聚 的润滑油过多,储油箱可能会与托架轮发生摩擦,从而产生输出异常情况。

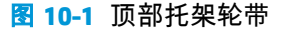

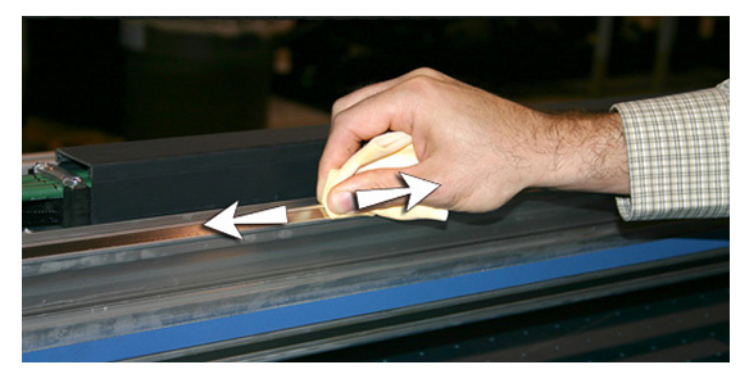

**6**. 润滑导轨顶部区域背面托架轮接触的地方。

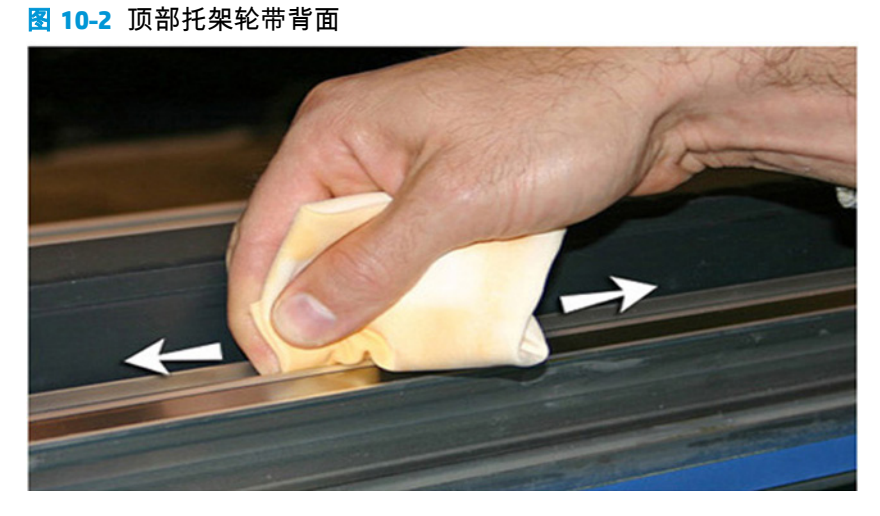

**7**. 使用无绒抹布和异丙醇,在导轨上从头到尾清洁底部托架轮带(用手移动托架以清理整根导 轨)。

- <span id="page-80-0"></span>**8**. 在导轨上从头到尾润滑底部托架轮带(用手移动托架以清理整根导轨)。
- $\left| \vec{\mathbb{F}} \right\rangle$ 注:即使油布外观洁净,也应每季度更换一次,以防润滑油变得粘手。
	- 图 **10**-**3** 底部托架轮带

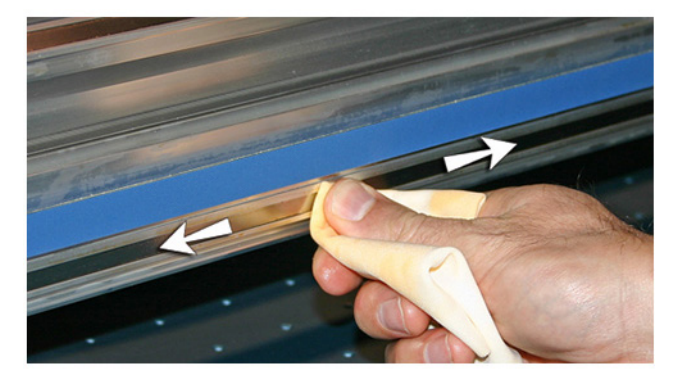

**9**. 要重置此任务的维护计数器并完成此过程,请按 **Proceed**(继续)。

#### 清洁托架编码器纸带

CMYKcm - 40 小时

CMYKW - 20 小时

墨水灰尘和碎屑可能会积聚在编码器带,并阻止托架编码器读取器准确读取编码器标记。

 $\stackrel{\mathbb{M}}{\rightarrow}$ 注:加利福尼亚州的打印机用户必须忽略说明文档中提及或控制面板上显示的与打印头清洗液或 IPA 有 关的内容。相反,必须使用本节开头指定的替代清洁液。

- **1**. 从控制面板中选择 **System**(系统)**> Tools**(工具)**> User Cleaning and Maintenance**(用户清洁和 维护)**> 2) Clean Carriage Encoder Strip**(清洁托架编码器纸带)。
- **2**. 按 **Proceed**(继续)以继续。
- **3**. 卸下出纸台,然后打开出纸端挡盖。

如果打开输出端门将禁用托架伺服系统,从而可以手动移动托架。

**4**. 用蘸有经过稀释的 IPA(异丙醇)的无绒抹布擦拭编码器纸带的顶部,其中要清洁整条纸带。 使用普通外用酒精,即 70% 异丙醇和 30% 水。

图 **10**-**4** 清洁编码器带

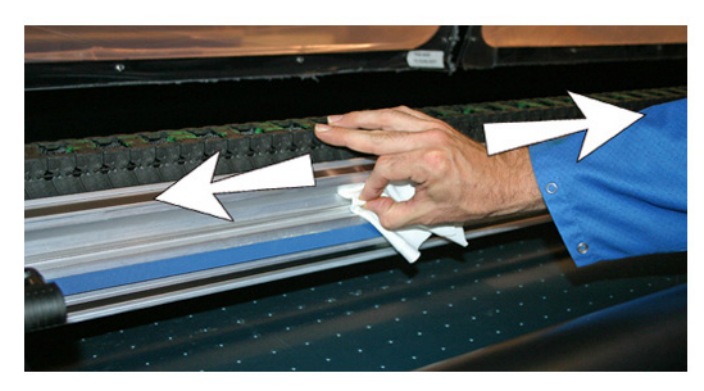

 $\left| \mathbb{F} \right\rangle$  注:只能擦拭编码器纸带的顶部。清洁可能会磨损底面的编码器信息。

- <span id="page-81-0"></span>**5**. 用手移动托架以清洁托架后面的编码器纸带部分。这样,就可以从头到尾清洁编码器带。
- **6**. 要重置此任务的维护计数器并完成此过程,请按 **Proceed**(继续)。

### 清洁打印头

CMYKcm - 40 小时

CMYKW - 20 小时

- $\stackrel{\mathrm{def}}{=} \frac{1}{2}$  …加利福尼亚州的打印机用户必须忽略说明文档中提及或控制面板上显示的与打印头清洗液或 IPA 有 关的内容。相反,必须使用本节开头指定的替代清洁液。
	- **1**. 从控制面板中选择 **System**(系统)**> Tools**(工具)**> User Cleaning and Maintenance**(用户清洁和 维护))**> 3) Clean Print Heads**(清洁打印头)。
	- **2**. 按 **Proceed**(继续)以继续。
	- **3**. 打开检修门以接触服务站上的托架。
		- 注意:戴上防护手套(如乳胶手套)以防止您的手被墨水弄脏。

注意:戴上安全防护镜以保护墨水和打印头清洗液可能溅入您的眼睛。

图 **10**-**5** 通过检修门接触到打印头

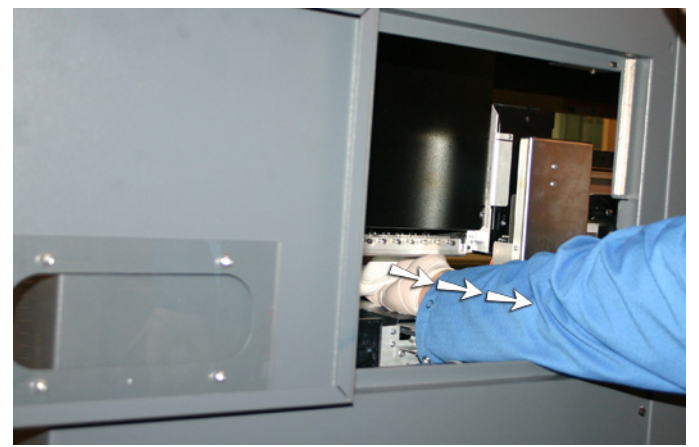

**4**. 用打印头清洗溶液浸湿无绒抹布。

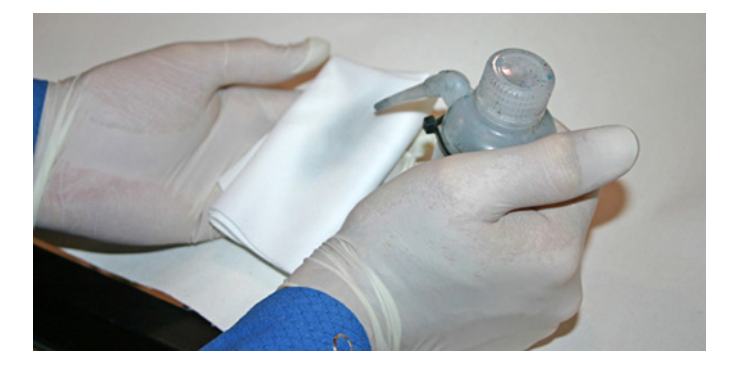

- <span id="page-82-0"></span>**5**. 对于每种颜色,用两根手指按住布的干净部分放在一个打印头上,然后向您的方向拖动这块布越 过打印头(请参阅下图)。
	- $\stackrel{\leftrightarrow}{\mapsto}$ 注:要避免将碎屑推入打印头狭缝,请确保每次擦拭时使用抹布的干净部分。应使用打印头清洗 液浸湿无绒抹布。

图 **10**-**6** 擦拭打印头

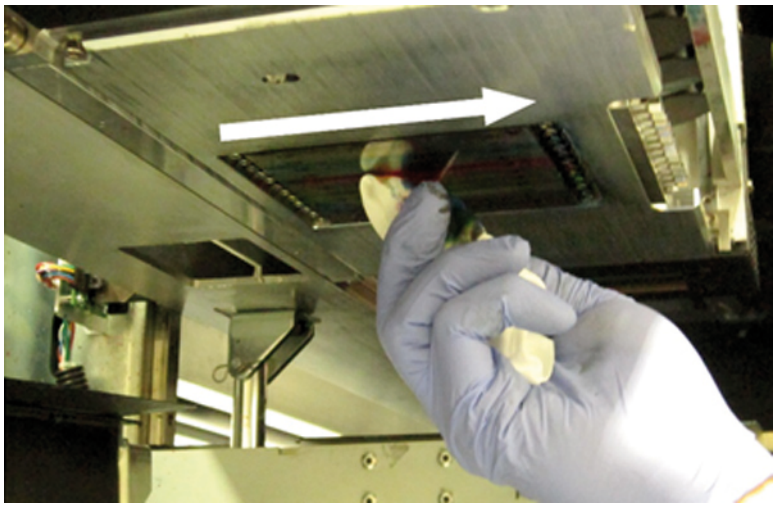

- **6**. 使用蘸有打印头清洗液的无绒抹布清洁笔板底部(请参阅上图)。
- **7**. 要重置此任务的维护计数器并完成此过程,请按 **Proceed**(继续)。
- **8**. 从控制面板中选择 **Ink**(墨水)**> Purge**(冲洗)。
- **9**. 冲洗完毕后,从控制面板中选择 **Ink**(墨水)**> Check Jet Health**(检查喷嘴运行状况)。
- **10**. 检查喷嘴运行状况图以找出缺少的喷嘴。如果打印头缺少喷嘴,则重复步骤 1 至 9。

#### 清洁托架原位传感器

CMYK - 80 小时

CMYKW - 40 小时

原位传感器位于灯组件和托架侧面压板(在托架的上输入端)之间的托架用户端。墨水尘埃和碎屑可 能会积聚在光传感器的窄缝中并产生错误。

 $\bar{\mathbb{F}}$  注:加利福尼亚州的打印机用户必须忽略说明文档中提及或控制面板上显示的与打印头清洗液或 IPA 有 关的内容。相反,必须使用本节开头指定的替代清洁液。

- **1**. 从控制面板中选择 **System**(系统)> **Tools**(工具)> **User Cleaning and Maintenance**(用户清洁和 维护)> **Clean Carriage Home Sensor**(清洁托架原位传感器)。
- **2**. 按 **Proceed**(继续)以继续。

打印机将抬起打印头托架导轨,降低出纸轮并将托架居中。

**3**. 卸下出纸台,然后打开出纸端挡盖。

如果打开输出端门,将禁用托架伺服系统,从而可以手动移动托架。

**4**. 找到原位传感器(下图中的 A)。

图 **10**-**7** 托架原位传感器位置

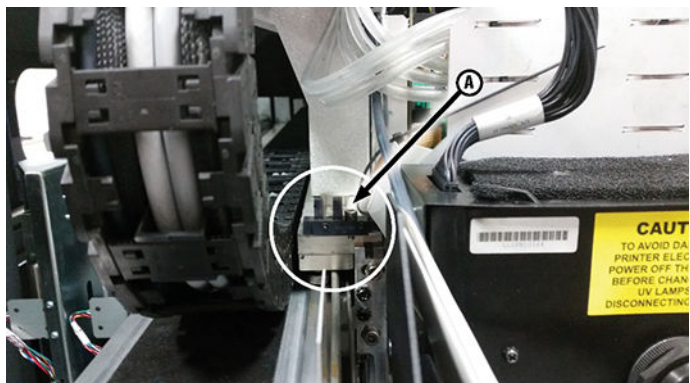

**5**. 找到光学传感器的前面和后面插槽。

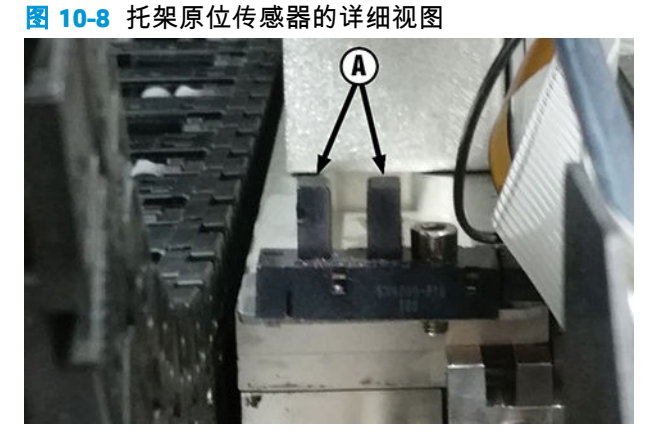

- **6**. 将蘸有异丙醇的长棉签从用户一端插入开口以清洁正面和背面插槽。
	- 注意:将棉签从传感器底部插入以防止将碎屑推入到插槽中。从下向上移动以插入棉签。不要横 向擦拭插槽,因为这会将碎屑推入开口中。

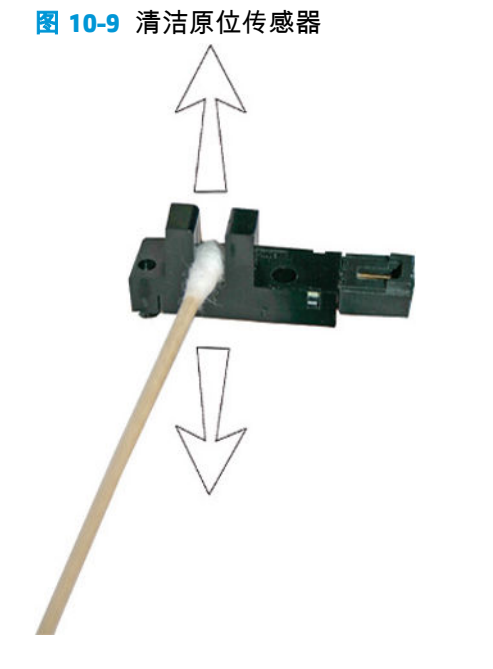

**7**. 要重置此任务的维护计数器并完成此过程,请按 **Proceed**(继续)。

<span id="page-84-0"></span>清洁服务站擦拭器导轨

CMYKcm - 80 小时

CMYKW - 40 小时

通过清洁和润滑擦拭器导轨,可使擦拭器平滑移动以获得最佳清洁效果。

 $\hat{\boxdot}$  注:加利福尼亚州的打印机用户必须忽略说明文档中提及或控制面板上显示的与打印头清洗液或 IPA 有 关的内容。相反,必须使用本节开头指定的替代清洁液。

- **1**. 从控制面板中选择 **System**(系统)> **Tools**(工具)> **User Cleaning and Maintenance**(用户清洁和 维护)> **Clean Service Station Wiper Rails**(清洁服务站擦拭器导轨)。
- **2**. 按 **Proceed**(继续)以继续。
- **3**. 打开打印机输出端的检修门。
- **4**. 使用蘸有打印头清洗液的抹布,擦掉服务站顶部的墨水和碎屑。

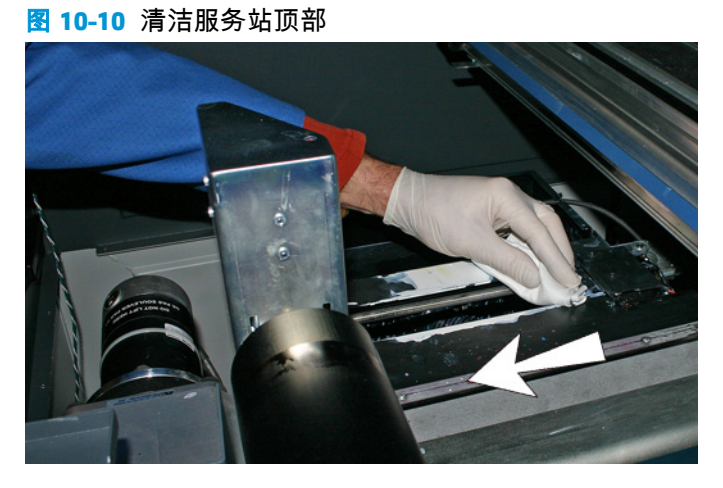

**5**. 使用无绒抹布清洁擦拭器托架两侧的两根擦拭器导轨。 清洁两侧露出的导轨,移动擦拭器托架以清洁整根导轨。

图 **10**-**11** 清洁导轨

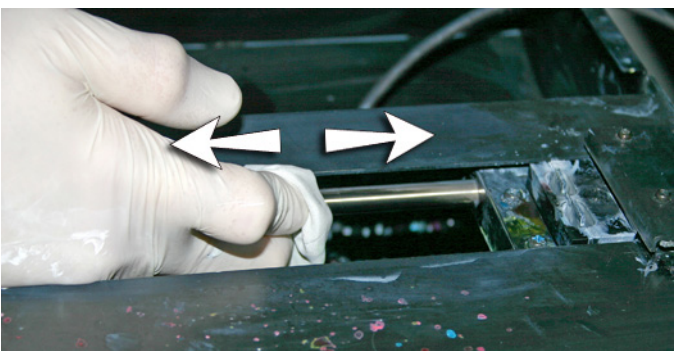

- **6**. 在出现控制面板提示时,关闭检修门,然后按 **Proceed**(继续)。
- **7**. 等待擦拭器托架移动,然后打开检修门。
- **8**. 在棉签上滴少量润滑油。
- <span id="page-85-0"></span>**9**. 在两根导轨上涂抹润滑油以确保润滑导轨的整个表面(顶部、底部和侧面)。
- **10**. 要重置此任务的维护计数器并完成此过程,请按 **Proceed**(继续)。

按 **Proceed**(继续)时,打印机将重置维护计数器,并在导轨上来回移动擦拭器托架以均匀涂抹润 滑剂。

#### 清洁服务站擦拭器

CMYKcm - 80 小时

CMYKW - 40 小时

墨水可能会在擦拭器刀片周围结块。如果没有清除,擦拭器可能会将墨水结块压入打印头狭缝,这可 能会阻塞打印头喷嘴。

 $\bar{\mathbb{B}}$  注:加利福尼亚州的打印机用户必须忽略说明文档中提及或控制面板上显示的与打印头清洗液或 IPA 有 关的内容。相反,必须使用本节开头指定的替代清洁液。

- **1**. 从控制面板中选择 **System**(系统)> **Tools**(工具)> **User Cleaning and Maintenance**(用户清洁和 维护)> **Clean Service Station Wiper**(清洁服务站擦拭器)。
- **2**. 按 **Proceed**(继续)以继续。
- **3**. 戴上手套(如乳胶手套)以防止您的手被墨水弄脏。
- **4**. 使用蘸有打印头清洗液的无绒抹布(不要使用异丙醇)擦拭橡胶擦拭器的两侧。

图 **10**-**12** 服务站擦拭器刀片

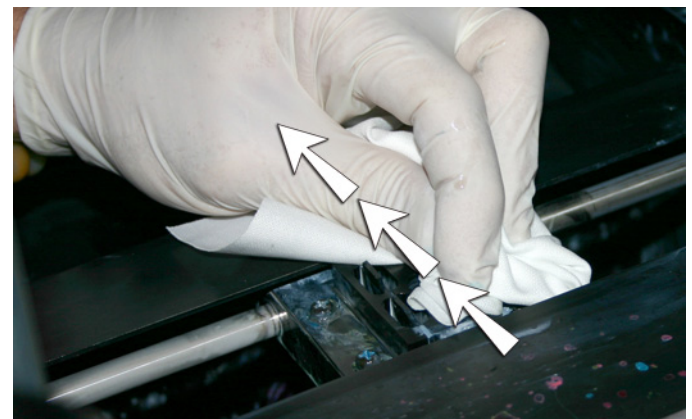

**5**. 要重置此任务的维护计数器并完成此过程,请按 **Proceed**(继续)。

### 清洁托架轮

CMYKcm - 40 小时

CMYKW - 40 小时

墨水尘埃和碎屑可能会积聚在托架轮上。这些颗粒可能会阻碍和摩擦托架轮,从而导致打印的介质反 复出现输出异常情况。

 $\bar{\mathbb{B}}$  注:加利福尼亚州的打印机用户必须忽略说明文档中提及或控制面板上显示的与打印头清洗液或 IPA 有 关的内容。相反,必须使用本节开头指定的替代清洁液。

共有 8 个要清洁的托架轮(下图中的 A-H)。

图 **10**-**13** 托架轮的位置  $\circ$   $\circ$ L町 mm  $^{\circledR}$  $\circ$ K **BU** ₢ G) ©  $\circledcirc$ Æ Œ, Œ ∩ O)

- **1**. 从控制面板中选择 **System**(系统)**> Tools**(工具)**> User Cleaning and Maintenance**(用户清洁和 维护)**> 7) Clean Carriage Wheels**(清洁托架轮)。
- **2**. 按 **Proceed**(继续)以继续。

导轨和出纸辊将抬起到最大高度。可以将托架移至导轨上任何便于清洁的位置。

**3**. 卸下出纸台,然后打开出纸端挡盖。

如果打开输出端门将禁用托架伺服系统,从而可以手动移动托架。

**4**. 通过使用蘸有异丙醇的棉签抵住顶部服务端轮一侧(下图中的 A)并来回移动托架约 10 厘米(4 英寸),清洁该滚轮。

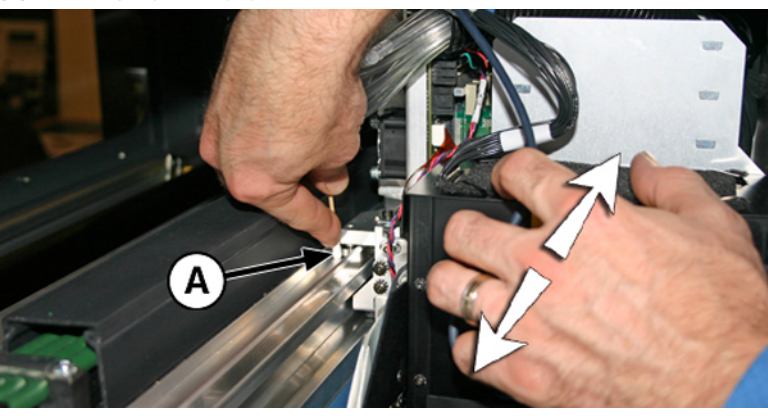

图 **10**-**14** 托架轮的位置

**5**. 使用蘸有异丙酮的棉签清洁顶部用户端托架轮。

图 **10**-**15** 用棉签清洁托架轮

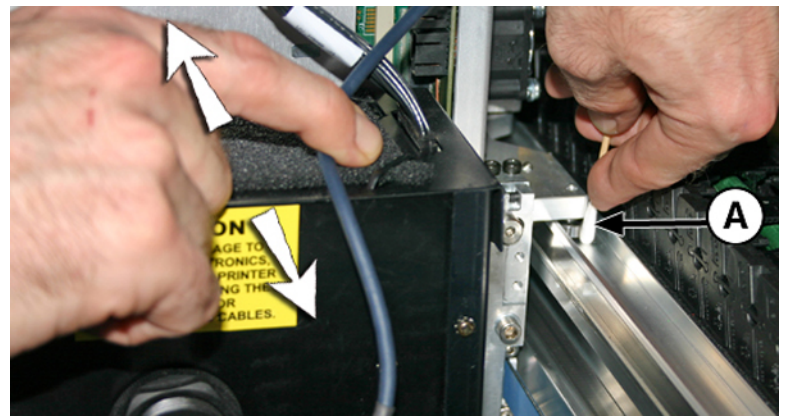

**6**. 通过将蘸有异丙酮的棉签插入顶部倾斜滚轮 (A) 上方的开口并来回移动托架,清洁这些滚轮。对托 架的用户端和服务端的每个滚轮执行同样的过程。

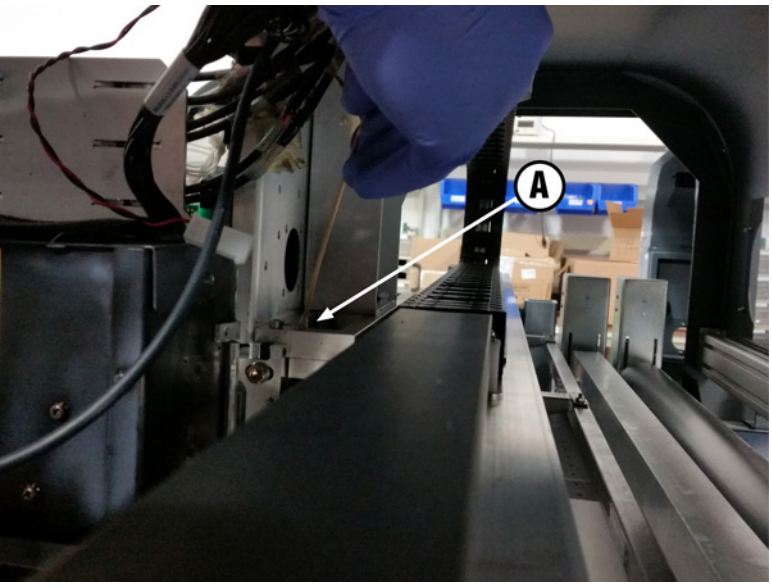

图 **10**-**16** 用棉签清洁倾斜托架轮 (1 / 2)

图 **10**-**16** 用棉签清洁倾斜托架轮 (2 / 2)

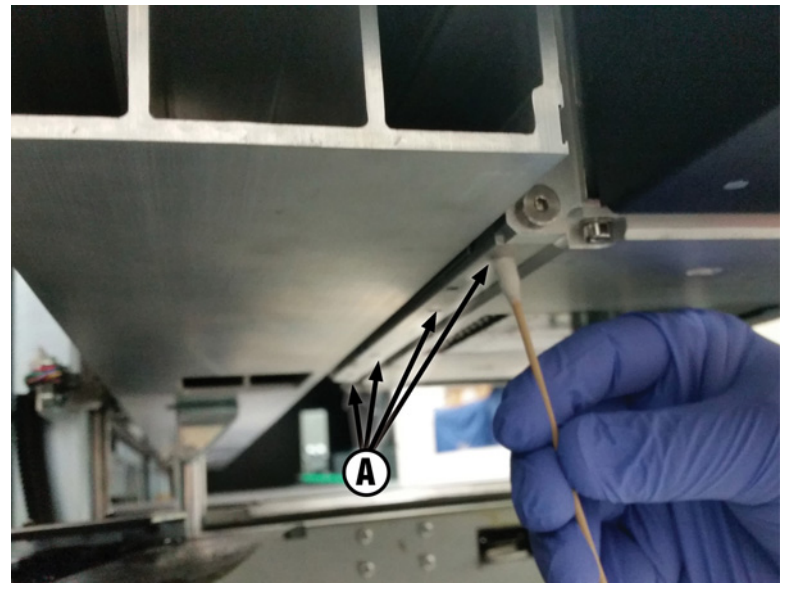

- <span id="page-88-0"></span>**7**. 通过将蘸有异丙酮的棉签插入位于托架下方的四个检修孔并来回移动托架,清洁四个底部托架滚 轮。
- **8**. 要重置此任务的维护计数器并完成此过程,请按 **Proceed**(继续)。

### 使用吸尘器清洁托架底部

CMYKcm - 80 小时

CMYKW - 80 小时

打印头周围可能会积聚墨水结块和碎屑,服务站的打印头擦拭器无法到达那里。此例行程序使用打印 机的内部打印头真空吸尘器尽可能多地清洁此表面区域。这会降低墨水碎屑从打印头锐孔区域边缘移 到打印头上(这样会阻塞喷嘴)的可能性。

- **1**. 从控制面板中选择 **System**(系统)> **Tools**(工具)> **User Cleaning and Maintenance**(用户清洁和 维护)> **Vacuum Carriage Bottom**(以真空方式清洁托架底部)。
- **2**. 按 **Proceed**(继续)以继续。
- **3**. 要重置此任务的维护计数器并完成此过程,请按 **Proceed**(继续)。

在执行此过程后,建议您清洁擦拭器;请参阅第 79 [页的清洁服务站擦拭器](#page-85-0)。

### 更换紫外线灯过滤器

CMYKcm - 250 小时

CMYKW - 250 小时

灯过滤器可防止墨水灰尘和其它碎屑进入风冷灯区域中。如果过滤器阻塞,灯可能会过热,从而缩短 灯光的使用寿命。过热将导致停止打印,这可能会毁坏打印作业。

- **1**. 从控制面板中选择 **System**(系统)> **Tools**(工具)> **User Cleaning and Maintenance**(用户清洁和 维护)> **Replace UV Lamp Filters**(更换紫外线灯过滤器)。
- **2**. 按 **Proceed**(继续)以继续。

打印机将打印头托架移到中间。

**3**. 卸下出纸台,然后打开出纸端挡盖。

如果打开输出端门,将禁用托架伺服系统,从而可以手动移动托架。

**4**. 取下两个托架灯的原始空气过滤器(下图中的 B)。

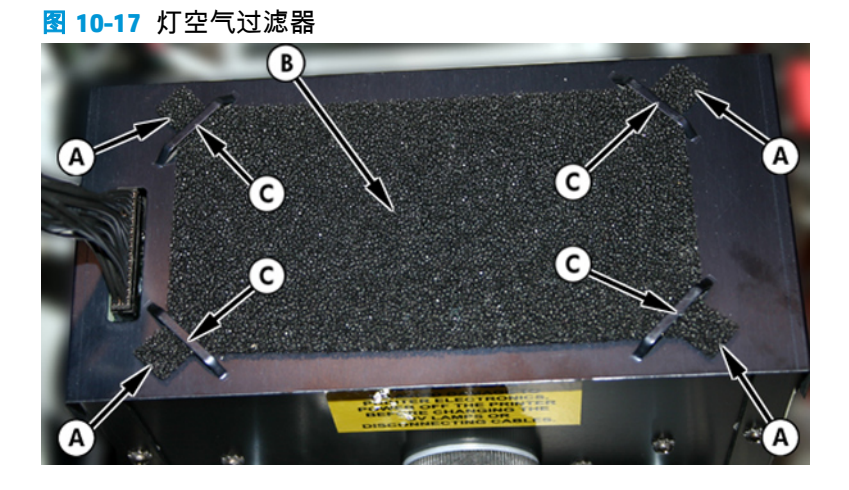

- <span id="page-89-0"></span>**5**. 安装新的空气过滤器,其中将边角压片(上图中的 A)插入灯上方的边角插槽(上图中的 C)下。
- **6**. 要重置此任务的维护计数器并完成此过程,请按 **Proceed**(继续)。

# 清洁电子设备盒过滤器

CMYKcm - 250 小时

CMYKW - 250 小时

电子设备盒风扇过滤器可防止墨水灰尘和其它碎屑进入电子设备盒风冷区域中。如果过滤器阻塞,电 子设备可能会过热,从而产生性能错误。需要清洁两个进气孔风扇。一个风扇位于打印机用户端(输 入端)的电源开关附近。另一个风扇位于打印机底盘下面的中间位置,电源线将从中连接到用户端。

- **1**. 从控制面板中选择 **System**(系统)> **Tools**(工具)> **User Cleaning and Maintenance**(用户清洁和 维护)> **Clean Electronics Box Fan Filters**(清洁电子设备盒风扇过滤器)。
- **2**. 按 **Proceed**(继续)以继续。
- **3**. 使用真空吸尘器吸除电子设备盒输入端风扇前面的灰尘和碎屑(位于下图中的 (A) 指示的区域中的 用户端机箱背面)。

如果底盘滚轮仍连接到打印机上,请旋转滚轮以将其移开,如下所示。

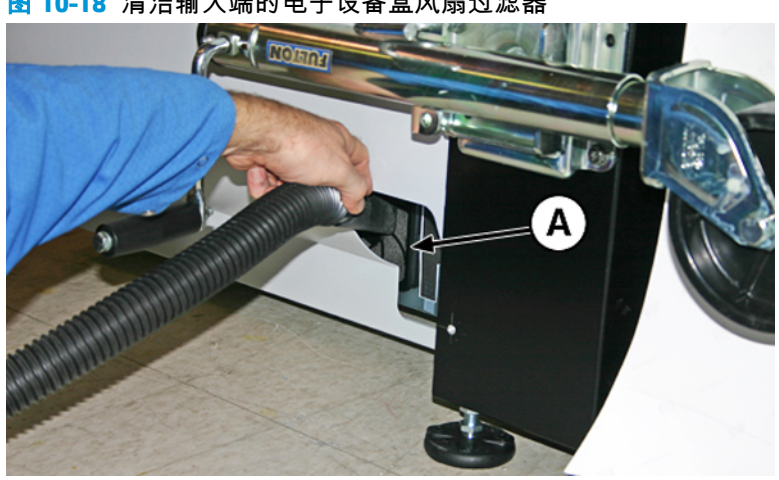

图 **10**-**18** 清洁输入端的电子设备盒风扇过滤器

<span id="page-90-0"></span>**4**. 使用真空吸尘器清洁位于打印机底盘下面电源线连接点附近的过滤器(下图中的 A),并吸除周 围区域的灰尘。

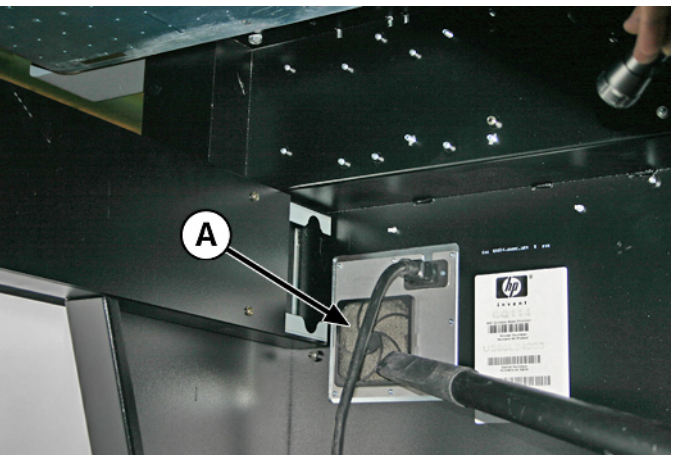

图 **10**-**19** 吸除电子设备盒风扇过滤器的灰尘

**5**. 要重置此任务的维护计数器并完成此过程,请按 **Proceed**(继续)。

### 更换服务站擦拭器

CMYKcm - 250 小时

CMYKW - 250 小时

擦拭器刀片在使用过程中将会磨损。定期更换擦拭器刀片可保持最佳擦拭效果和擦拭器高度。

- $\stackrel{\mathbb{M}}{3}$  注:更换擦拭器,计划请参阅<u>第 71 页的表 10-1 [清洁任务计划](#page-77-0)</u>。计算的擦拭器更换计划时间不宜太 长,以免两次更换之间需要校准擦拭器高度。如果擦拭器与打印头接触不良,请与服务提供商联系以 校准擦拭器高度。
	- **1**. 从控制面板中选择 **System**(系统)**> Tools**(工具)**> User Cleaning and Maintenance**(用户清洁和 维护)**> 11) Replace Service Station Wiper**(更换服务站擦拭器)。
	- **2**. 按 **Proceed**(继续)以继续。
	- **3**. 打开检修门访问以接触服务站上的托架。
	- **4**. 拧下将擦拭器夹钳固定到擦拭器组件上的螺钉(下图中的 A)。

图 **10**-**20** 服务站擦拭器组合件

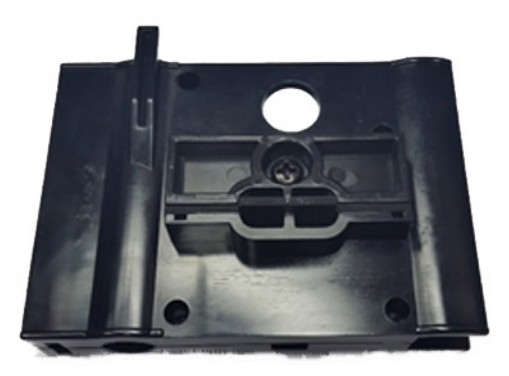

**5**. 将擦拭器夹钳分成两半,然后取下原始擦拭器。

<span id="page-91-0"></span>**6**. 在原始位置安装更换擦拭器刀片,如下所示。

图 **10**-**21** 擦拭器、夹钳和螺钉

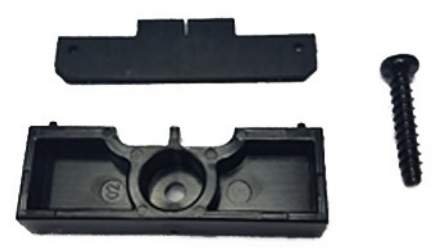

- **7**. 使用原始螺钉将擦拭器刀片夹钳固定到擦拭器组件上。
- **8**. 要重置此任务的维护计数器并完成此过程,请按 **Proceed**(继续)。

## 清洁离子发生器针

CMYKcm - 250 小时

CMYKW - 250 小时

墨水灰尘和碎屑可能会积聚到离子发生器针上,这会削弱其消除静电的能力。清洁离子发生器针可将 离子发生器条保持良好性能。

- **1**. 从控制面板中选择 **System**(系统)> **Tools**(工具)> **User Cleaning and Maintenance**(用户清洁和 维护)> **Clean Ionizer Needles**(清洁离子发生器针)。
- **2**. 按 **Proceed**(继续)以继续。

打印机将移动导轨,以更易于触及离子发生器条。

**3**. 卸下出纸台,然后打开出纸端挡盖。

<span id="page-92-0"></span>**4**. 使用打印机附带的毛刷(如下图中所示)清洁离子发生器条下方的离子发生器针。

离子发生器条位于进纸辊和打印机输入端的对齐条之间。

图 **10**-**22** 用附带的毛刷清洁离子发生器针

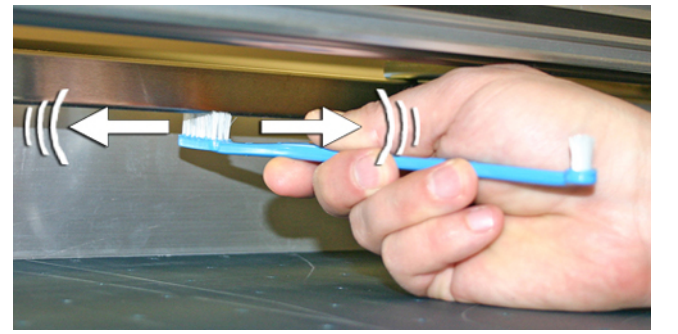

离子发生器针(下图中的 A)分布在整个离子发生器条上。

图 **10**-**23** 离子发生器针

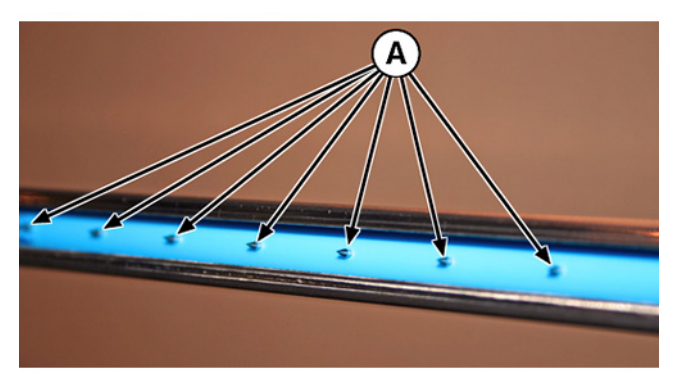

**5**. 要重置此任务的维护计数器并完成此过程,请按 **Proceed**(继续)。

### 排空废墨容器

CMYKcm - 40 小时

CMYKW - 20 小时

在排出之前,废墨水沉积在服务站中。根据打印机使用情况和墨水服务频率,可能需要经常排空服务 站;注意队列中的警告或操作将在需要时提醒您。请按照当地法规处置收集的墨水。

- **1**. 将废墨水容器(打印机附带)放在废墨盖塞下方,打印机服务端的介质驱动带下。
- **2**. 从控制面板中选择 **System**(系统)**> Tools**(工具)**> User Cleaning and Maintenance**(用户清洁和 维护)**> 13) Drain Waste Ink Container**(排空废墨容器)。
- **3. 按 Proceed (继续)以继续。**

<span id="page-93-0"></span>**4**. 将盖塞(下图中的 A)拧到打开位置

图 **10**-**24** 废墨瓶和盖塞

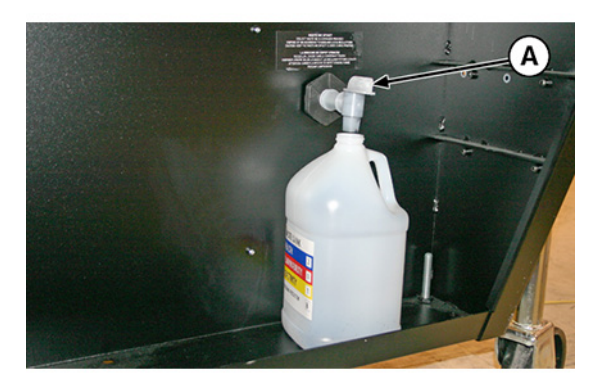

**5**. 排空废墨后,将盖塞旋转到关闭位置。

图 **10**-**25** 处于关闭位置的废墨盖塞

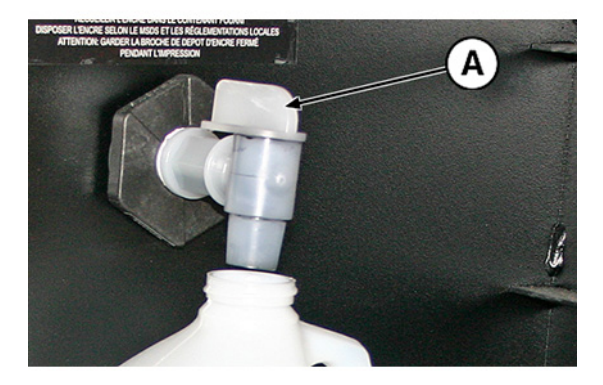

- 注意:在打印和使用服务站期间,排放盖塞必须处于关闭状态。如果打开盖塞,将影响服务站中 的真空度和服务站性能。
- **6**. 要重置此任务的维护计数器并完成此过程,请按 **Proceed**(继续)。

### 清洁介质厚度传感器

CMYKcm - 250 小时

CMYKW - 250 小时

介质厚度传感器位于托架导轨上导轨后面的用户端。介质厚度传感器辊上的碎屑可能会导致测量不准 确。清洁辊以使传感器正常工作。

- $\stackrel{\mathbb{M}}{\rightarrow}$ 注:加利福尼亚州的打印机用户必须忽略说明文档中提及或控制面板上显示的与打印头清洗液或 IPA 有 关的内容。相反,必须使用本节开头指定的替代清洁液。
	- **1**. 从控制面板中选择 **System**(系统)**> Tools**(工具)**> User Cleaning and Maintenance**(用户清洁和 维护)**> 14) Clean Media Thickness Sensor**(清洁介质厚度传感器)。
	- **2**. 按 **Proceed**(继续)以继续。

<span id="page-94-0"></span>**3**. 清洁介质厚度传感器滚轮,其中用手指手动转动滚轮,同时使用蘸有 IPA(异丙醇)的无绒抹布擦 拭滚轮表面。

图 **10**-**26** 在移动介质厚度传感器滚轮时使用无绒抹布

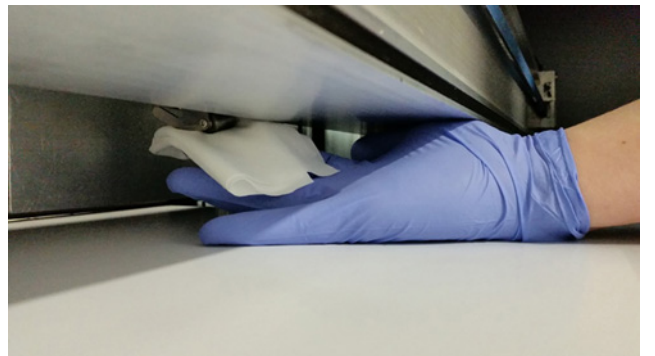

**4**. 要重置此任务的维护计数器并完成此过程,请按 **Proceed**(继续)。

### 清洁盖板排气扇

CMYKcm - 250 小时

CMYKW - 250 小时

盖板排气扇通过将电气元件产生的热空气排出打印机,使打印机运行保持在最佳温度。每个风扇均配 有护手板,该处容易积聚碎屑,清洁这些护手板可防止碎屑落在打印件上方。风扇沿打印机顶部位于 两个端盖上和出纸挡盖盖板上。

- **1**. 从控制面板中选择 **System**(系统)**> Tools**(工具)**> User Cleaning and Maintenance**(用户清洁和 维护)**> 15) Clean Cover Exhaust Fans**(清洁盖板排气扇)。
- **2**. 按 **Proceed**(继续)以继续。
- **3**. 卸下出纸台,然后打开出纸端挡盖。
- **4**. 以真空方式从每个风扇护手板上清除灰尘和碎屑。
- **5**. 要重置此任务的维护计数器并完成此过程,请按 **Proceed**(继续)。

### 更换紫外线灯灯泡

CMYKcm - 500-1000 小时

CMYKW - 500-1000 小时

紫外线墨水固化灯泡发出的紫外线强度将随着使用而逐渐下降。作为补偿,请提高灯的功率设置。 (从控制面板上选择 **Printing**(打印)**> Options**(选项)**> Increase UV Lamp Power**(提高紫外线灯功 率))。紫外线灯泡的保修期为 500 小时,但如果开始运行功率较低,仅在需要确保墨水完全固化时 提高功率,则使用寿命有可能达到 1000 小时。

同时更换两个灯泡,以确保两个灯泡的发光强度相同。订购 2 个 HP 紫外线置换灯泡套件(HP 产品编 号 CH231A HP)。更换过程如下:

- **1**. 从控制面板中选择 **System**(系统)**> Tools**(工具)**> User Cleaning and Maintenance**(用户清洁和 维护)**> 16) UV Lamp Bulbs**(紫外线灯灯泡)**> In**(入)。
- **2**. 按 **Yes**(是)继续,或按 **No**(否)取消。

打印机放置导轨和托架以供更换灯泡。

- <span id="page-95-0"></span>**3**. 选择 **Both Lamps**(两个灯)、**Service-end Lamp**(服务端灯)或 **User-end Lamp**(用户端灯)(建 议同时更换两个灯泡)。
- **4**. 按 **Proceed**(继续)以继续。

此操作将灯的使用小时数重置为零小时。

**5**. 按控制面板上的指示,使用电源开关关闭打印机电源。

注意:如未事先关闭打印机电源,请勿尝试取放紫外线灯。

 $\frac{\partial \mathbf{p}}{\partial \mathbf{p}}$ 注:请勿从打印机上拔下主电源线:这样可确保打印头保持适当的真空,从而防止漏墨。

- **6**. 等待 5 分钟,让电容器排净存在的任何电流。
- **7**. 卸下出纸台,然后打开出纸端挡盖。
- **8**. 取下用户端上部灯组合件。
	- **a**. 从用户端灯的顶部拔下辅助电缆(下图中的 A)。

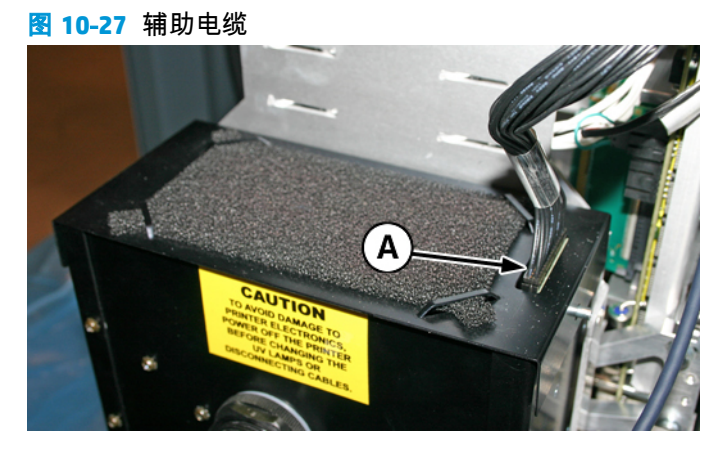

**b**. 通过逆时针旋转联接器,从灯的一侧卸下灯的电源线(下图中的 A)。

#### 图 **10**-**28** 灯的电源线

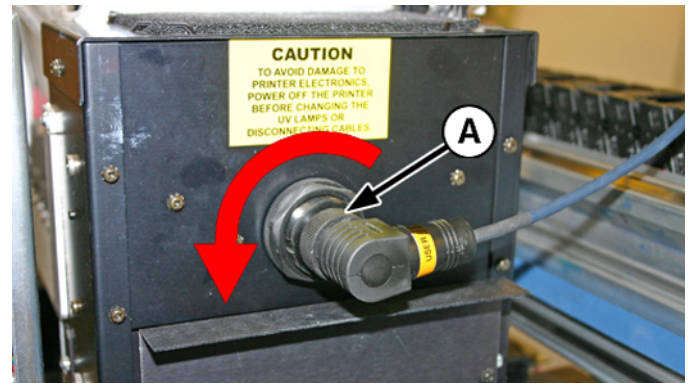

<span id="page-96-0"></span>**c**. 卸下将上部灯组合件固定在下部灯组合件上的 4 个螺钉(下图中的 A 和 B)。

图 **10**-**29** 用户端螺钉

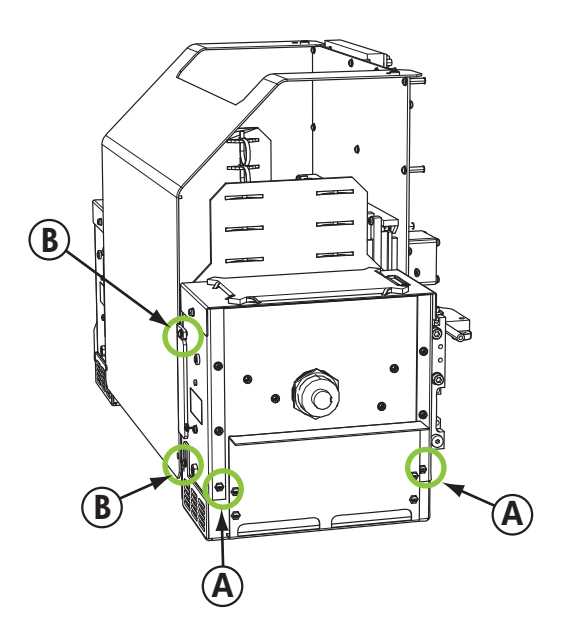

**d**. 上提以从下部灯组合件上卸下上部灯组合件。

图 **10**-**30** 用户端螺钉

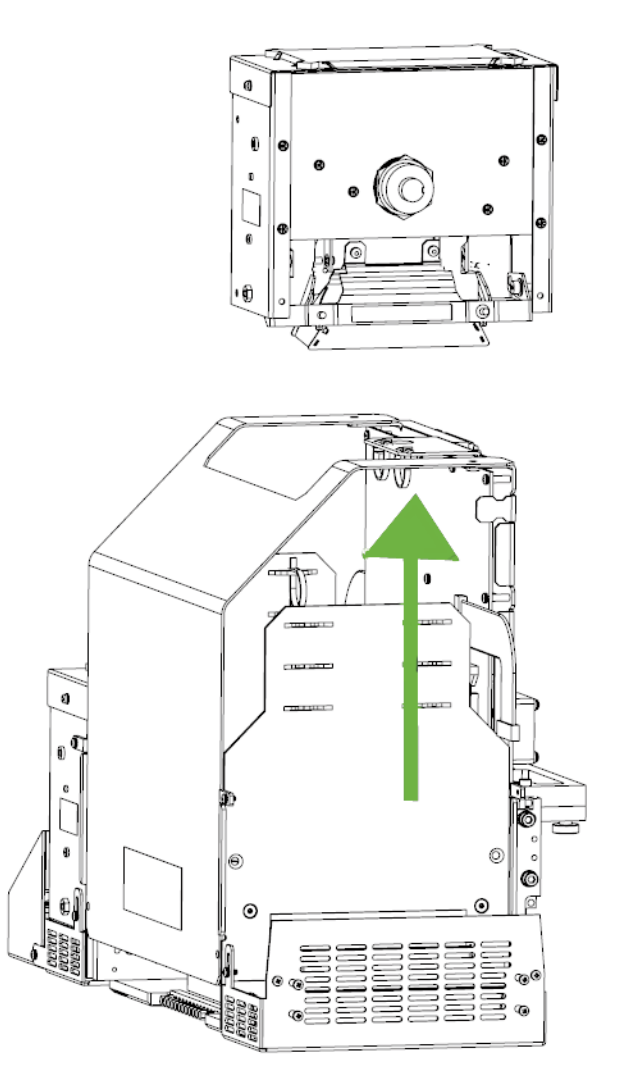

- **9**. 取下服务端上部灯组合件。
	- **a**. 从用户端灯的顶部拔下辅助电缆(图 27 中的 A)。
	- **b**. 通过逆时针旋转联接器,从灯的一侧卸下灯的电源线(图 28 中的 A)。

**c**. 卸下将上部灯组合件固定在下部灯组合件上的 4 个银色螺钉(下图中的 A 和 B)。

图 **10**-**31** 服务端螺钉

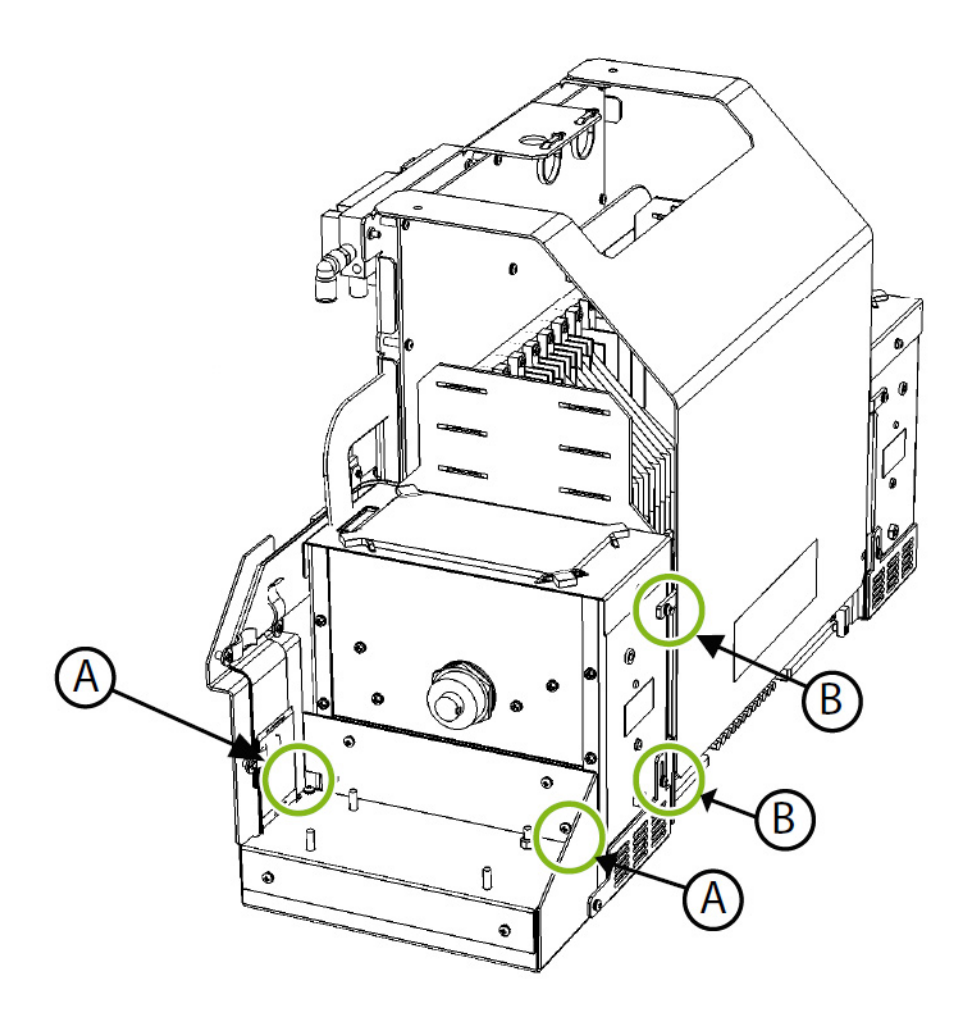

- **d**. 上提以从下部灯组合件上卸下上部灯组合件。
- **10**. 取下旧的紫外线灯泡

 $\overrightarrow{p}$   $\overrightarrow{z}$ : 请戴棉质手套以免在反光镜和置换灯泡上留下手印,否则会降低灯泡使用寿命和反光镜效 率。

**a**. 从灯反光镜侧面 (B) 拉出装有弹簧的灯 (A),如下所示。

#### <span id="page-99-0"></span>图 **10**-**32** 装有弹簧的灯

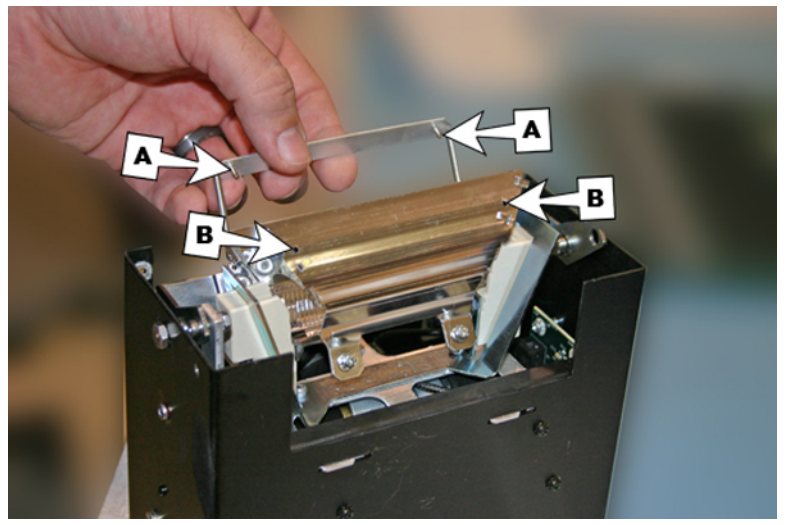

**b**. 拧松将 2 个反光镜固定在一起的 2 个螺钉,直到可以取下外侧的反光镜。

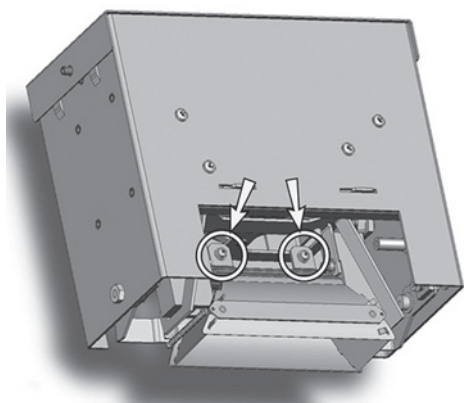

图 **10**-**33** 反光镜螺钉

- <mark>注</mark>:反射镜螺钉是栓系螺钉,不用完全取下。如果完全取下这些螺钉,注意不要使其落入灯 组合件中。
- <mark>掌 注</mark>:不要弯曲反光镜上的任何接头片。

**c**. 向一侧轻推灯泡(顶住弹簧),然后从灯组合件中向上提起它。

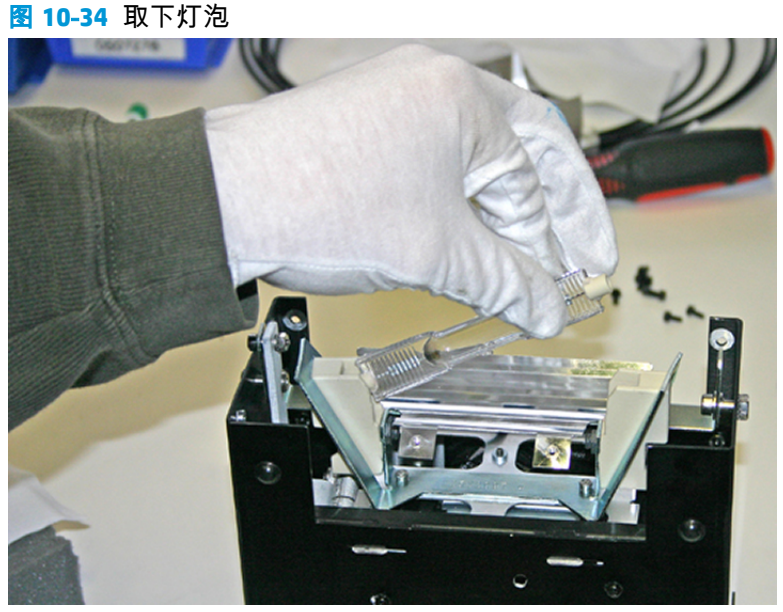

材料处置:汞灯

本 HP 产品所含的以下材料可能需要在使用寿命结束时进行特殊处理:紫外线灯含汞。出于 对环境影响的考虑,汞的处置可能受到监管。有关处理或回收利用的信息,请与当地主管部 门或美国电子工业联盟 (EIA) (<http://www.eiae.org>) 联系。

- **11**. 安装新的紫外线灯泡
	- **a**. 将置换灯泡插入上部灯组合件,其中向左按压灯泡,然后下放到位,如下图所示。

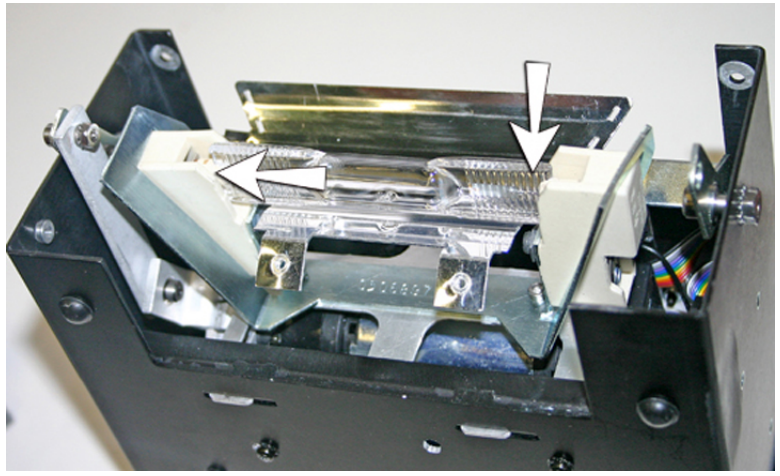

图 **10**-**35** 安装灯泡

**b.** 拧紧将反光镜固定在一起的 2 个螺钉(螺钉位置请参阅<u>第 93 页的图 10-33 反光镜螺钉</u>)。

**c**. 将灯中装有弹簧的销钉(下方的 A 和 B)装入反光镜中。

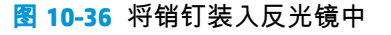

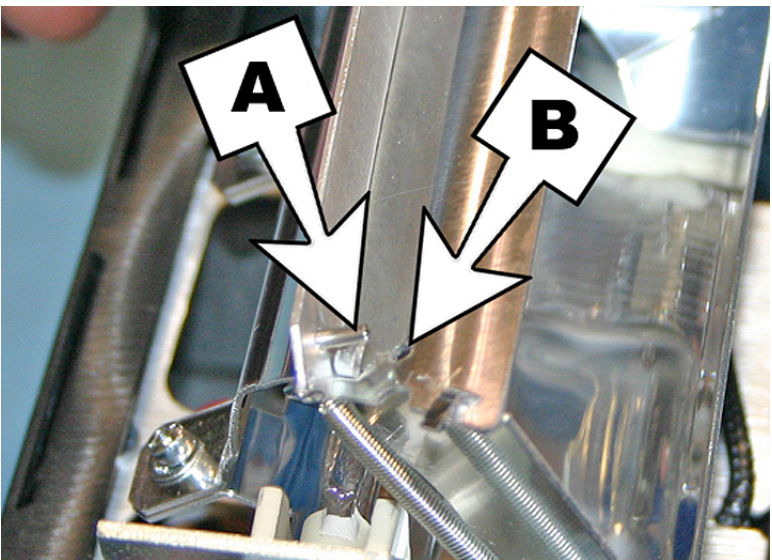

- **12**. 装回用户端上部灯组合件
	- **a**. 将上部灯组合件推入下部灯组合件,其中对齐螺孔位置。
	- **b**. 使用托架用户端上原有的 2 个下部螺钉将上部灯组合件固定在下部灯组合件上(第 90 [页的](#page-96-0) 图 10-29 [用户端螺钉](#page-96-0)中的 A)。
	- **c**. 安装将上部灯组合件固定在托架侧板的 2 个螺钉(第 90 页的图 10-29 [用户端螺钉中](#page-96-0)的 B 表 示位置)。
	- **d**. 将辅助电源线连接到灯的顶部。请参阅第 89 页的图 10-27 [辅助电缆。](#page-95-0)
	- **e**. 将灯的电源线连接到灯的侧面。请参阅第 89 页的图 10-28 [灯的电源线。](#page-95-0)

#### 排除安装上部灯组合件的故障

如果难以将上部灯组合件获回下部灯组合件,则拧松如下所示的 4 个螺钉。安装该组合件后,即 重新拧紧螺钉。

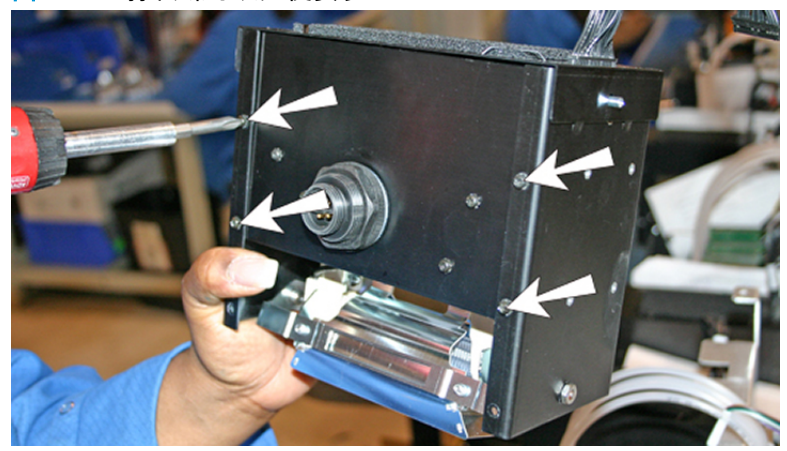

图 **10**-**37** 拧松螺钉以方便安装

如果仍难以安装上部灯组合件,则挤压下部灯组合件的一侧,使之向内弯曲约 0.8 毫米(0.013 英 寸),如下图所示。

图 **10**-**38** 挤压下部灯组合件的一侧

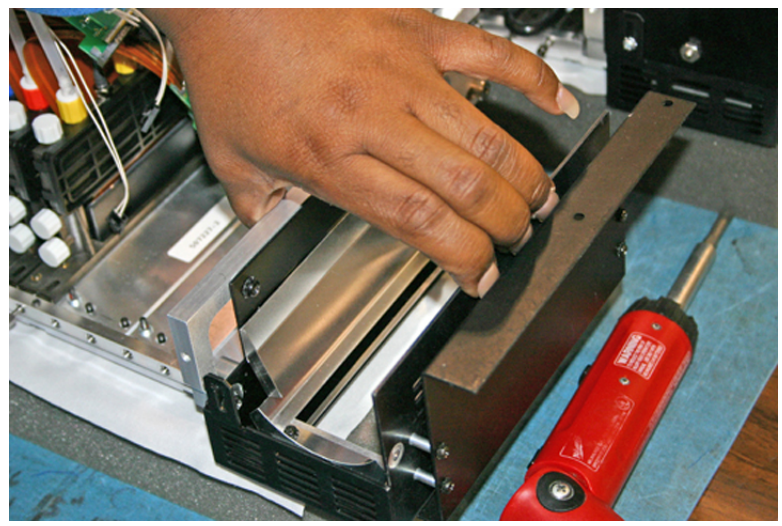

# **A** 规格

- [功能规格](#page-104-0)
- [物理规格](#page-105-0)
- [电源规格](#page-105-0)
- [环境规格](#page-107-0)

<span id="page-104-0"></span>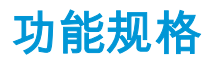

#### 表 **A**-**1 HP Scitex** 紫外线颜料墨盒

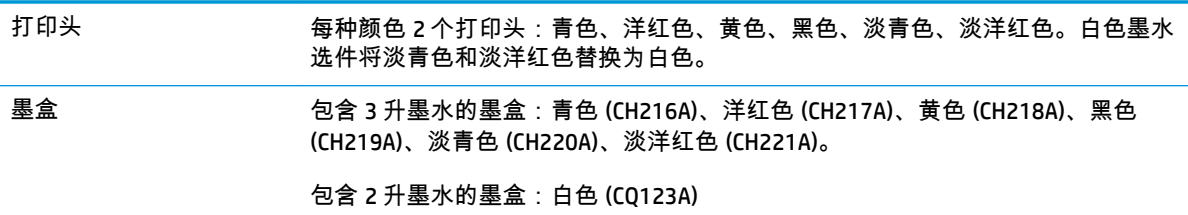

#### 表 **A**-**2** 介质尺寸

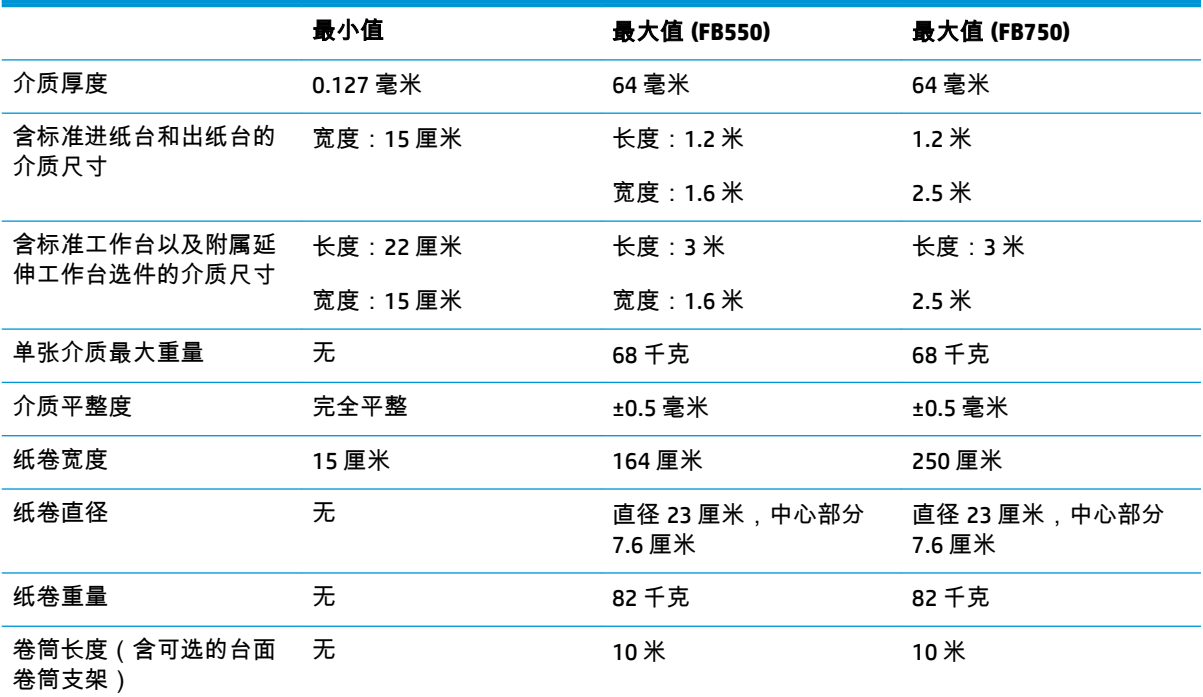

#### 表 **A**-**3** 功能规格

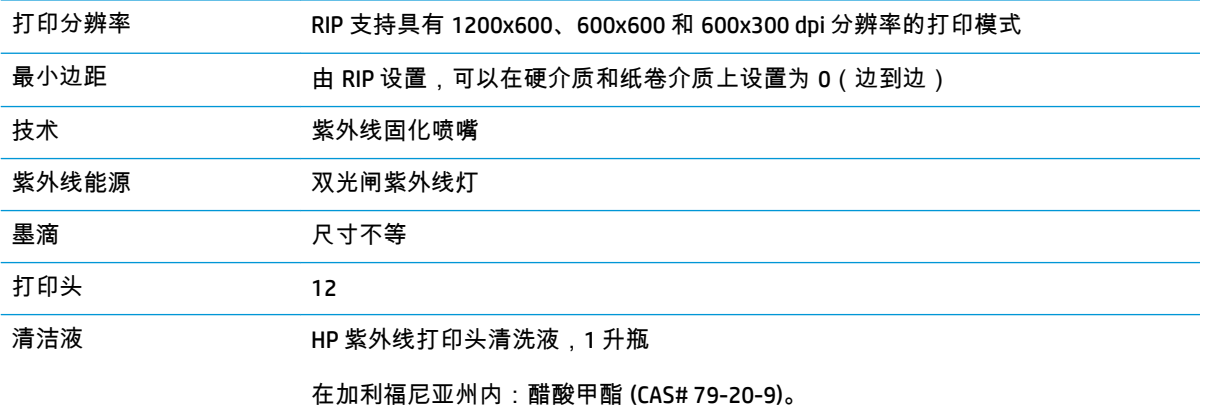

## <span id="page-105-0"></span>物理规格

#### 表 **A**-**4** 尺寸和重量

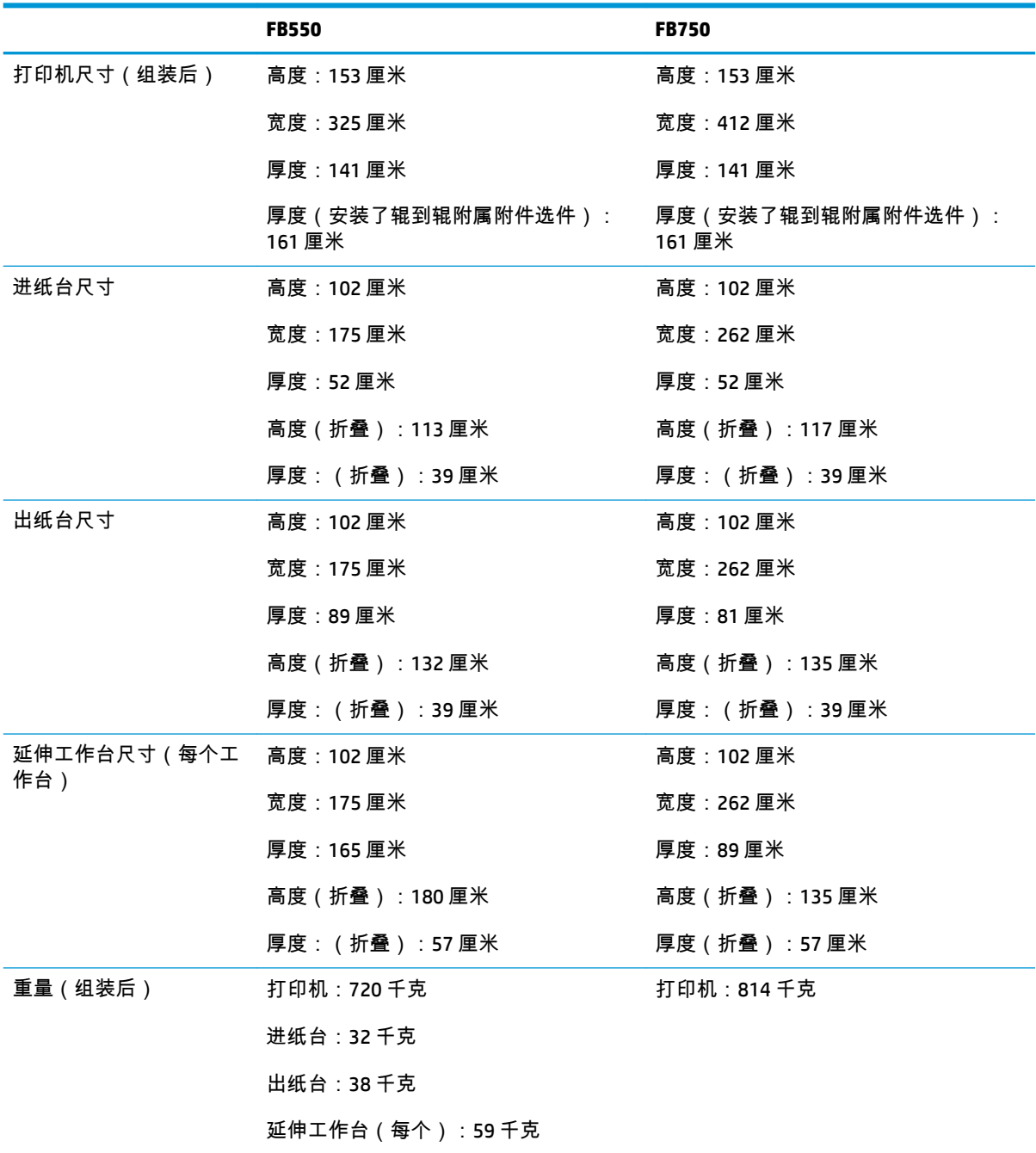

## 电源规格

#### 表 **A**-**5** 打印机电源规格

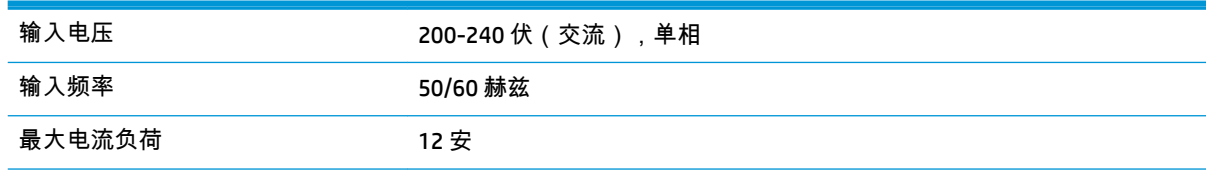

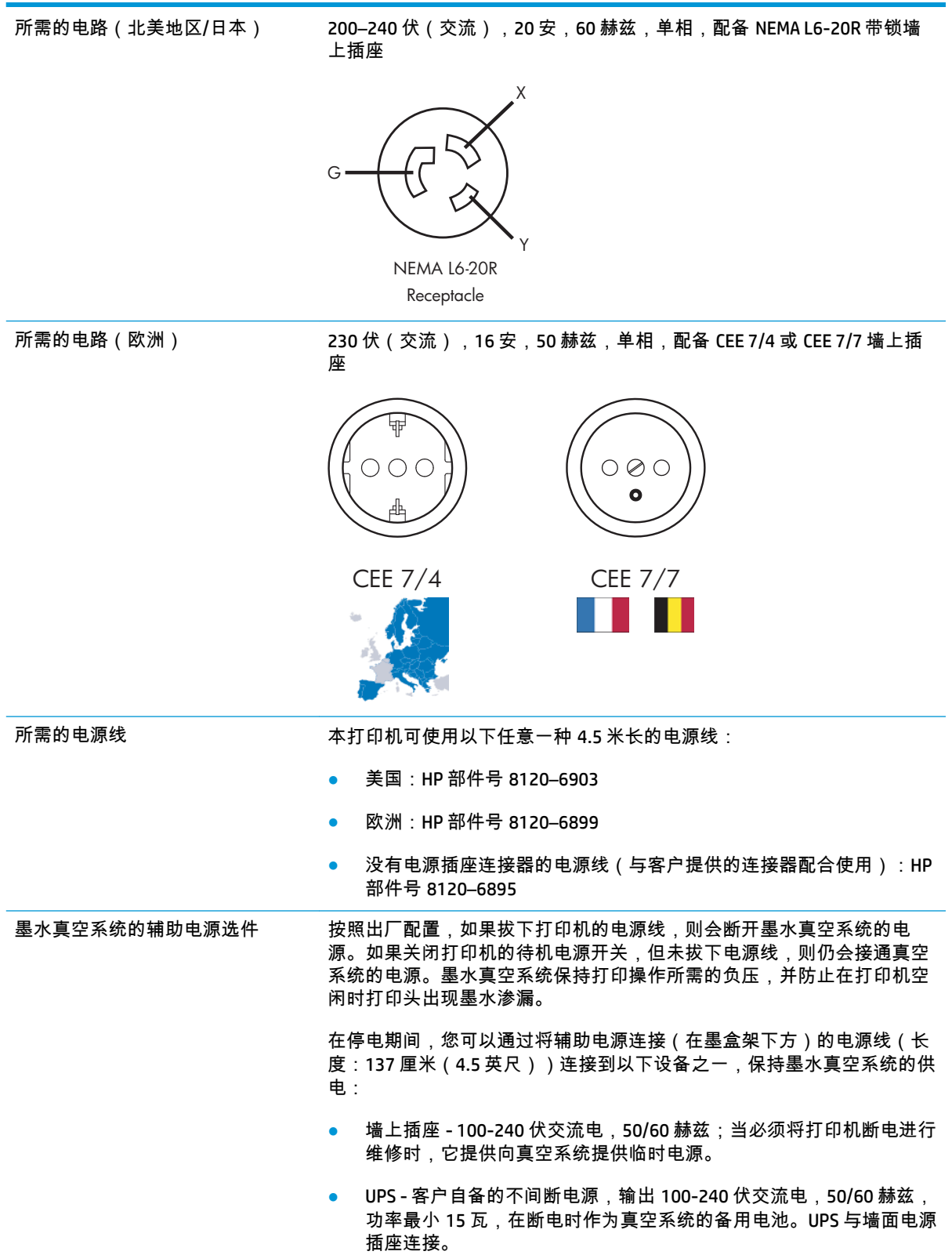

# <span id="page-107-0"></span>环境规格

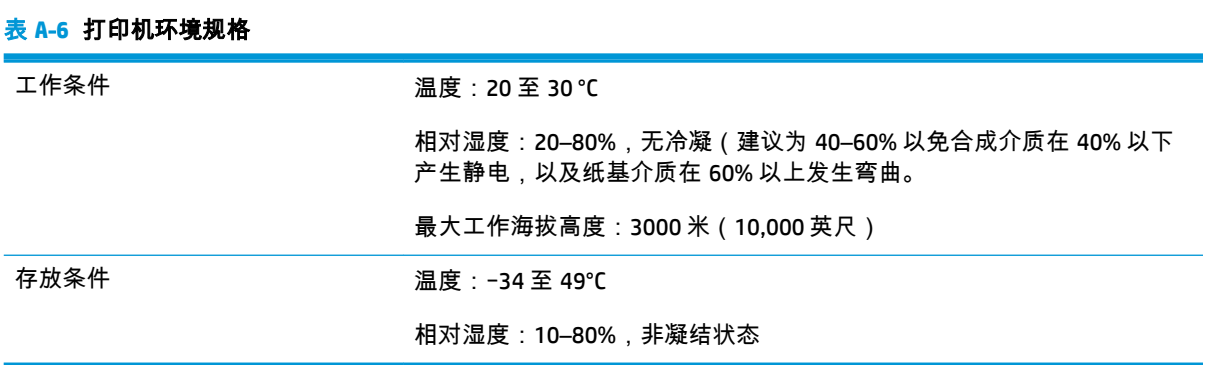
# <span id="page-108-0"></span>**B** 故障排除

本附录说明了如何防止和诊断打印问题,并提供了有关从 Hewlett-Packard 获得帮助的信息。 对于其它软件特定的故障排除步骤,请参阅应用程序软件文档或本手册第 4 页中列出的其它文档。

- [故障排除检查清单](#page-109-0)
- [保修要求](#page-110-0)
- [CallMe@hp](#page-110-0)
- HP [客户贴心服务](#page-110-0)

# <span id="page-109-0"></span>故障排除检查清单

在进行打印机故障排除之前,要确保按照以下部分的说明正确安装打印机:第 1 [页的简介。](#page-7-0) 按照此检查清单中的步骤查出并解决打印问题。

**1**. 打印机电源是否打开?

是:转到问题 2。否:检查以下内容:

- 电源电缆可能未插入电源插座。
- 如果将打印机插入电涌保护器,电涌保护器可能未连接电源,或者可能已将其关闭。
- 可能在断路器处断开打印机连接到的电路。
- **2**. 在控制面板启动完成后,是否显示类似于下面所示的 Home(主页)页面屏幕:第 33 页的 [Home](#page-39-0) [\(主页\)页面](#page-39-0)?

是:转到问题 3。否:检查以下内容:

- 打印机的内部组件可能出现了硬件问题。请按照控制面板上的诊断例行程序确定问题。记下 所有错误代码,并按照控制面板中的说明致电技术服务人员。
- **3**. 能否将文件从 RIP 发送到打印机?

是:转到问题 4。否:检查以下内容:

- 网络电源可能未牢固连接 RIP 计算机、打印机和网络交换机或墙上插座上。检查电源连接并 重试。
- **4**. 能否将文档从客户端计算机发送(打印或下载)到服务器?

是:转到问题 5。否:检查以下内容:

- 可以未正确配置从客户端到局域网的连接。请咨询系统管理员以获得帮助。
- 您的计算机或网络与 RIP 计算机之间的以太网电缆可能未在两端牢固连接。
- 计算机可能无法正常工作。请运行已知正常工作的应用程序,并进行打印以确认计算机是否 正常工作。
- 计算机端口可能无法正常工作。打印到另一个已知正常工作的输出设备(并且未连接到 RIP),以检查端口是否正常工作。
- **5**. 打印质量是否良好?

是:说明此检查清单中未包含该问题。与技术服务部门联系。否:检查以下内容:

- 条带或一般性较差图像质量 可能需要校准打印头(请参阅第 46 [页的校准打印机\)](#page-52-0)。一个或 多个喷嘴可能已堵塞或不喷墨(请参阅第 38 页的 Ink[\(墨水\)页面](#page-44-0))。可能需要重新校准介 质进纸(请参阅第 49 [页的介质进纸校准](#page-55-0))。
- 颜色不准确,或者输出不饱和或过饱和 可能在 RIP 中选择了错误的颜色配置文件。请参阅 RIP 附带的文档。
- 颜色不准确或缺少细节 一个或多个喷嘴可能已堵塞或喷墨不匀(请参阅第 38 [页的](#page-44-0) Ink(墨 [水\)页面](#page-44-0))。

由于无法在打印机关闭时进行自动打印头维护,因此,应尽可能始终打开打印机电源。如果 长时间没有进行自动打印头维护,则可能需要进行手动清除以将打印机恢复正常工作状态。

● 托架移动的噪音很大或反复出现打印缺陷 - 可通过清洁来消除托架移动噪音(请参阅 第 72 [页的清洁和润滑导轨带](#page-78-0)或第 79 [页的清洁托架轮\)](#page-85-0)。如果托架轮由于未使用而出现过度 <span id="page-110-0"></span>停顿,请使用托架移动故障排除程序恢复其形状(从控制面板的 System(系统)页面,请参 阅 **Tools**(工具)**> User Diagnostics**(用户诊断)**> Carriage Motion**(托架移动))。

- 介质弯曲或介质进纸问题 可能在介质向导中选择了不正确的介质(请参阅第 11 [页的配置介](#page-17-0) [质\)](#page-17-0)。可能未整齐地装入介质(请参阅第 10 [页的配置和装入介质](#page-16-0))。
- 碰撞打印头,和弹撞介质,请从供纸卷轴检查介质的安装情况。介质端应该与打印 机端平行,并且没有折皱或弯曲。如有必要,请重新装入介质。有关说明,请参阅 第 14 [页的装入硬介质](#page-20-0)。还应检查介质向导,看是否选择了正确介质(请参阅第 11 [页的配置](#page-17-0) [介质\)](#page-17-0)。

# 保修要求

制造商的有限保修涵盖打印机,其中包括打印头。

有关保修要求的详细信息,请与 HP 联系(请参阅下一页以了解联系信息)。

# **CallMe@hp**

CallMe@hp 是一套供您与 HP 支持组织进行通信的工具。CallMe@hp 使用基于 Web 的界面来提供实时交 谈(类似于即时消息)和文件交换,甚至可以远程控制您的计算机,以便支持代理商可以立即获得有 关您的打印机的第一手信息。

如果您的打印机直接从 HP 获得支持,那么可以随时在您的 HP 支持代表的请求下使用 CallMe@hp。如 果您从经销商、分销商或其它第三方获得技术支持,那么在情况需要您的第三方支持直接与 HP 通信 时,可以使用 CallMe@hp,但仍需由 HP 支持代表请求。

有关详细信息,请参阅打印机附带的文档 CD-ROM 光盘:

- CallMe@hp Network Security Guide (CallMe@hp 网络安全指南), 讨论 CallMe@hp 中使用的与网络 安全有关的技术
- Getting Started with CalMe@hp (CalMe@hp 入门), 介绍 CallMe@hp 各种功能的使用方法并提供示 例。

# **HP** 客户贴心服务

如果有任何疑问或问题,您应该联系当地 HP 授权代表以咨询相关问题和获得支持。但是,如有必要, 也可使用以下方法直接与 HP 取得联系。

 $\stackrel{\mathbb{M}}{\rightarrow}$ 注:有关最新联系信息,请访问 [http://www.hp.com/go/graphicarts](http://www.hp.com/go/graphicarts/)。

### 北美

电话:800 925 0563

传真:952 943 3695

电子邮件:cs.custsup@hp.com

#### 欧洲、中东和非洲

电话:+32 2 7283444

传真:+31 207157536

电子邮件:LF.MV.Support@hp.com

# 亚太国家**/**地区

- 电话:+852 8103 2666
- 电话:00 801 85 5945(仅限台湾地区,免费电话)
- 传真:+852 2187 2218
- 电子邮件:hsap.carecenter@hp.com

# 拉丁美洲

请通过选择菜单拨打选项 2/选项 6。

- 阿根廷:5411 470 816 00
- 巴西:52 55 5258-9922
- 智利:562 436-2610 / 800 360 999
- 哥伦比亚: 571 602 9191 / 01 8000 51 4746 8368
- 哥斯达黎加:0 800 011 0524
- 多米尼加共和国:1 800 711 2884
- 危地马拉:1 800 999 5105
- 洪都拉斯: 800 0 123 / 1 800 711 2884
- 墨西哥:52 55 5258-9922
- 尼加拉瓜:1 800 0164 / 800 711 2884
- 巴拿马:001 800 711 2884
- 秘鲁:511 411 2443 / 0 800 10111
- 萨尔瓦多:800 6160
- 委内瑞拉: 58 212 278 8666 / 0 800 474 68368
- CC LAR 电话:(5255) 1088 0884;ID 52\*20115\*51
- CC LAR 电子邮件:carecenter.ipglf.lar@hp.com
- CC LAR 传真:+52 55 5258 6377

# <span id="page-112-0"></span>**C** 图像质量提示

- [启动和检查喷嘴状况](#page-113-0)
- RIP [设置](#page-114-0)
- [色彩匹配](#page-114-0)

# <span id="page-113-0"></span>启动和检查喷嘴状况

本节说明了如何配置打印机以获得最佳打印质量。

# 从工作状况良好的打印机入手

如果使用的打印机未处于良好的工作状况,这些方法不太可能会奏效;

- HP 的授权服务技术人员在符合《场地布置指南》中公布的 HP 规格的设施和环境中正确安装了打 印机。
- 打印机安装了最新版本的嵌入式软件(固件)。
- 打印机硬件工作正常,并且已按照操作员培训期间介绍的步骤进行正确维护。
- 校准了打印头(双向、打印头-打印头、打印高度、打印头 X 校准);有关说明,请参阅 第 46 [页的校准打印机](#page-52-0)。
- 对要打印的介质进行了介质进纸校准。有关说明,请参阅第 49 [页的介质进纸校准](#page-55-0)。
- 安装了足够多的墨水并且可以进行补给。墨水包装上标记的到期日期没有过。
- 头灯和尾灯的使用小时数均在彼此的 20% 以内。如果一个灯的使用时间明显高于另一个灯,打印 件外观可能会意外发生变化。要纠正该问题,可以互换或更换这两个灯。
- 外部 RIP 已安装并与打印机进行通信,并且操作员熟悉其用法。
- 在打印期间避免接触介质。

## 正确装入介质

在装入介质时,请遵循以下准则:

- 只使用干净、平整且未损坏的介质。
- 将打印机安放在符合《场地布置指南》中公布的规格的环境中。特别是,相对湿度低于 40% 的环 境可能产生大量静电,而相对湿度高于 60% 的环境可能导致一些介质吸潮而产生不平整的形状。 这两种情况都可能会导致打印问题。
- 在低湿度环境中在处理合成介质(乙烯横幅、塑料板)时,应采用静电消除措施,例如,接地的 铜金属箔片、异丙基擦液或防静电喷雾。
- 选择与使用的介质匹配的介质向导设置。所选择的介质向导条目可能不是使用精确介质名称命名 的,但具有类似的特性以允许使用相同的介质向导设置(包括真空风扇、灯强度和扫描延迟)。 如果可能,请选择经过测试和验证的默认介质向导设置集,这些设置用星号 (\*) 表示。所有其它介 质向导条目是用户生成的,可以在需要时进行修改。
- 配置和装入介质,请参阅第 11 [页的配置介质](#page-17-0)。
- 使用 IPA 向下擦拭合成介质,然后再打印以减少静电,并去除指纹和灰尘,可能会在打印件中看 见这些缺陷。

## 检查喷嘴状况

每天开始打印时,请确认所有喷嘴均正常喷墨或替换为其它工作正常的喷嘴。

- 1. 装入介质,然后按控制面板的 Ink(墨水)页面上的 **Check Jet Health(检查喷嘴状况)**。
- **2**. 运行清理和擦拭。

在控制面板的 Ink(墨水)页面中,按 **Purge**(清理)。

- <span id="page-114-0"></span>**3**. 再次打印 **Check Jet Health**(检查喷嘴状况)图案。
- **4**. 将打印结果与前一天打印的喷嘴检查条图案(或最近的正常图案)进行比较。
	- 如果当天打印的喷嘴状况检查图案与前一天的打印结果相当,您可能需要在 Ink(墨水)页面 中按 **Check Jet Health**(检查喷嘴状况)以验证喷嘴更换情况。如果所有喷嘴均正常工作或已 更换,则可以开始选择打印机设置。
	- 如果当天打印的喷嘴状况检查图案中的中断或缺失线条明显比前一天的打印结果多,请运行 AutoJet 校准(在 Printing(打印)页面中,按 **Calibrate**(校准),然后从菜单中选择 **Auto Calibrations**(自动校准)**> AutoJet Calibration**(**AutoJet** 校准))。接下来,打印一次或两 次喷嘴状况检查图案,直至打印或更换了缺失线条。

如果在执行两次或三次这些步骤后喷嘴状况检查图案没有改善,或者无法恢复大量相邻的喷 嘴,则可能需要采取以下措施之一:

- 可能需要手动替换喷嘴(Printing(打印)页面 > Calibrate(校准) > Manual Calibrations (手动校准) > Manual Jet Mapping (手动喷嘴替换))
- 打印头可能已损坏
- 可能需要校准服务站
- 与服务代表联系以获得进一步帮助。

# **RIP** 设置

有关详细的操作说明,请参阅 RIP 用户指南。

### 选择分辨率

打印分辨率是由打印模式决定的(请参阅第 24 页的表 4-1 FB550 [打印模式和最大打印速度](#page-30-0))。打印机 上没有分辨率设置。

- 对于大多数图像,请使用 600x600 dpi 打印模式。
- 如果可以接受颗粒状图像(例如,从较长距离观看或作为草稿)并希望提高打印速度,请使用 600x300 dpi 打印模式。
- 要获得更多饱和色彩或打印透明或背光介质,请使用 1200x600 dpi 打印模式。

## 选择颜色配置文件

- 选择与介质名称相匹配的配置文件,或者选择与所用材料最接近的配置文件。
- 要获得准确的色彩匹配,请针对每个介质至少执行一次颜色校准(线性化)。

# 色彩匹配

打印机的色彩再现准确性是由下面列出的很多因素共同确定的。要纠正色彩再现错误,可能需要调整 其中的多个因素。

- 安装和初始校准 (由授权服务技术人员进行)
	- 打印头高度
	- 打印头 Y 校准
- 双向校准
- 打印头 X 校准
- 正常维护(由操作系统进行)- 如果不定期清洁,可能会造成阻塞或喷墨不匀
- 墨水 颜料沉积、墨水到期日期已过、批次质量较差
- 颜色集和打印模式 使用不同颜色集 ( 六种颜色或四种颜色外加白色 ) 和不同打印模式进行打印
- RIP 问题 线性化、颜色配置、使用淡青色和淡洋红色的不同方法、灰色删除 (GCR) 等设置
- 配置文件匹配 匹配 RIP 使用的颜色配置文件以通过用于打印图像的打印模式创建 RIP 文件 (请参 阅第 24 [页的可用打印模式](#page-30-0))。

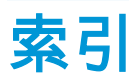

#### 符号**/**编号

3D 打印 [61](#page-67-0)

#### **A**

AutoJet [47](#page-53-0) 安全警告 [4](#page-10-0)

#### **B**

白色墨水 [30](#page-36-0) 保存期 [31](#page-37-0) 均质器 [7](#page-13-0) 升级套件 [69](#page-75-0) 维护 [31](#page-37-0) 选件 [7](#page-13-0) 保修 [104](#page-110-0) 报告各个损坏喷嘴 [53](#page-59-0) 不间断电源 (UPS) [2](#page-8-0) 部件概览 [5](#page-11-0)

#### **C**

CallMe@hp [104](#page-110-0) 菜单树 [41](#page-47-0) 菜单选项 [41](#page-47-0) 测量介质类型 [15](#page-21-0) 测量介质频率 [15](#page-21-0) 查看当前的损坏喷嘴 [54](#page-60-0) 长时间关闭电源 [3](#page-9-0) 常规介质设置 [11](#page-17-0) 重量 [12](#page-18-0) 打印机可检测 [12](#page-18-0) 导电 [12](#page-18-0) 进纸方法 [12](#page-18-0) 使用辊 [12](#page-18-0) 真空风扇级别 [12](#page-18-0) 存储的作业 [26](#page-32-0)

#### **D**

打印 [23](#page-29-0) 嵌套输出 [28](#page-34-0) 提示 [28](#page-34-0) 位置和弹出选项 [27](#page-33-0)

在硬介质上 [14](#page-20-0) 纸卷介质 [18](#page-24-0) 打印机规格 [97](#page-103-0) 打印机使用情况数据 [9](#page-15-0) 打印模式 [24](#page-30-0) 打印模式特定的设置 [12](#page-18-0) 打印延迟 [12](#page-18-0) 灯功率 [12](#page-18-0) 打印速度 [24](#page-30-0) 打印头 X 校准 [51](#page-57-0) 打印头高度 默认 [3](#page-9-0) 打印头清洗液订购 [22](#page-28-0) 电气要求 [2](#page-8-0) 电源 [3](#page-9-0) 定期维护 [70](#page-76-0) 多页合并打印 [16](#page-22-0)

#### **F**

反光介质 [28](#page-34-0) 分辨率 [24](#page-30-0) 浮雕纹理 [61](#page-67-0) 辅助电源 [2](#page-8-0) 附件 [69](#page-75-0)

#### **G**

更新打印机软件 [8](#page-14-0) 工作要求 [2](#page-8-0) 固件更新 [8](#page-14-0) 故障排除 [102](#page-108-0) 规格 [97](#page-103-0)

#### **H**

HP 附件 [69](#page-75-0) HP 墨盒订购 [22](#page-28-0) HP 嵌入式 Web 服务器 [8](#page-14-0) 合并打印 [16](#page-22-0) 环境要求 [2](#page-8-0) 挥发性有机化合物 (VOC) [72](#page-78-0)

#### **J**

加利福尼亚州管制标准 [72](#page-78-0)

假期关闭电源 [3](#page-9-0) 校准 [46,](#page-52-0) [47](#page-53-0) AutoJet [47](#page-53-0) 报告各个损坏喷嘴 [53](#page-59-0) 查看当前的损坏喷嘴 [54](#page-60-0) 打印头 X 校准 [51](#page-57-0) 介质进纸 [49](#page-55-0) 默认定位数据 [55](#page-61-0) 清除打印头的所有损坏喷嘴 [54](#page-60-0) 清除各个损坏喷嘴 [53](#page-59-0) 清除所有损坏喷嘴 [54](#page-60-0) 手动 [48](#page-54-0) 手动喷嘴替换 [52](#page-58-0) 手动双向 [50](#page-56-0) 执行时间 [47](#page-53-0) 自动 [47](#page-53-0) 介质 配置 [11](#page-17-0) 介质进纸校准 [49](#page-55-0) 介质使用情况数据 [9](#page-15-0) 静电 [28](#page-34-0) 静电释放 (ESD) [28](#page-34-0) 卷筒打印套件 [69](#page-75-0)

#### **K**

空气质量管制标准 [72](#page-78-0) 控制面板 [32](#page-38-0) Ink(墨水)页面 [38](#page-44-0) Media(介质)页面 [37](#page-43-0) Printing(打印)页面 [35](#page-41-0) System(系统)页面 [39](#page-45-0) 菜单树 [41](#page-47-0) 主页 [33](#page-39-0) 快速概览 [5](#page-11-0) 快速装入 [15](#page-21-0)

#### **M**

Media Wizard(介质向导) [11](#page-17-0) 定义的 [7](#page-13-0) 墨盒订购 [22](#page-28-0) 墨水 安装 [21](#page-27-0)

墨水使用情况数据 [9](#page-15-0) 墨水系统 说明 [7](#page-13-0) 默认定位数据 [55](#page-61-0)

#### **P**

配置介质 [11](#page-17-0) 喷嘴恢复 [107](#page-113-0) 喷嘴状况 [107](#page-113-0)

#### **Q**

嵌入式 Web 服务器 [8](#page-14-0) 清除打印头的所有损坏喷嘴 [54](#page-60-0) 清除各个损坏喷嘴 [53](#page-59-0) 清除所有损坏喷嘴 [54](#page-60-0) 清洁 [70](#page-76-0) 介质厚度传感器 [87](#page-93-0) 介质驱动带上的墨水 [28](#page-34-0) 清洁和维护 打印头 [75](#page-81-0) 导轨带 [72](#page-78-0) 电子设备盒过滤器 [83](#page-89-0) 废墨容器,排空 [86](#page-92-0) 服务站擦拭器 [79](#page-85-0) 服务站擦拭器导轨 [78](#page-84-0) 服务站擦拭器,更换 [84](#page-90-0) 盖板排气扇 [88](#page-94-0) 更换紫外线灯灯泡 [88](#page-94-0) 计划 [71](#page-77-0) 离子发生器针 [85](#page-91-0) 托架编码器纸带 [74](#page-80-0) 托架底部 [82](#page-88-0) 托架轮 [79](#page-85-0) 托架原位传感器 [76](#page-82-0) 维护提醒 [71](#page-77-0) 紫外线灯过滤器,更换 [82](#page-88-0) 清洁套件 [69](#page-75-0)

#### **R**

RIP [2](#page-8-0) 日期和时间,打印机 [8](#page-14-0) 日志文件 [8](#page-14-0) 软件更新 [8](#page-14-0)

#### **S**

手动校准 [48](#page-54-0) 手动喷嘴替换 [52](#page-58-0) 手动双向定位 [50](#page-56-0)

#### **T**

特殊功能 [7](#page-13-0) 提示 [28](#page-34-0) 透明介质 [15](#page-21-0) 图像质量 [106](#page-112-0)

#### **W**

Web 界面 [8](#page-14-0) 维护 [70](#page-76-0) 未修复喷嘴报告 [55](#page-61-0) 位置和弹出选项 [27](#page-33-0) 纹理,浮雕 [61](#page-67-0)

#### **X**

线性化 [55](#page-61-0) 序列号的位置 [5](#page-11-0) 选择性光面 [57](#page-63-0)

#### **Y**

延伸工作台 [69](#page-75-0) 硬介质打印 [14](#page-20-0) 预防性维护 [70](#page-76-0)

#### **Z**

真空系统 辅助电源 [2](#page-8-0) 纸卷介质打印 [18](#page-24-0) 主页 [33](#page-39-0) 注意图标 [34](#page-40-0) 注意消息 [34](#page-40-0) 操作 [34](#page-40-0) 错误 [34](#page-40-0) 警告 [34](#page-40-0) 装入介质 硬单张介质 [14](#page-20-0) 纸卷 [18](#page-24-0) 装入墨水 [21](#page-27-0) 紫外线更换灯泡 [69](#page-75-0) 自定义介质定义,传输 [8](#page-14-0) 自动校准 [47](#page-53-0) 作业记帐信息 [9](#page-15-0)